HP Deskjet D4100 Series

**Hilfe zu HP Photosmart**

© 2006 Hewlett-Packard Development Company, L.P.

#### **Hinweise von Hewlett-Packard**

Die Informationen in diesem Dokument können ohne vorherige Ankündigung geändert werden.

Alle Rechte vorbehalten. Die Vervielfältigung, Anpassung oder Übersetzung ist ohne vorherige schriftliche Genehmigung von Hewlett-Packard nur im Rahmen des Urheberrechts gestattet.

Für HP Produkte und Dienste gilt nur die Gewährleistung, die in der ausdrücklichen

Gewährleistungserklärung des jeweiligen Produkts bzw. Dienstes aufgeführt ist. Aus dem vorliegenden Dokument sind keine weiter reichenden Garantieansprüche abzuleiten. HP haftet nicht für technische oder redaktionelle Fehler oder Auslassungen in diesem Dokument.

#### **Marken**

Microsoft, MS, MS-DOS und Windows sind eingetragene Marken der Microsoft Corporation.

TrueType ist eine in den USA eingetragene Marke von Apple Computer Inc.

Adobe, AdobeRGB und Acrobat sind Marken von Adobe Systems Incorporated.

#### **Begriffe und Konventionen**

In diesem Handbuch werden folgende Begriffe und Konventionen verwendet.

#### **Begriffe**

Der HP Deskjet-Drucker wird auch als **HP Deskjet**, **HP Drucker** oder **Drucker** bezeichnet.

#### **Warnhinweise**

Mit **Vorsicht** werden Sie auf mögliche Beschädigungen des HP Deskjet-Druckers oder eines anderen Gerätes aufmerksam gemacht. Beispiel:

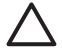

**Vorsicht** Berühren Sie nicht die Düsen oder die Kupferkontakte der Tintenpatrone. Das Berühren dieser Teile kann zum Verstopfen der Düsen, Versagen der Tintenpatrone

oder zu verminderter Leitfähigkeit der elektrischen Kontakte führen.

Mit **Warnung** werden Sie darauf hingewiesen, dass eine mögliche Gesundheitsgefährdung für Sie oder andere Personen eintreten kann. Beispiel:

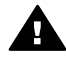

**Warnung** Bewahren Sie neue und gebrauchte Tintenpatronen außerhalb der Reichweite von Kindern auf.

#### **Eingabehilfen**

Ihr HP Drucker verfügt über eine Reihe von Funktionen, die Personen mit beeinträchtigtem Sehvermögen und motorischen Beeinträchtigungen den Zugriff ermöglichen.

#### **Beeinträchtigung des Sehvermögens**

Benutzer mit beeinträchtigtem Sehvermögen können mit Hilfe der Optionen und Funktionen der Windows-Eingabehilfe auf die Druckersoftware zugreifen. Darüber hinaus werden die meisten entsprechenden Technologien unterstützt, wie z.B. Sprachausgabe, Lesegeräte für Blindenschrift und Anwendungen für Spracheingabe. Für farbenblinde Benutzer werden farbige Schaltflächen und Register in der Software und auf dem HP Drucker als Normaltext oder mit Symbolen beschriftet angezeigt, die die entsprechende Aktion beschreiben.

#### **Motorische Beeinträchtigungen**

Benutzer mit motorischen Beeinträchtigungen können die Funktionen der Druckersoftware über Tastaturbefehle ausführen. Die Software unterstützt auch die Optionen der Windows-Eingabehilfe, wie z.B. Einrastfunktion, Statusanzeige, Anschlagverzögerung und Tastaturmaus. Die Abdeckungen, Tasten, Papierfächer und Papierführungen des Druckers können auch von Benutzern mit eingeschränkter Körperkraft und Reichweite gehandhabt werden.

Weitere Informationen zu Eingabehilfen für dieses Gerät und zum Anspruch von HP, Personen mit physischen Beeinträchtigungen das Arbeiten mit HP Geräten zu erleichtern, finden Sie auf der HP Website unter: [www.hp.com/accessibility](http://www.hp.com/accessibility).

**Support**

## **Inhalt**

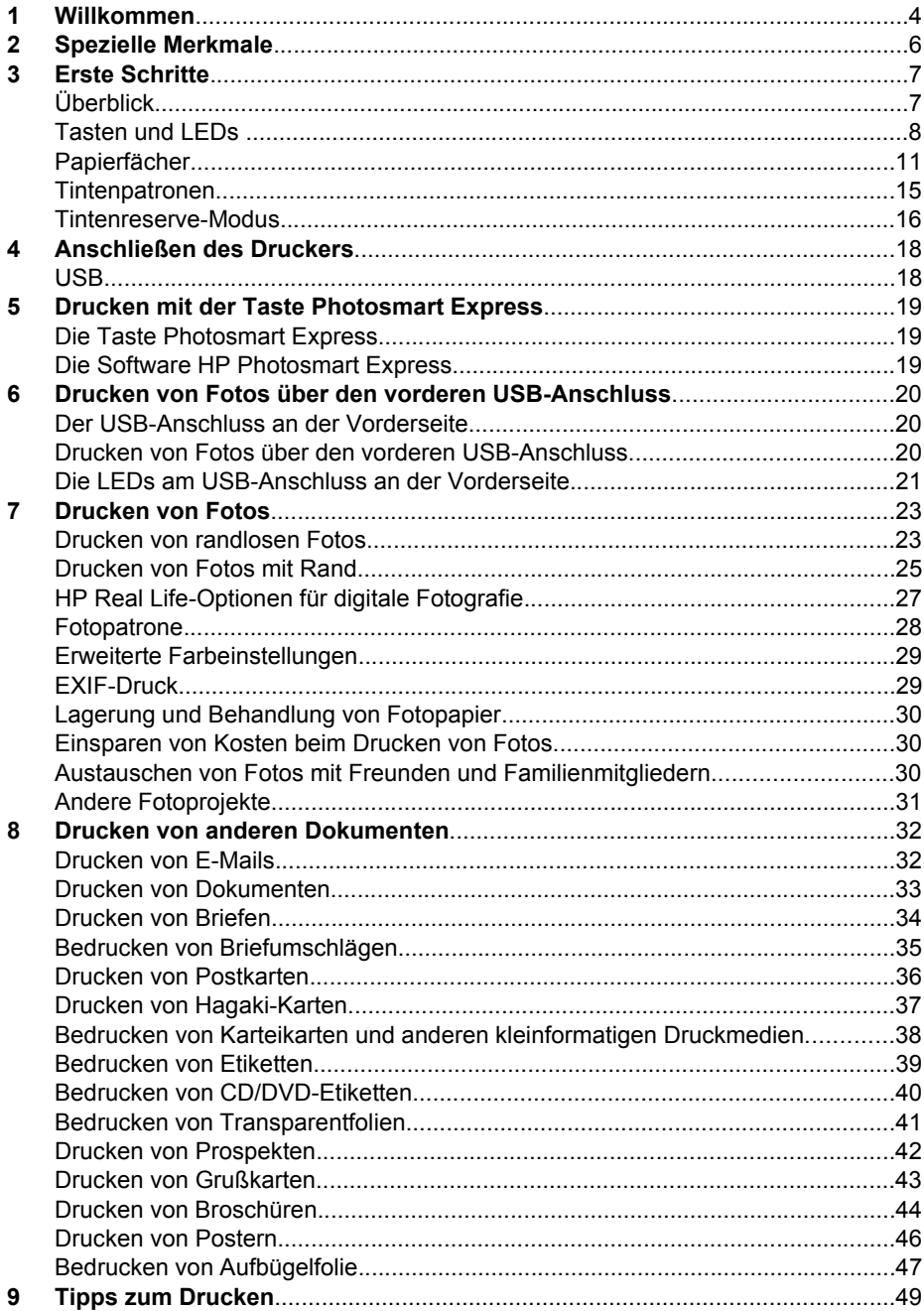

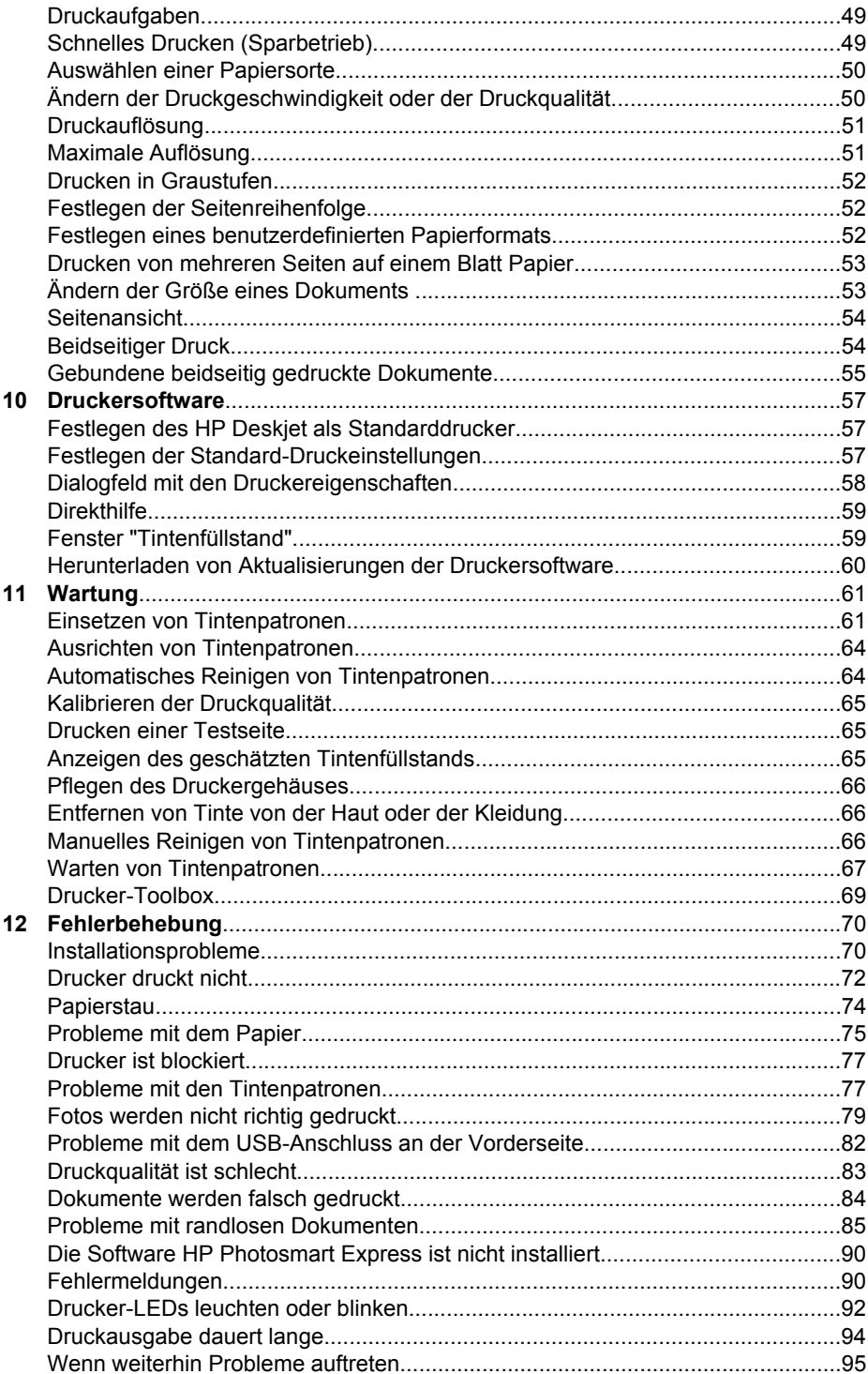

### Inhalt

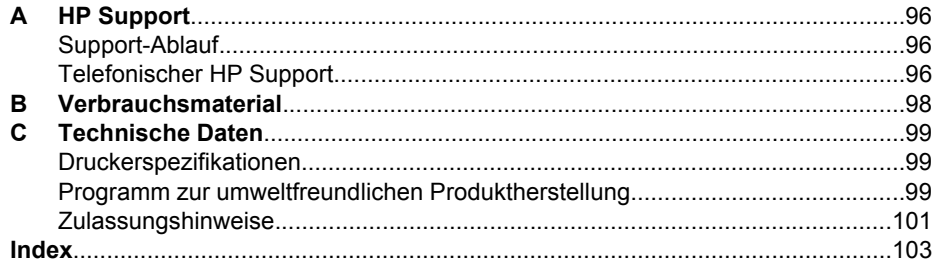

# <span id="page-5-0"></span>**1 Willkommen**

Willkommen bei der Hilfe für den HP Deskjet D4100 Series. Die folgende Tabelle gibt Ihnen einen Überblick über die verschiedenen Abschnitte der Online-Hilfe. Sie können auch über den Inhaltsbereich auf der linken Seite nach den gewünschten Informationen suchen.

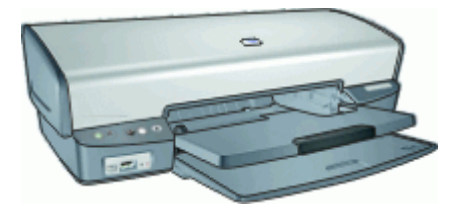

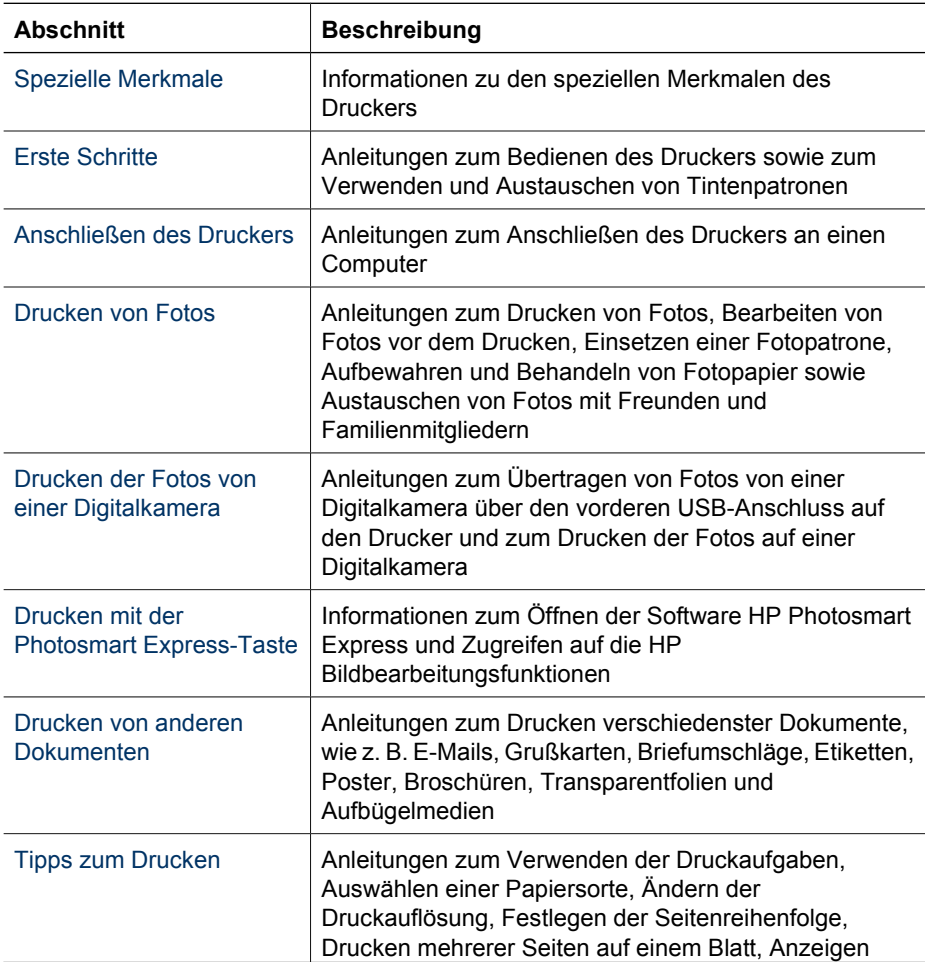

(Fortsetzung)

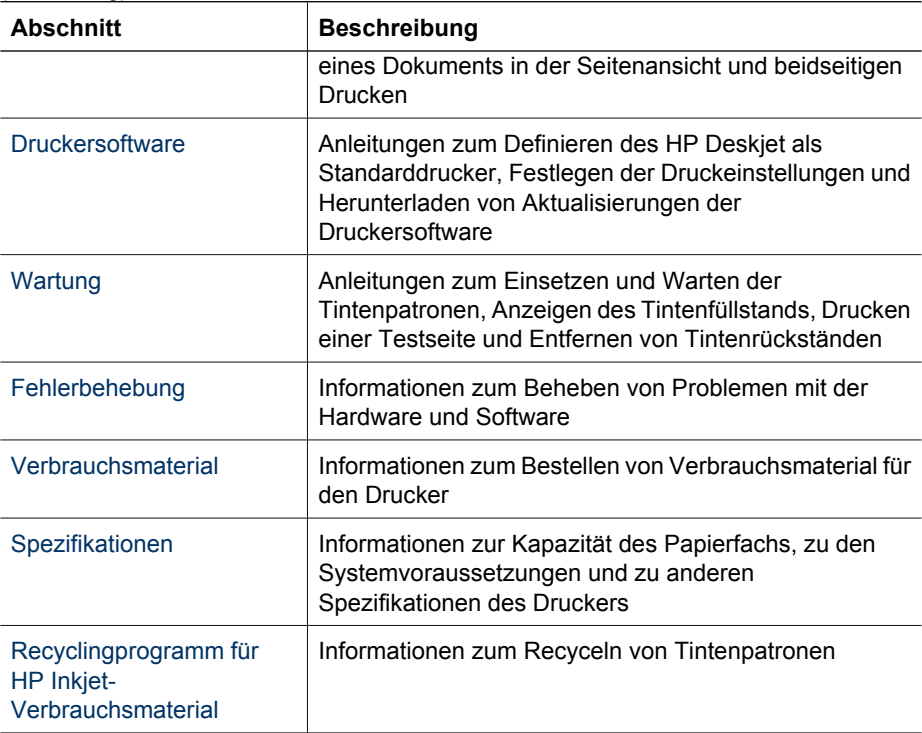

<span id="page-7-0"></span>Herzlichen Glückwunsch! Sie haben einen mit einer Vielzahl praktischer Funktionen ausgestatteten HP Deskjet-Drucker erworben:

- **Randloses Drucken**: Mit der Funktion für den randlosen Druck können Sie [Fotos](#page-24-0) und [Prospekte](#page-43-0) bis zum Seitenrand bedrucken.
- **Option für Sechsfarbdruck**: Die Qualität gedruckter Fotos kann durch Einsetzen einer [Fotopatrone](#page-29-0) (separat erhältlich) verbessert werden.
- **Tintenreserve-Modus**: Fortsetzen des Drucks mit einer Druckpatrone, wenn die andere Druckpatrone leer ist. Weitere Informationen finden Sie unter [Tintenreserve-](#page-17-0)[Modus](#page-17-0).
- **Drucken von einer Digitalkamera**: Über den [vorderen USB-Anschluss](#page-21-0) können Sie Fotos direkt von einer Digitalkamera aus drucken.
- Panoramadruck: Panoramafotos können [mit Rand](#page-26-0) oder [ohne Rand](#page-24-0) gedruckt werden.
- **HP Vivera-Tinten**: Leuchtende Farben mit echter Fotoqualität und außergewöhnlicher Farbbeständigkeit. HP Vivera-Tinte wird nach einer besonderen Formel entwickelt und wissenschaftlich hinsichtlich Qualität, Reinheit und Farbbeständigkeit getestet.
- **Photosmart Express-Taste**: Mit der [Photosmart Express-Taste](#page-20-0) öffnen Sie die Anwendung HP Photosmart Express, mit der Sie Ihre Fotos schnell und einfach drucken oder Abzüge online bestellen können.
- **CD/DVD-Etiketten**: Geben Sie Ihren CDs und DVDs mit den hochwertigen und günstigen [CD/DVD-Etiketten](#page-41-0) ein individuelles Aussehen. Dieses Angebot ist in Ihrem Land/Ihrer Region möglicherweise nicht verfügbar.

## <span id="page-8-0"></span>**3 Erste Schritte**

- Überblick
- [Tasten und LEDs](#page-9-0)
- [Papierfächer](#page-12-0)
- [Tintenpatronen](#page-16-0)
- [Tintenreserve-Modus](#page-17-0)

## **Überblick**

Klicken Sie auf die folgenden Links, um Informationen zur Ausstattung des Druckers anzuzeigen.

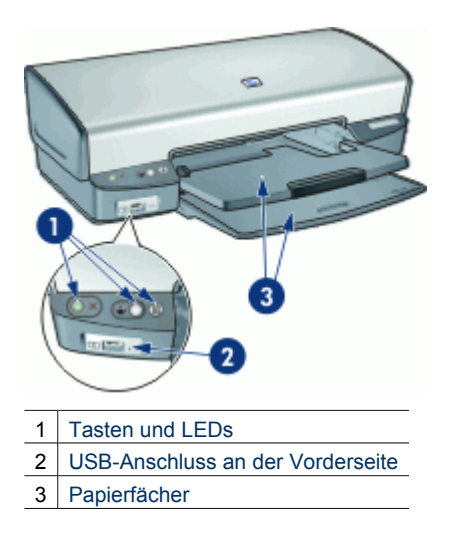

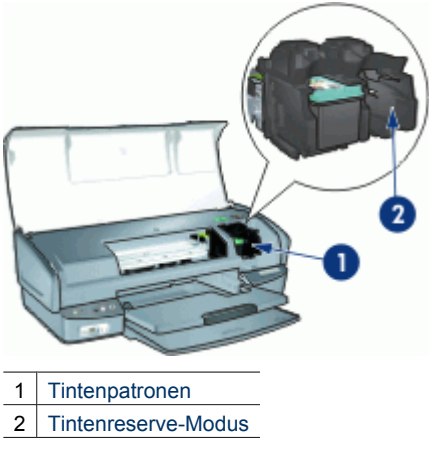

<span id="page-9-0"></span>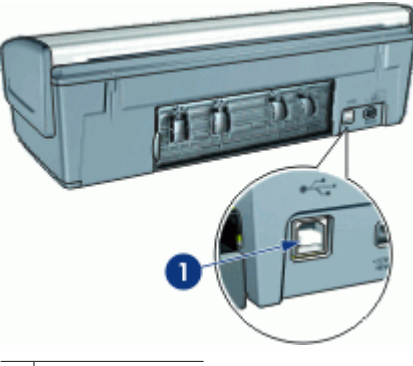

1 [USB-](#page-19-0)Anschluss

## **Tasten und LEDs**

Mit den Tasten am Bedienfeld können Sie den Drucker ein- und ausschalten, einen Druckauftrag abbrechen, einen Druckauftrag fortsetzen und die Software HP Photosmart Express öffnen. An den Drucker-LEDs können Sie den Status des Druckers erkennen.

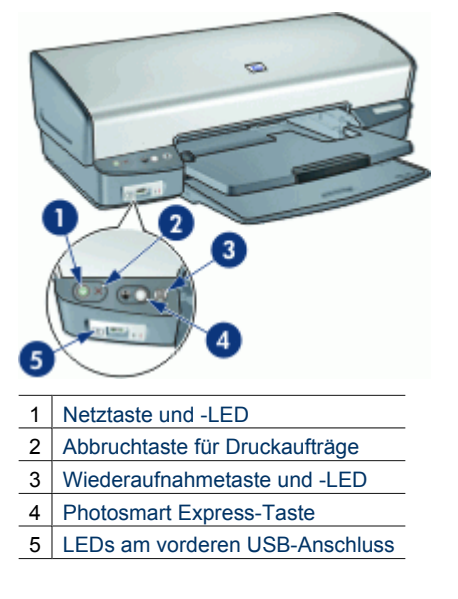

#### **Netztaste und -LED**

Schalten Sie den Drucker mit der Netztaste ein und aus. Nach dem Drücken der Netztaste kann es einige Sekunden dauern, bis der Drucker betriebsbereit ist.

<span id="page-10-0"></span>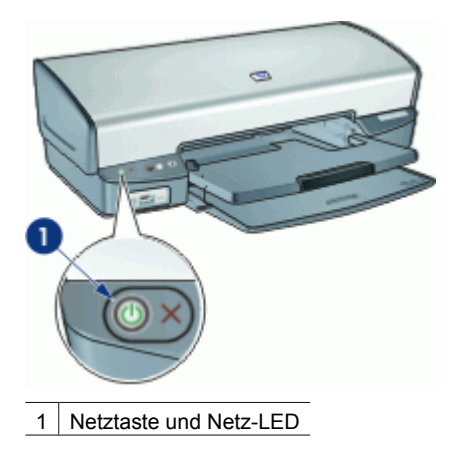

Die Netz-LED blinkt, wenn der Drucker einen Auftrag verarbeitet.

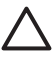

**Vorsicht** Schalten Sie den Drucker immer mit der Netztaste ein und aus. Wenn Sie zum Ein- und Ausschalten eine Steckerleiste, einen Überspannungsschutz oder eine schaltbare Steckdose verwenden, kann der Drucker beschädigt werden.

#### **Abbruchtaste für Druckaufträge**

Der Drucker verfügt auch über eine Taste zum Abbrechen von Druckaufträgen.

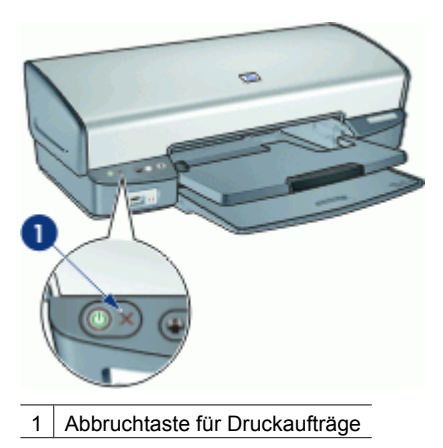

Wenn Sie die Abbruchtaste drücken, wird der aktuelle Druckvorgang abgebrochen.

#### **Wiederaufnahmetaste und -LED**

Die Wiederaufnahme-LED blinkt, wenn eine Aktion erforderlich ist, z. B. wenn Papier eingelegt oder ein Papierstau beseitigt werden muss. Wenn das Problem behoben ist, drücken Sie die Wiederaufnahmetaste, um den Druckvorgang fortzusetzen.

<span id="page-11-0"></span>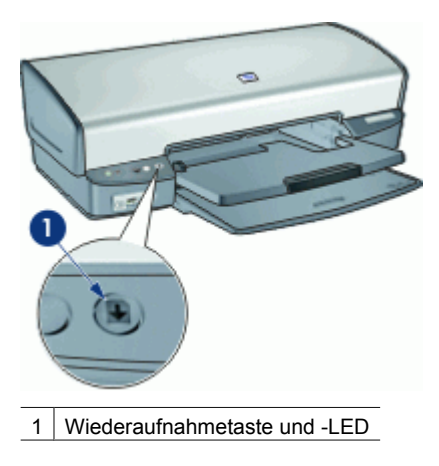

#### **Taste Photosmart Express**

Mit der Taste Photosmart Express können Sie die Software HP Photosmart Express öffnen. Mit der Software HP Photosmart Express können Sie Ihre Fotos schnell und einfach drucken oder Abzüge online bestellen. Sie können auch auf andere grundlegende HP Bildbearbeitungsfunktionen zugreifen, wie z. B. Speichern, Anzeigen und Weitergeben von Fotos.

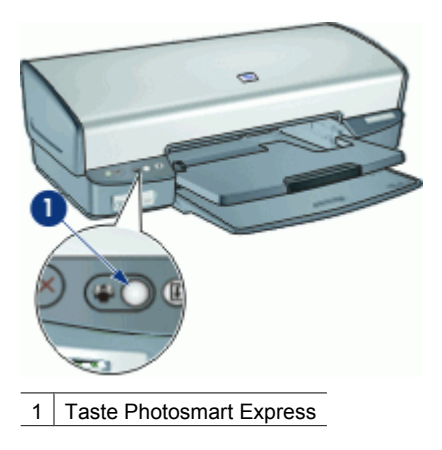

#### **LEDs am vorderen USB-Anschluss**

Wenn Sie Fotos von einer Digitalkamera, einem externen Kartenleser oder einem USB-Speichergerät übertragen möchten, schließen Sie das betreffende Gerät an den USB-Anschluss an der Vorderseite des Druckers an. Sie können die Fotos dann mit der Anwendung HP Photosmart drucken.

<span id="page-12-0"></span>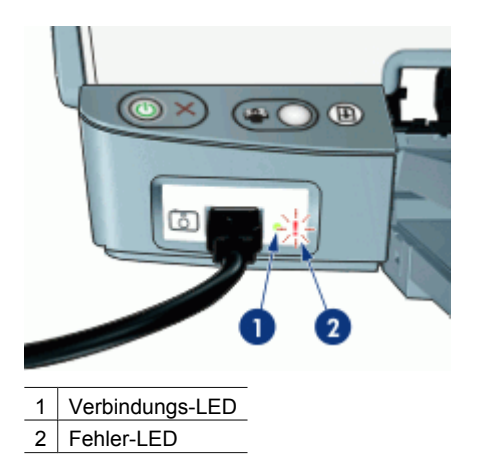

Wenn die Kamera richtig angeschlossen ist, leuchtet die Verbindungs-LED. Wenn über die Kamera gedruckt wird, blinkt die Verbindungs-LED grün. Wenn die Digitalkamera nicht für das Übertragen von Fotos eingestellt ist, blinkt die Fehler-LED.

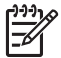

**Hinweis** Sie können über den vorderen USB-Anschluss auch Bilder von einem externen Kartenleser oder einem USB-Speichergerät übertragen.

## **Papierfächer**

In den folgenden Themen finden Sie Informationen zu den Papierfächern:

- [Ausklappen der Papierfächer](#page-13-0)
- **[Zufuhrfach](#page-13-0)**
- [Papierführung](#page-14-0)
- [Ausgabefach](#page-14-0)
- [Einklappen der Papierfächer](#page-15-0)

### <span id="page-13-0"></span>**Ausklappen der Papierfächer**

#### **So klappen Sie die Papierfächer auf:**

1. Senken Sie das Papierfach ab.

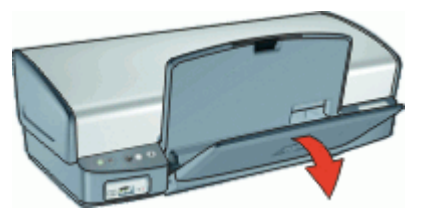

2. Senken Sie das Ausgabefach ab.

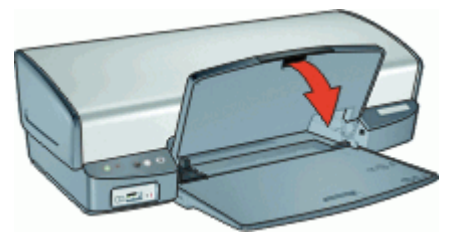

3. Ziehen Sie die Ausgabefachverlängerung heraus.

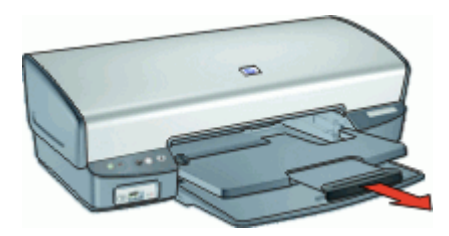

### **Zufuhrfach**

In das Zufuhrfach können Papier und andere Druckmedien eingelegt werden.

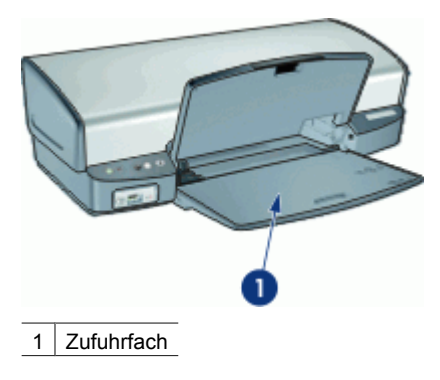

### <span id="page-14-0"></span>**Papierführung**

Sie können auf unterschiedlichen Druckmedienformaten drucken, indem Sie die Papierführung nach links bzw. rechts verschieben.

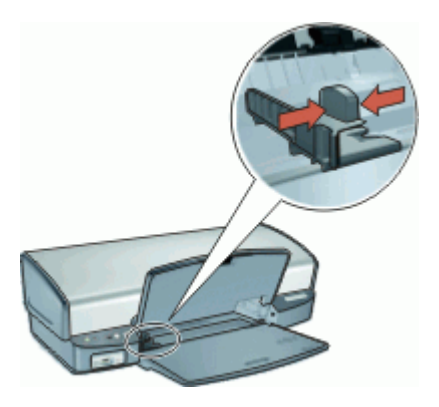

#### **Ausgabefach**

Die gedruckten Seiten werden in das Ausgabefach ausgegeben.

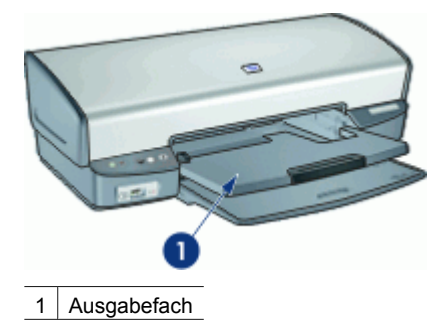

Heben Sie das Ausgabefach zum Einlegen von Papier oder anderen Druckmedien an. Senken Sie das Ausgabefach wieder ab, bevor Sie den Druckvorgang starten.

Um zu verhindern, dass Papier aus dem Fach fallen kann, ziehen Sie beide Teile der Verlängerung des Ausgabefachs heraus. Wenn Sie im Modus "Entwurf (schnell)" drucken, klappen Sie den Anschlagbügel der Ausgabefachverlängerung nach oben.

<span id="page-15-0"></span>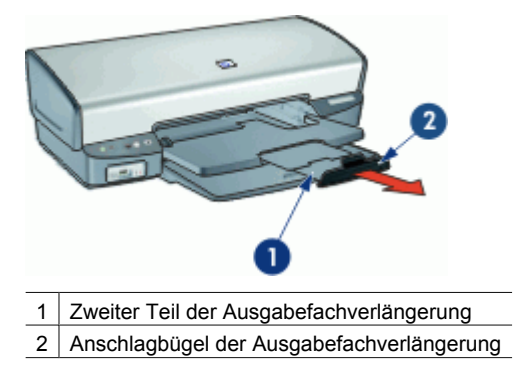

#### **Einklappen der Papierfächer**

#### **So klappen Sie die Papierfächer ein:**

- 1. Nehmen Sie alle Druckmedien aus den Papierfächern.
- 2. Wenn der Anschlagbügel der Ausgabefachverlängerung nach oben geklappt ist, klappen Sie ihn nach unten, und schieben Sie den zweiten Teil der Ausgabefachverlängerung hinein.

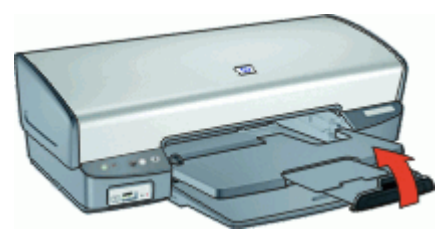

3. Schieben Sie den ersten Teil der Ausgabefachverlängerung in das Ausgabefach hinein.

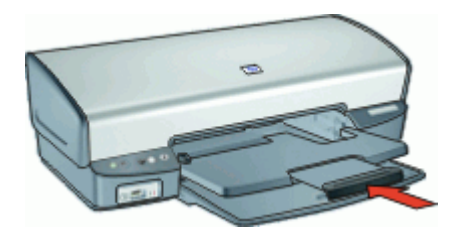

<span id="page-16-0"></span>4. Heben Sie das Ausgabefach an.

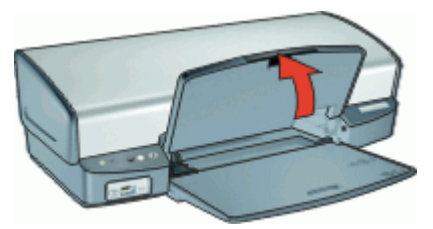

5. Heben Sie das Zufuhrfach an.

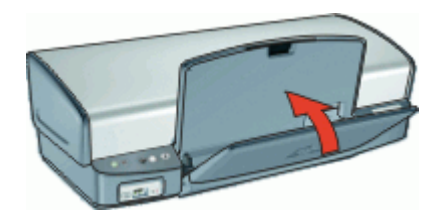

## **Tintenpatronen**

In den Drucker können drei Tintenpatronen eingesetzt werden.

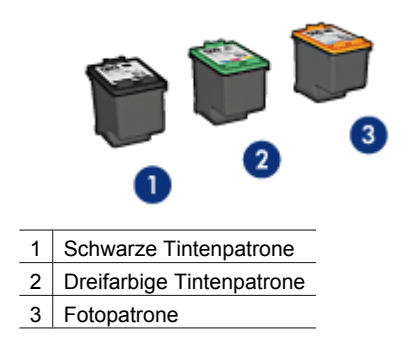

Informationen zum Verwenden der Tintenpatronen finden Sie in den folgenden Themen:

- [Verwenden von Tintenpatronen](#page-17-0)
- [Auswechseln von Tintenpatronen](#page-17-0)

#### <span id="page-17-0"></span>**Verwenden von Tintenpatronen**

Die Tintenpatronen können wie folgt verwendet werden:

- **Normales Drucken**: Verwenden Sie für normale Druckaufträge die schwarze und die dreifarbige Tintenpatrone.
- Qualitativ hochwertige Farbfotos: Wenn Sie beim Drucken von Farbfotos und anderen Spezialdokumenten leuchtendere Farben erzielen möchten, entfernen Sie die schwarze Tintenpatrone, und setzen Sie eine Fotopatrone ein. Mit der Fotopatrone und der dreifarbigen Tintenpatrone erhalten Sie praktisch körnungsfreie Fotos.

#### **Auswechseln von Tintenpatronen**

Achten Sie beim Kauf von Tintenpatronen auf deren Auswahlnummer.

Die Auswahlnummer finden Sie an drei verschiedenen Stellen:

Etikett mit Auswahlnummer: Sehen Sie auf dem Etikett der Tintenpatrone nach, die Sie auswechseln.

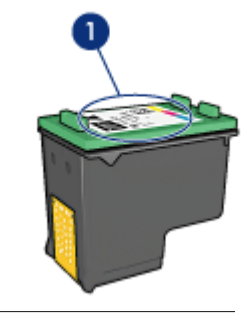

1 Etikett mit Auswahlnummer

- Druckerdokumentation: Eine Liste der Auswahlnummern für Tintenpatronen finden Sie im Referenzhandbuch, das im Lieferumfang des Druckers enthalten ist.
- Dialogfeld mit Bestellinformationen zu Tintenpatronen: Zum Anzeigen einer Liste der Auswahlnummern für Tintenpatronen öffnen Sie die [Toolbox](#page-70-0) des Druckers, klicken Sie auf das Register **Geschätzter Tintenfüllstand** und anschließend auf die Schaltfläche **Informationen zu Tintenpatronen**.

Wenn eine Tintenpatrone leer ist, kann im Tintenreserve-Modus weiterhin gedruckt werden. Weitere Informationen hierzu finden Sie unter Tintenreserve-Modus.

Informationen zum Einsetzen einer Tintenpatrone finden Sie unter [Anweisungen zum](#page-63-0) [Einsetzen.](#page-63-0)

### **Tintenreserve-Modus**

Verwenden Sie zum Drucken mit nur einer Tintenpatrone den Tintenreserve-Modus. Der Tintenreserve-Modus wird gestartet, sobald eine Tintenpatrone aus der Halterung entfernt wird.

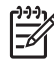

**Hinweis** Wenn der Drucker im Tintenreserve-Modus arbeitet, wird eine Meldung auf dem Bildschirm angezeigt. Wenn Sie die Meldung zum Drucken im Tintenreserve-Modus erhalten und zwei Tintenpatronen eingesetzt sind, vergewissern Sie sich, dass von beiden Tintenpatronen die Schutzfolie abgezogen wurde. Wenn die Schutzfolie die Kontakte der Tintenpatrone bedeckt, kann der Drucker nicht erkennen, dass die Tintenpatrone eingesetzt ist.

Weitere Informationen über den Tintenreserve-Modus finden Sie in folgenden Themen:

- **Drucken im Tintenreserve-Modus**
- Beenden des Tintenreserve-Modus

#### **Drucken im Tintenreserve-Modus**

Das Drucken im Tintenreserve-Modus verlangsamt den Druckvorgang und beeinträchtigt die Qualität der Druckausgaben.

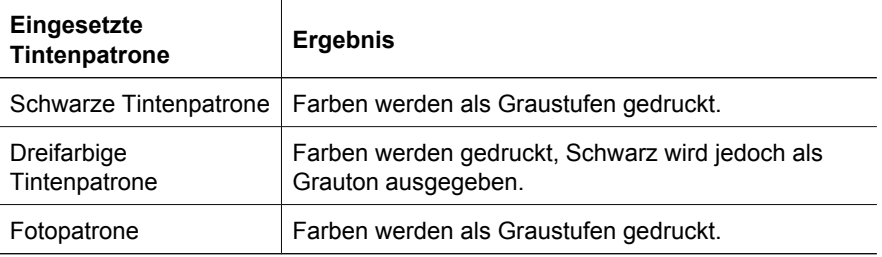

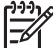

**Hinweis** Es wird nicht empfohlen, für das Drucken im Tintenreserve-Modus die Fotopatrone zu verwenden.

#### **Beenden des Tintenreserve-Modus**

Zum Beenden des Tintenreserve-Modus müssen Sie zwei Tintenpatronen in den Drucker einsetzen.

Informationen zum Einsetzen einer Tintenpatrone finden Sie unter [Anweisungen zum](#page-63-0) [Einsetzen.](#page-63-0)

## <span id="page-19-0"></span>**4 Anschließen des Druckers**

● USB

## **USB**

Der Drucker wird mit einem USB-Kabel an den Computer angeschlossen. Voraussetzung für den USB-Anschluss ist die Verwendung des Betriebssystems Windows 98 oder höher.

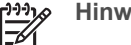

**Hinweis** Sie erzielen die beste Druckleistung mit einem USB 2.0-Kabel.

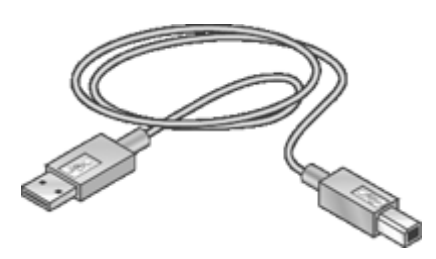

Anweisungen zum Anschließen des Druckers über ein USB-Kabel finden Sie auf dem Installationsposter, das im Lieferumfang des Druckers enthalten ist.

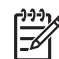

**Hinweis** Das USB-Kabel wird nicht bei allen Modellen mitgeliefert.

## <span id="page-20-0"></span>**5 Drucken mit der Taste Photosmart Express**

Wenn Sie rasch Fotos drucken möchten, verwenden Sie die Taste Photosmart Express.

- Die Taste Photosmart Express
- Die Software HP Photosmart Express

## **Die Taste Photosmart Express**

Die Taste Photosmart Express befindet sich auf dem Bedienfeld des Druckers. Wenn Sie die Taste drücken, wird die Software HP Photosmart Express auf dem Computer gestartet.

Mit der Software HP Photosmart Express können Sie Ihre Fotos schnell und einfach drucken oder Abzüge online bestellen. Sie können auch auf andere grundlegende HP Bildbearbeitungsfunktionen zugreifen, wie z. B. Speichern, Anzeigen und Weitergeben von Fotos.

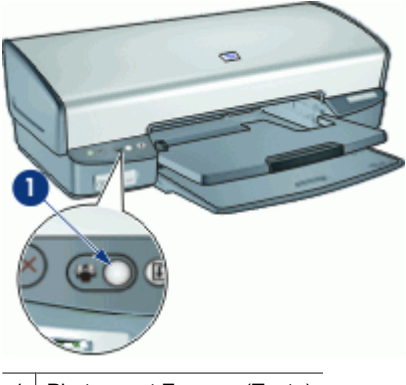

1 Photosmart Express (Taste)

## **Die Software HP Photosmart Express**

Mit der Software HP Photosmart Express können Sie Ihre Fotos schnell und einfach drucken oder Abzüge online bestellen. Sie können auch auf andere grundlegende HP Bildbearbeitungsfunktionen zugreifen, wie z. B. Speichern, Anzeigen und Weitergeben von Fotos.

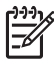

**Hinweis** Wenn Sie die Taste Photosmart Express drücken und HP Photosmart Express nicht installiert ist, wird eine Meldung angezeigt. Weitere Informationen hierzu finden Sie unter [Die Software HP Photosmart Express ist nicht installiert.](#page-91-0)

## <span id="page-21-0"></span>**6 Drucken von Fotos über den vorderen USB-Anschluss**

In den folgenden Themen finden Sie Informationen zum Übertragen und Drucken von Fotos von einer Digitalkamera, einem externen Kartenleser oder einem USB-Speichergerät.

- Der USB-Anschluss an der Vorderseite
- Drucken von Fotos über den vorderen USB-Anschluss
- [Die LEDs am USB-Anschluss an der Vorderseite](#page-22-0)

## **Der USB-Anschluss an der Vorderseite**

Wenn Sie Fotos von einer Digitalkamera, einem externen Kartenleser oder einem USB-Speichergerät übertragen möchten, schließen Sie das betreffende Gerät an den USB-Anschluss an der Vorderseite des Druckers an. Sie können die Fotos dann mit der Anwendung HP Photosmart drucken.

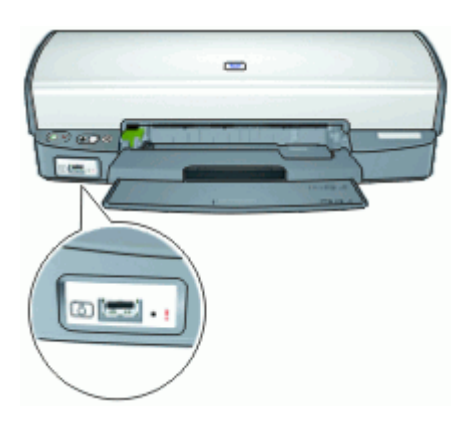

Um Fotos über den vorderen USB-Anschluss zu drucken, benötigen Sie ein USB-Kabel, das mit der Kamera kompatibel ist. HP empfiehlt ein Kabel, das weniger als 3 m lang ist.

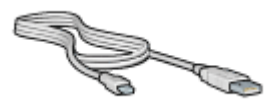

## **Drucken von Fotos über den vorderen USB-Anschluss**

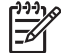

**Hinweis** Sie können die folgenden Anweisungen nur ausführen, wenn die Software HP Photosmart auf dem Computer installiert ist.

#### <span id="page-22-0"></span>**So drucken Sie Fotos über den vorderen USB-Anschluss:**

- 1. Legen Sie Fotopapier in den Drucker ein. Wenn Sie Anweisungen zum Einlegen von Fotopapier benötigen, klicken Sie auf eine der folgenden Optionen:
	- [Drucken von randlosen Fotos](#page-24-0)
	- [Drucken von Fotos mit Rand](#page-26-0)
- 2. Schließen Sie die Kamera oder das Gerät mit einem USB-Kabel an den vorderen USB-Anschluss an.

Die grüne Verbindungs-LED muss nun leuchten. Weitere Informationen hierzu finden Sie unter Die LEDs am USB-Anschluss an der Vorderseite.

3. Schalten Sie die Kamera oder das Gerät ein, und stellen Sie den Modus zur Fotoübertragung ein.

Wenn Sie nicht wissen, welche Einstellung Sie vornehmen müssen, schlagen Sie in der zugehörigen Dokumentation nach.

- 4. Starten Sie die Anwendung HP Photosmart. Wenn Sie eine HP Digitalkamera an den vorderen USB-Anschluss angeschlossen haben, wird HP Photosmart automatisch gestartet. Wenn Sie eine Digitalkamera eines anderen Herstellers oder ein anderes Gerät angeschlossen haben, drücken Sie am Drucker die Taste Photosmart Express.
- 5. Bevor Sie die Fotos drucken können, müssen Sie sie auf die Festplatte des Computers übertragen. Gehen Sie dazu wie folgt vor:
	- Wenn die Fotos oben im Dialogfeld von HP Photosmart angezeigt werden, klicken Sie auf **Speichern**, und befolgen Sie die Anweisungen auf dem Bildschirm.
	- Wenn die Fotos nicht oben im Dialogfeld von HP Photosmart angezeigt werden, klicken Sie auf **Fotos suchen**. Befolgen Sie die Anweisungen auf dem Bildschirm, um nach den Fotos zu suchen. Klicken Sie auf **Speichern**, und befolgen Sie dann die Anweisungen auf dem Bildschirm.

Nachdem die Dateien übertragen werden, wird das Dialogfeld von HP Photosmart angezeigt.

6. Klicken Sie auf **Drucken**, und befolgen Sie die Anweisungen auf dem Bildschirm.

Weitere Informationen zur Verwendung der Software HP Photosmart finden Sie in der Hilfe zu HP Photosmart.

## **Die LEDs am USB-Anschluss an der Vorderseite**

Die LEDs am vorderen USB-Anschluss zeigen an, ob das Gerät richtig angeschlossen ist und ob Fotos übertragen werden.

- Wenn die Kamera richtig angeschlossen ist, leuchtet die Verbindungs-LED. Beim Übertragen von Fotos blinkt die Verbindungs-LED grün.
- Wenn die Digitalkamera nicht für das Übertragen von Fotos eingestellt ist, blinkt die Fehler-LED.

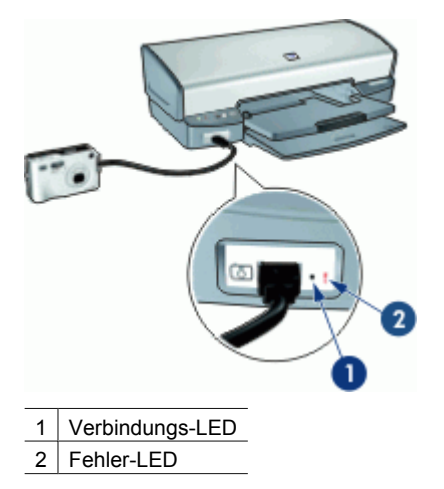

# <span id="page-24-0"></span>**7 Drucken von Fotos**

Die Druckersoftware bietet verschiedene Funktionen, mit denen das Drucken digitaler Fotos vereinfacht und die Fotoqualität verbessert werden kann.

#### **Drucken von Fotos**

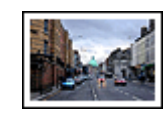

Drucken Sie ein randloses Foto. Drucken Sie ein [Foto mit Rand](#page-26-0).

#### **Durchführen anderer Fotodruckaufgaben**

- Drucken Sie ein randloses Foto.
- Drucken Sie ein [Foto mit Rand.](#page-26-0)
- Optimieren Sie Ihre Fotos mit Hilfe der HP Real Life-Technologien. Weitere Informationen hierzu finden Sie unter [HP Real Life-Optionen für digitale](#page-28-0) [Fotografie.](#page-28-0)
- Verwenden Sie die [Fotopatrone,](#page-29-0) um brillante Farben und praktisch körnungsfreie Fotos zu erhalten.
- Drucken Sie ein mit [EXIF-Druck](#page-30-0) formatiertes Foto, sofern die verwendete Software EXIF-Druck unterstützt.
- Vermeiden Sie das Wellen von Fotopapier, indem Sie die [Richtlinien für die](#page-31-0) [Lagerung und Behandlung von Fotopapier](#page-31-0) beachten.
- Verwenden Sie HP Normales Fotopapier, um beim Drucken von Fotos [Kosten und](#page-31-0) [Tinte](#page-31-0) zu sparen.
- Tauschen Sie Fotos mit [Freunden und Familienmitgliedern](#page-31-0) aus.
- Lesen Sie die Anleitungen zum Erstellen [anderer Fotoprojekte.](#page-32-0)

## **Drucken von randlosen Fotos**

Verwenden Sie den randlosen Druck, um auf einigen Papiersorten bis an den Rand zu drucken, und zum Drucken auf einer Reihe von Papierformaten – von Fotopapier im Format 10 x 15 cm (4 x 6 Zoll) bis zu einem benutzerdefinierten Fotoformat von 21 x 59,4 cm (8,5 x 23,4 Zoll).

#### **Richtlinien**

- Um eine optimale Druckqualität zu erzielen, setzen Sie zusätzlich zur dreifarbigen Tintenpatrone eine [Fotopatrone](#page-29-0) ein.
- Drucken Sie keine randlosen Fotos im Tintenersatz-Modus. Sorgen Sie dafür, dass immer zwei Tintenpatronen im Drucker eingesetzt sind. Weitere Informationen hierzu finden Sie unter [Tintenreserve-Modus.](#page-17-0)
- Öffnen Sie die Datei in einer Anwendung (z. B. HP Photosmart), und ändern Sie die Größe des Fotos. Die Größe muss dem Papierformat entsprechen, auf dem Sie das Foto drucken möchten.
- Mit HP Premium Plus Fotopapier erhalten Sie die bestmögliche Farbbeständigkeit.
- Vergewissern Sie sich, dass das verwendete Fotopapier glatt und nicht gewellt ist. Informationen dazu, wie Sie das Wellen von Fotopapier vermeiden, finden Sie unter [Lagerung und Behandlung von Fotopapier](#page-31-0).
- Überschreiten Sie nicht die Kapazität des Zufuhrfachs: 30 Blatt Fotopapier.

#### **Druckvorbereitung**

- 1. Heben Sie das Ausgabefach an.
- 2. Schieben Sie die Papierführung bis zum Anschlag nach links.
- 3. Vergewissern Sie sich, dass das Fotopapier nicht gewellt ist.
- 4. Legen Sie das Fotopapier rechtsbündig in das Fach. Die zu bedruckende Seite muss nach unten und die kurze Kante in Richtung des Druckers zeigen. Wenn Sie Fotopapier mit einem Abreißstreifen verwenden, muss der Abreißstreifen in die vom Drucker abgewandte Richtung zeigen.
- 5. Schieben Sie das Papier bis zum Anschlag in den Drucker.
- 6. Schieben Sie die Papierführung fest gegen die Kante des Papiers.

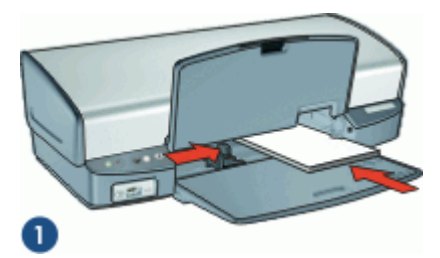

Kleinformatige Fotos

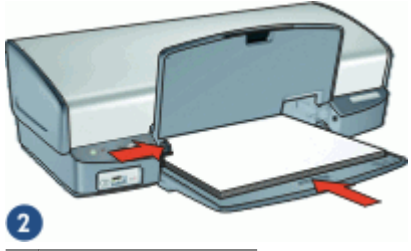

2 Großformatige Fotos

7. Senken Sie das Ausgabefach ab.

#### **Drucken**

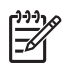

**Hinweis** Wenn in der verwendeten Anwendung eine Option zum Drucken von Fotos verfügbar ist, sollten Sie die diesbezüglichen Anweisungen in der Anwendung befolgen. Halten Sie sich andernfalls an die folgenden Anweisungen.

- 1. Öffnen Sie das Foto in einem Bildbearbeitungsprogramm wie z. B. HP Photosmart.
- 2. Öffnen Sie das [Dialogfeld mit den Druckereigenschaften.](#page-59-0)
- 3. Klicken Sie auf das Register **Druckaufgaben**.
- <span id="page-26-0"></span>4. Klicken Sie in der Dropdown-Liste **Was möchten Sie tun?** auf die Option **Fotodruck – randlos**, und wählen Sie dann folgende Optionen aus:
	- **Druckqualität**: **Normal** oder **Optimal**

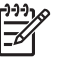

**Hinweis** Um maximale Auflösungsqualität zu erhalten, klicken Sie auf dem Register **Papier/Qualität** in der Dropdown-Liste **Druckqualität** auf die Option **Maximale Auflösung**.

- **Papiersorte**: Die entsprechende Fotopapiersorte
- **Papierformat**: Das entsprechende Fotopapierformat für randlosen Druck
- **Ausrichtung**: **Hochformat** oder **Querformat**
- 5. Stellen Sie die gewünschten Optionen für [HP Real Life-Optionen für digitale](#page-28-0) [Fotografie](#page-28-0) ein.
- 6. Klicken Sie zum Drucken des Fotos auf **OK**.

Wenn Sie auf Fotopapier mit Abreißstreifen gedruckt haben, entfernen Sie den Streifen, um ein vollständig randloses Bild zu erhalten.

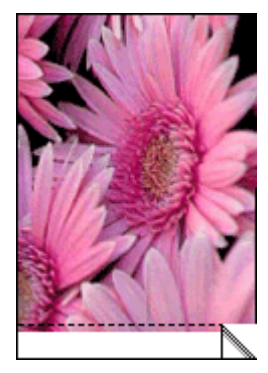

Weitere Informationen zu den Optionen im Dialogfeld mit den Druckereigenschaften erhalten Sie über die [Direkthilfe.](#page-60-0)

## **Drucken von Fotos mit Rand**

#### **Richtlinien**

- Um eine optimale Druckqualität zu erzielen, setzen Sie zusätzlich zur dreifarbigen Tintenpatrone eine [Fotopatrone](#page-29-0) ein.
- Mit HP Premium Plus Fotopapier erhalten Sie die bestmögliche Farbbeständigkeit.
- Öffnen Sie die Datei in einer Anwendung (z. B. HP Photosmart), und weisen Sie das gewünschte Fotoformat zu. Das Format muss dem Papierformat entsprechen, auf dem Sie das Foto drucken möchten.
- Vergewissern Sie sich, dass das verwendete Fotopapier glatt und nicht gewellt ist. Informationen dazu, wie Sie das Wellen von Fotopapier vermeiden, finden Sie unter [Lagerung und Behandlung von Fotopapier.](#page-31-0)
- Überschreiten Sie nicht die Kapazität des Zufuhrfachs: 30 Blatt Fotopapier.

#### **Druckvorbereitung**

- 1. Heben Sie das Ausgabefach an.
- 2. Schieben Sie die Papierführung bis zum Anschlag nach links.
- 3. Vergewissern Sie sich, dass das Fotopapier nicht gewellt ist.
- 4. Legen Sie das Fotopapier rechtsbündig in das Fach. Die zu bedruckende Seite muss nach unten und die kurze Kante in Richtung des Druckers zeigen.

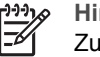

**Hinweis** Manche Papierformate können etwas über die Kante des Zufuhrfachs hinausragen.

- 5. Schieben Sie das Papier bis zum Anschlag in den Drucker.
- 6. Schieben Sie die Papierführung fest gegen die Kante des Papiers.

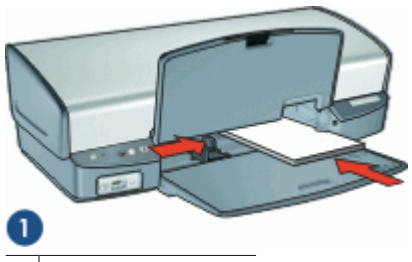

1 Kleinformatige Fotos

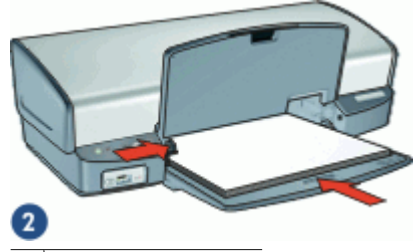

2 Großformatige Fotos

7. Senken Sie das Ausgabefach ab.

#### **Drucken**

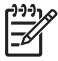

**Hinweis** Wenn in der verwendeten Anwendung eine Option zum Drucken von Fotos verfügbar ist, sollten Sie die diesbezüglichen Anweisungen in der Anwendung befolgen. Halten Sie sich andernfalls an die folgenden Anweisungen.

- 1. Öffnen Sie das Foto in einem Bildbearbeitungsprogramm wie z. B. HP Photosmart.
- 2. Öffnen Sie das [Dialogfeld mit den Druckereigenschaften.](#page-59-0)
- 3. Klicken Sie auf das Register **Druckaufgaben**.
- <span id="page-28-0"></span>4. Klicken Sie in der Dropdown-Liste **Was möchten Sie tun?** auf die Option **Fotodruck – mit weißem Rand**, und wählen Sie dann folgende Optionen aus:
	- **Druckqualität**: **Normal** oder **Optimal**

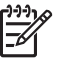

**Hinweis** Wenn Sie mit maximaler Auflösung drucken möchten, klicken Sie auf der Registerkarte **Papier/Qualität** in der Dropdown-Liste **Druckqualität** auf **Maximale Auflösung**.

- **Papiersorte**: Die entsprechende Fotopapiersorte
- **Papierformat**: Das entsprechende Fotopapierformat
- **Ausrichtung**: **Hochformat** oder **Querformat**
- 5. Stellen Sie die gewünschte Option für HP Real Life-Optionen für digitale Fotografie ein.
- 6. Klicken Sie zum Drucken des Fotos auf **OK**.

Weitere Informationen zu den Optionen im Dialogfeld mit den Druckereigenschaften erhalten Sie über die [Direkthilfe.](#page-60-0)

## **HP Real Life-Optionen für digitale Fotografie**

Mit den HP Real Life-Technologien können Sie Ihre Fotos auf einfache Weise optimieren. Automatisches Entfernen von roten Augen und adaptive Beleuchtung zur verbesserten Darstellung von Details im Schatten sind nur zwei Beispiele für die eingesetzten Technologien.

Legen Sie im Dialogfeld für die HP Real Life-Technologien folgende Optionen fest:

- **Automatische Entfernung von roten Augen**: Wenn der Rote-Augen-Effekt automatisch verringert oder von der Fotografie entfernt werden soll, klicken Sie auf **Ein**.
- **Aufhellung von Fotos**: Mit dieser Einstellung können Sie Farben und Kontrast für verwaschene Fotos automatisch optimieren. Wenn das Foto von der Druckersoftware auf intelligente Art aufgehellt werden soll, klicken Sie auf **Automatisch**. Die Aufhellung ist dabei auf Bereiche beschränkt, für die eine Anpassung erforderlich ist.
- **Adaptive Beleuchtung**: Mit dieser Einstellung können Sie die Belichtung in dunklen Bereichen des Fotos korrigieren, um eine bessere Detailtiefe zu erzielen. Wenn die Helligkeit vom Druckertreiber automatisch eingestellt werden soll, aktivieren Sie das Kontrollkästchen **Automatisch**.
- SmartFocus: Mit dieser Einstellung können Sie die Bildqualität und -klarheit von Bildern mit niedriger Auflösung, die z.B. aus dem Internet heruntergeladen wurden, verbessern. Wenn die Detailschärfe der Bilder automatisch optimiert werden soll, klicken Sie auf **Ein**.
- Schärfe: Mit dieser Einstellung können Sie die Bildschärfe Ihren Vorstellungen entsprechend anpassen. Wenn die Bildschärfe vom Druckertreiber automatisch eingestellt werden soll, aktivieren Sie das Kontrollkästchen **Automatisch**.
- **Glätten**: Mit dieser Einstellung kann ein Bild weicher dargestellt werden. Wenn der Glättegrad vom Druckertreiber automatisch eingestellt werden soll, aktivieren Sie das Kontrollkästchen **Automatisch**.

#### <span id="page-29-0"></span>**So öffnen Sie das Dialogfeld mit den HP Real Life-Optionen für digitale Fotografie:**

- 1. Öffnen Sie das [Dialogfeld mit den Druckereigenschaften.](#page-59-0)
- 2. Klicken Sie auf das Register **Papier/Qualität** und anschließend auf die Schaltfläche **Real Life – Digitale Fotografie**.

### **Fotopatrone**

Wenn Sie die Fotopatrone zusammen mit der dreifarbigen Tintenpatrone verwenden, erhalten Sie praktisch körnungsfreie Fotos. Beim Drucken auf HP Premium Plus Fotopapier kann so eine herausragende Farbbeständigkeit erzielt werden.

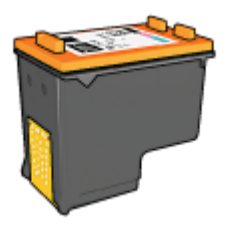

Wenn die Fotopatrone nicht im Lieferumfang des Druckers enthalten ist, kann sie separat erworben werden.

#### **So setzen Sie eine Fotopatrone ein:**

➔ Zum Einsetzen der Fotopatrone müssen Sie zuerst die schwarze Tintenpatrone aus dem Drucker nehmen. Setzen Sie dann die Fotopatrone auf der rechten Seite des Patronenwagens ein.

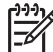

**Hinweis** Eine Anleitung zum Einsetzen von Tintenpatronen finden Sie unter [Anweisungen zum Einsetzen.](#page-63-0) Beachten Sie die [Richtlinien für die Lagerung von](#page-69-0) [Tintenpatronen,](#page-69-0) um die Tintenpatrone vor Beschädigungen zu schützen, während sie sich außerhalb des Druckers befindet.

#### **So verwenden Sie die Fotopatrone:**

- 1. Öffnen Sie das [Dialogfeld mit den Druckereigenschaften.](#page-59-0)
- 2. Klicken Sie auf das Register **Druckaufgaben**.
- 3. Klicken Sie in der Dropdown-Liste **Was möchten Sie tun?** entweder auf **Fotodruck – randlos** oder auf **Fotodruck – mit weißem Rand**:
- 4. Klicken Sie in der Dropdown-Liste **Druckqualität** auf **Normal** oder **Optimal**.

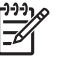

**Hinweis** Um mit maximaler Auflösung zu drucken, klicken Sie auf dem Register **Papier/Qualität** in der Dropdown-Liste **Druckqualität** auf die Option **Maximale Auflösung**.

- 5. Klicken Sie in der Dropdown-Liste **Papiersorte** auf die entsprechende Fotopapiersorte.
- 6. Wählen Sie nach Bedarf weitere Druckeinstellungen aus, und klicken Sie dann auf **OK**.

## <span id="page-30-0"></span>**Erweiterte Farbeinstellungen**

Mit Hilfe der Optionen im Dialogfeld **Weitere Farboptionen** können Sie das Erscheinungsbild von Farben in der Druckausgabe anpassen.

Wenn Sie eine Anpassung dieser Einstellungen vornehmen, unterscheiden sich die gedruckten von den auf dem Computerbildschirm angezeigten Farben.

#### **So legen Sie die erweiterten Farbeinstellungen fest:**

- 1. Öffnen Sie das [Dialogfeld mit den Druckereigenschaften](#page-59-0).
- 2. Klicken Sie auf das Register **Farbe** und anschließend auf die Schaltfläche **Weitere Farboptionen**.

Das Dialogfeld **Weitere Farboptionen** wird angezeigt.

- 3. Folgende Einstellungen können festgelegt werden:
	- Passen Sie die **Helligkeit**, die **Sättigung** und den **Farbton** an, um das allgemeine Erscheinungsbild gedruckter Farben zu ändern.
	- Stellen Sie die Schieberegler **Zyan**, **Magenta**, **Gelb** und **Schwarz** ein, um für jede beim Drucken verwendete Farbe die entsprechende Farbstufe anzugeben.

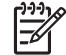

**Hinweis** Wenn Sie Änderungen an den Farbeinstellungen vornehmen, werden diese im Vorschaufeld angezeigt.

- 4. Klicken Sie auf **OK**, wenn Sie die gewünschten Farbeinstellungen festgelegt haben.
- 5. Wählen Sie nach Bedarf weitere Druckeinstellungen aus, und klicken Sie dann auf **OK**.

### **EXIF-Druck**

Beim EXIF-Druck (Exchangeable Image File Format 2.2) handelt es sich um einen internationalen digitalen Bildbearbeitungsstandard, der die digitale Fotografie vereinfacht und die Qualität gedruckter Fotos erhöht. Wenn ein Foto mit einer EXIFkompatiblen Digitalkamera aufgenommen wird, erfasst die EXIF-Funktion Informationen, wie z.B. Belichtungszeit, Blitztyp und Farbsättigung, und speichert diese in der Bilddatei. Die Druckersoftware verwendet diese Informationen dann für die automatische Ausführung bildspezifischer Verbesserungen, um exzellente Fotos zu erstellen.

Zum Drucken von mit EXIF-Druck optimierten Fotos benötigen Sie Folgendes:

- Eine Digitalkamera mit EXIF-Druck-Unterstützung
- Exif-Druck-kompatible Software, wie z. B. HP Photosmart

#### **So drucken Sie EXIF-Druck-optimierte Fotos:**

- 1. Öffnen Sie das Foto in einem Bildbearbeitungsprogramm mit EXIF-Druck-Unterstützung, wie z. B. HP Photosmart.
- 2. Öffnen Sie das [Dialogfeld mit den Druckereigenschaften](#page-59-0).
- 3. Klicken Sie auf das Register **Papier/Qualität**.
- 4. Wählen Sie in der Dropdown-Liste **Papiersorte** die entsprechende Fotopapiersorte aus.
- <span id="page-31-0"></span>5. Klicken Sie in der Dropdown-Liste **Druckqualität** auf **Normal**, **Optimal** oder **Maximale Auflösung**.
- 6. Wählen Sie nach Bedarf weitere Druckeinstellungen aus, und klicken Sie dann auf **OK**.

Die Druckersoftware optimiert das zu druckende Bild automatisch.

## **Lagerung und Behandlung von Fotopapier**

Beachten Sie folgende Hinweise, um die Qualität des HP Fotopapiers zu erhalten.

#### **Lagerung**

- Bewahren Sie nicht verwendetes Fotopapier in einer Plastikhülle auf. Legen Sie das verpackte Fotopapier auf eine ebene Fläche an einem kühlen Ort.
- Entnehmen Sie dem Plastikbeutel zum Drucken nur die Menge Papier, die Sie umgehend verwenden möchten. Legen Sie nicht verwendetes Fotopapier nach dem Drucken zurück in den Plastikbeutel.
- Nicht verwendetes Papier sollte nicht im Papierfach verbleiben. Das Papier kann sich dann wellen, wodurch sich die Qualität der Fotos verschlechtert.

#### **Behandlung**

- Fassen Sie Fotopapier immer nur an den Kanten an. Fingerabdrücke auf dem Fotopapier können die Druckqualität beeinträchtigen.
- Wenn sich die Ecken des Fotopapiers um mehr als 10 mm wellen, glätten Sie das Papier, indem Sie es in die Plastikhülle legen und diese vorsichtig in Gegenrichtung der Wellung biegen, bis das Papier wieder glatt ist. Fotopapier muss zum Drucken glatt sein.

## **Einsparen von Kosten beim Drucken von Fotos**

Verwenden Sie zum Einsparen von Kosten und Tinte beim Drucken von Fotos HP Normales Fotopapier, und stellen Sie die Druckqualität auf **Normal** ein.

HP Normales Fotopapier wurde entwickelt, um Qualitätsfotos mit geringerem Tintenverbrauch zu erstellen.

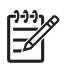

**Hinweis** Wenn Sie qualitativ hochwertigere Fotos herstellen möchten, verwenden Sie HP Premium Plus Fotopapier, und stellen Sie die Druckqualität auf **Optimal** oder **Maximale Auflösung** ein.

## **Austauschen von Fotos mit Freunden und Familienmitgliedern**

Wenn Sie die Standardinstallation der Druckersoftware ausführen, wird die Anwendung HP Photosmart automatisch installiert. Wenn HP Photosmart installiert ist, finden Sie in der Hilfe von HP Photosmart Informationen, wie Sie mit Hilfe der Software Bilder auf einfache Weise auswählen und ohne große Dateianhänge per E-Mail austauschen können.

## <span id="page-32-0"></span>**Andere Fotoprojekte**

Die Anwendung HP Photosmart koordiniert die Funktionen Ihrer

HP Bildbearbeitungsgeräte: Scanner, Kameras, Drucker und All-in-One-Geräte. Je nach installierten Geräten und deren Funktionen können Sie digitale Bilder auf schnelle und einfache Weise verwalten, bearbeiten und weitergeben.

Wenn Sie die Standardinstallation der Druckersoftware ausführen, wird HP Photosmart automatisch installiert. Mit HP Photosmart können Sie auf einfache Weise folgende Aufgaben durchführen:

- Kreatives Verwalten, Bearbeiten und gemeinsames Nutzen von digitalen Bildern
- Drucken von Fotos und digitalen Bildern
- Übertragen von Bildern von einer Kamera oder Speicherkarte
- Anzeigen von Bildern als Diashow
- Bearbeiten von Bildern
- Erstellen von Fotoalbumseiten und Flugblättern
- Austauschen von Fotos mit Freunden und Familienmitgliedern

## <span id="page-33-0"></span>**8 Drucken von anderen Dokumenten**

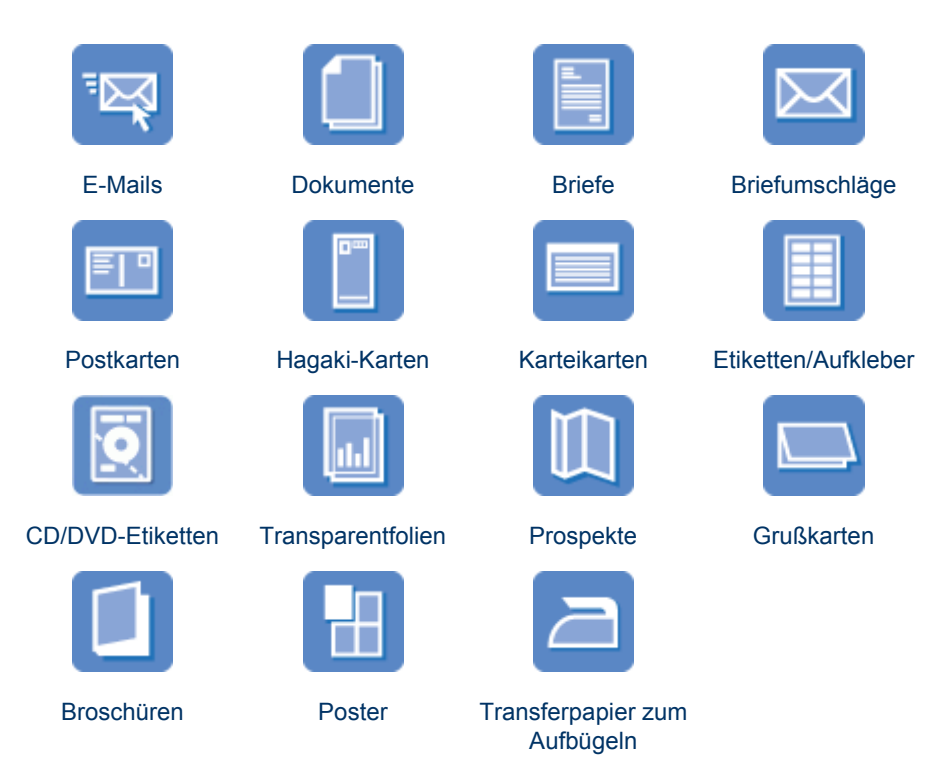

**Tipps zum Drucken**: Wenn Sie diese [Tipps zum Drucken](#page-50-0) berücksichtigen, können Sie mit minimalen Kosten und geringem Aufwand eine optimale Druckqualität erzielen.

**Druckersoftware**: Lesen Sie die Informationen zur [Druckersoftware.](#page-58-0)

## **Drucken von E-Mails**

#### **Richtlinien**

Überschreiten Sie nicht die Kapazität des Zufuhrfachs: 100 Blatt Normalpapier.

#### **Druckvorbereitung**

- 1. Heben Sie das Ausgabefach an.
- 2. Schieben Sie die Papierführung bis zum Anschlag nach links.
- 3. Legen Sie das Normalpapier rechtsbündig in das Fach. Die zu bedruckende Seite muss nach unten weisen.
- 4. Schieben Sie das Papier bis zum Anschlag in den Drucker.

<span id="page-34-0"></span>5. Schieben Sie die Papierführung fest gegen die Kante des Papiers.

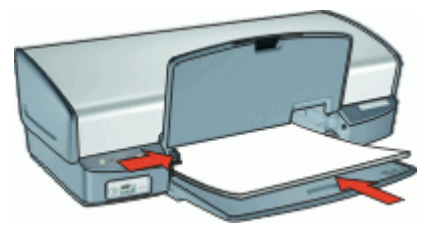

6. Senken Sie das Ausgabefach ab.

#### **Drucken**

- 1. Öffnen Sie das [Dialogfeld mit den Druckereigenschaften](#page-59-0).
- 2. Klicken Sie auf das Register **Druckaufgaben**.
- 3. Klicken Sie in der Dropdown-Liste **Was möchten Sie tun?** auf **Allgemeines normales Drucken** oder **Schnelles Drucken (Sparbetrieb)**, und legen Sie dann die folgenden Druckeinstellungen fest:
	- **Papiersorte**: **Normalpapier**
	- **Papierformat**: Das entsprechende Papierformat
- 4. Wählen Sie nach Bedarf weitere Druckeinstellungen aus, und klicken Sie dann auf **OK**.

Weitere Informationen zu den Optionen im Dialogfeld mit den Druckereigenschaften erhalten Sie über die [Direkthilfe.](#page-60-0)

## **Drucken von Dokumenten**

#### **Richtlinien**

- Verwenden Sie für Entwürfe den Druckmodus [Schnelles Drucken \(Sparbetrieb\)](#page-50-0).
- Wenn Sie Dokumente [beidseitig bedrucken,](#page-55-0) können Sie Papier einsparen.
- Überschreiten Sie nicht die Kapazität des Zufuhrfachs: 100 Blatt Papier.

#### **Druckvorbereitung**

- 1. Heben Sie das Ausgabefach an.
- 2. Schieben Sie die Papierführung bis zum Anschlag nach links.
- 3. Legen Sie das Normalpapier rechtsbündig in das Fach. Die zu bedruckende Seite muss nach unten weisen.
- 4. Schieben Sie das Papier bis zum Anschlag in den Drucker.

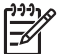

**Hinweis** Je nach Format kann das Papier über die Kante des Fachs hinausragen.

<span id="page-35-0"></span>5. Schieben Sie die Papierführung fest gegen die Kante des Papiers.

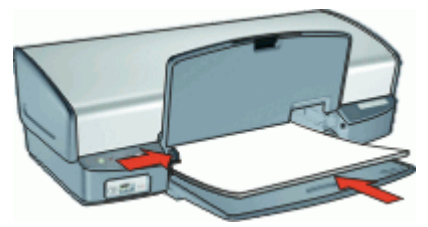

6. Senken Sie das Ausgabefach ab.

#### **Drucken**

- 1. Öffnen Sie das [Dialogfeld mit den Druckereigenschaften.](#page-59-0)
- 2. Klicken Sie auf das Register **Druckaufgaben**.
- 3. Klicken Sie in der Dropdown-Liste **Was möchten Sie tun?** auf **Allgemeines normales Drucken**, und legen Sie dann folgende Druckeinstellungen fest:
	- **Papiersorte**: **Normalpapier**
	- **Papierformat**: Das entsprechende Papierformat
- 4. Wählen Sie die folgenden Druckeinstellungen aus:
	- **Druckqualität**, wenn Sie mit einer anderen Druckqualität als "Normal" drucken möchten.
	- **Beidseitiger Druck**, wenn Sie das Papier beidseitig bedrucken möchten. Weitere Informationen hierzu finden Sie unter [Beidseitiger Druck](#page-55-0).
- 5. Wählen Sie nach Bedarf weitere Druckeinstellungen aus, und klicken Sie dann auf **OK**.

Weitere Informationen zu den Optionen im Dialogfeld mit den Druckereigenschaften erhalten Sie über die [Direkthilfe.](#page-60-0)

## **Drucken von Briefen**

#### **Richtlinien**

- Informationen zum Bedrucken eines Briefumschlags für Ihren Brief finden Sie unter [Briefumschläge](#page-36-0).
- Überschreiten Sie nicht die Kapazität des Zufuhrfachs: 100 Blatt Papier.

#### **Druckvorbereitung**

- 1. Heben Sie das Ausgabefach an.
- 2. Schieben Sie die Papierführung bis zum Anschlag nach links.
- 3. Legen Sie das Normalpapier rechtsbündig in das Fach. Die zu bedruckende Seite muss nach unten weisen.

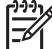

**Hinweis** Wenn Sie Papier mit Briefkopf bedrucken, muss der Briefkopf nach unten und in Richtung Drucker weisen.

4. Schieben Sie das Papier bis zum Anschlag in den Drucker.
5. Schieben Sie die Papierführung fest gegen die Kante des Papiers.

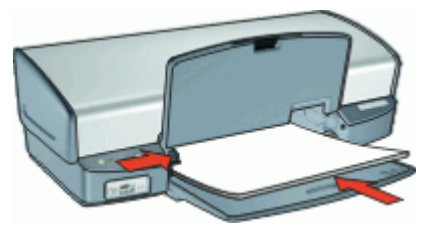

6. Senken Sie das Ausgabefach ab.

### **Drucken**

- 1. Öffnen Sie das [Dialogfeld mit den Druckereigenschaften](#page-59-0).
- 2. Klicken Sie auf das Register **Druckaufgaben**.
- 3. Klicken Sie in der Dropdown-Liste **Was möchten Sie tun?** auf **Drucken von Präsentationen**, und legen Sie dann folgende Druckeinstellungen fest:
	- **Papiersorte**: **Normalpapier**
	- **Papierformat**: Das entsprechende Papierformat
- 4. Wählen Sie nach Bedarf weitere Druckeinstellungen aus, und klicken Sie dann auf **OK**.

Weitere Informationen zu den Optionen im Dialogfeld mit den Druckereigenschaften erhalten Sie über die [Direkthilfe.](#page-60-0)

# **Bedrucken von Briefumschlägen**

### **Richtlinien**

- Verwenden Sie keine Briefumschläge, die folgende Merkmale aufweisen:
	- Klammern oder Sichtfenster
	- Dicke, unregelmäßige oder gewellte Ränder
	- Glänzende oder geprägte Oberfläche
	- Knicke, Risse oder anderweitige Beschädigungen
- Sie können einen einzelnen Briefumschlag oder mehrere Briefumschläge drucken.
- Richten Sie die Kanten der Briefumschläge vor dem Einlegen in das Zufuhrfach so aus, dass sie genau übereinander liegen.
- Überschreiten Sie nicht die Kapazität des Zufuhrfachs: 10 Briefumschläge.

- 1. Heben Sie das Ausgabefach an, und nehmen Sie das gesamte Papier aus dem Zufuhrfach heraus.
- 2. Schieben Sie die Papierführung bis zum Anschlag nach links.
- 3. Legen Sie die Briefumschläge rechtsbündig in das Fach. Die zu bedruckende Seite muss nach unten weisen. Achten Sie darauf, dass sich die Umschlagklappe links befindet.
- 4. Schieben Sie die Briefumschläge bis zum Anschlag in den Drucker.

5. Schieben Sie die Papierführung fest gegen die Umschlagkanten.

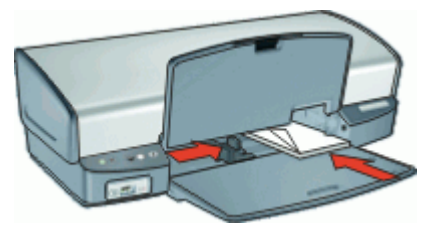

6. Senken Sie das Ausgabefach ab.

### **Drucken**

- 1. Öffnen Sie das [Dialogfeld mit den Druckereigenschaften.](#page-59-0)
- 2. Klicken Sie auf das Register **Papier/Qualität**, und wählen Sie dann die folgenden Druckeinstellungen aus:
	- **Papierformat**: Das entsprechende Umschlagformat
	- **Papiersorte**: **Normalpapier**
- 3. Wählen Sie nach Bedarf weitere Druckeinstellungen aus, und klicken Sie dann auf **OK**.

Weitere Informationen zu den Optionen im Dialogfeld mit den Druckereigenschaften erhalten Sie über die [Direkthilfe.](#page-60-0)

# **Drucken von Postkarten**

### **Richtlinien**

Überschreiten Sie nicht die Kapazität des Zufuhrfachs: 30 Postkarten.

### **Druckvorbereitung**

- 1. Heben Sie das Ausgabefach an, und nehmen Sie das gesamte Papier aus dem Zufuhrfach heraus.
- 2. Schieben Sie die Papierführung bis zum Anschlag nach links.
- 3. Legen Sie die Karten rechtsbündig in das Zufuhrfach. Die zu bedruckende Seite muss nach unten und die kurze Kante in Richtung des Druckers zeigen.
- 4. Schieben Sie die Karten bis zum Anschlag in den Drucker.
- 5. Schieben Sie die Papierführung fest gegen die Kanten der Karten.

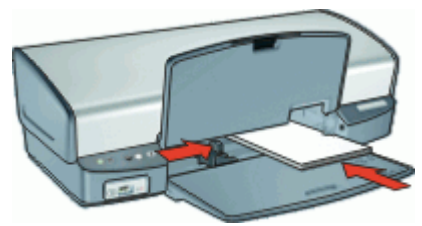

- 1. Öffnen Sie das [Dialogfeld mit den Druckereigenschaften](#page-59-0).
- 2. Klicken Sie auf das Register **Papier/Qualität**, und legen Sie dann die folgenden Druckeinstellungen fest:
	- **Papierformat**: Das entsprechende Kartenformat
	- **Papiersorte**: Die entsprechende Kartensorte
	- **Druckqualität**: **Normal** oder **Optimal**
- 3. Wählen Sie nach Bedarf weitere Druckeinstellungen aus, und klicken Sie dann auf **OK**.

Weitere Informationen zu den Optionen im Dialogfeld mit den Druckereigenschaften erhalten Sie über die [Direkthilfe.](#page-60-0)

**Hinweis** Wenn die Meldung angezeigt wird, dass kein Papier eingelegt ist, lesen Sie den Abschnitt [Meldung "Kein Papier"](#page-77-0).

# **Drucken von Hagaki-Karten**

(Nur Japan)

## **Richtlinien**

Überschreiten Sie nicht die Kapazität des Zufuhrfachs: 30 Hagaki-Karten

#### **Druckvorbereitung**

- 1. Heben Sie das Ausgabefach an, und nehmen Sie das gesamte Papier aus dem Zufuhrfach heraus.
- 2. Schieben Sie die Papierführung bis zum Anschlag nach links.
- 3. Legen Sie die Karten rechtsbündig in das Zufuhrfach. Die zu bedruckende Seite muss nach unten und die kurze Kante in Richtung des Druckers zeigen.
- 4. Schieben Sie die Karten bis zum Anschlag in den Drucker.
- 5. Schieben Sie die Papierführung fest gegen die Kanten der Karten.

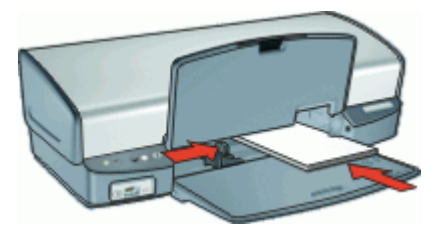

- 1. Öffnen Sie das [Dialogfeld mit den Druckereigenschaften.](#page-59-0)
- 2. Klicken Sie auf das Register **Papier/Qualität**, und legen Sie dann die folgenden Druckeinstellungen fest:
	- **Papiersorte**: Die entsprechende Hagaki-Kartensorte
	- **Papierformat**: Das entsprechende Hagaki-Kartenformat
	- **Druckqualität**: **Normal** oder **Optimal**
- 3. Wählen Sie nach Bedarf weitere Druckeinstellungen aus, und klicken Sie dann auf **OK**.

Weitere Informationen zu den Optionen im Dialogfeld mit den Druckereigenschaften erhalten Sie über die [Direkthilfe.](#page-60-0)

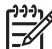

**Hinweis** Wenn die Meldung angezeigt wird, dass kein Papier eingelegt ist, lesen Sie den Abschnitt [Meldung "Kein Papier".](#page-77-0)

# **Bedrucken von Karteikarten und anderen kleinformatigen Druckmedien**

### **Richtlinien**

Überschreiten Sie nicht die Kapazität des Zufuhrfachs: 30 Karten.

### **Druckvorbereitung**

- 1. Heben Sie das Ausgabefach an, und nehmen Sie das gesamte Papier aus dem Zufuhrfach heraus.
- 2. Schieben Sie die Papierführung bis zum Anschlag nach links.
- 3. Legen Sie die Karten rechtsbündig in das Zufuhrfach. Die zu bedruckende Seite muss nach unten und die kurze Kante in Richtung des Druckers zeigen.
- 4. Schieben Sie die Karten bis zum Anschlag in den Drucker.
- 5. Schieben Sie die Papierführung fest gegen die Kanten der Karten.

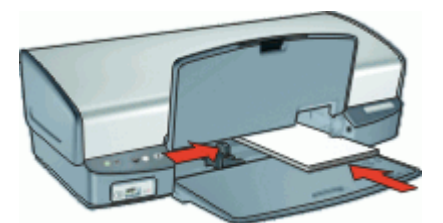

- 1. Öffnen Sie das [Dialogfeld mit den Druckereigenschaften](#page-59-0).
- 2. Klicken Sie auf das Register **Papier/Qualität**, und legen Sie dann die folgenden Druckeinstellungen fest:
	- **Papierformat**: Das entsprechende Kartenformat
	- **Papiersorte**: **Normalpapier**
- 3. Wählen Sie nach Bedarf weitere Druckeinstellungen aus, und klicken Sie dann auf **OK**.

Weitere Informationen zu den Optionen im Dialogfeld mit den Druckereigenschaften erhalten Sie über die [Direkthilfe.](#page-60-0)

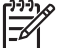

**Hinweis** Wenn die Meldung angezeigt wird, dass kein Papier eingelegt ist, lesen Sie den Abschnitt [Meldung "Kein Papier"](#page-77-0).

# **Bedrucken von Etiketten**

### **Richtlinien**

- Verwenden Sie nur Papier-, Kunststoff- oder durchsichtige Etiketten, die speziell für Tintenstrahldrucker entwickelt wurden.
- Verwenden Sie nur vollständige Etikettenbögen.
- Die Bögen dürfen nicht zusammenkleben oder zerknittert sein, und die Etiketten dürfen sich nicht von der Schutzfolie ablösen.
- Überschreiten Sie nicht die Kapazität des Zufuhrfachs: 20 Etikettenbögen (nur Bögen im Format Letter oder A4 verwenden)

#### **Druckvorbereitung**

- 1. Heben Sie das Ausgabefach an, und nehmen Sie das gesamte Papier aus dem Zufuhrfach heraus.
- 2. Schieben Sie die Papierführung bis zum Anschlag nach links.
- 3. Fächern Sie die Etikettenbögen auf, um sie voneinander zu trennen, und richten Sie die Kanten bündig aus.
- 4. Legen Sie die Etikettenbögen rechtsbündig in das Zufuhrfach. Die Etiketten müssen nach unten weisen.
- 5. Schieben Sie die Bögen bis zum Anschlag in den Drucker.
- 6. Schieben Sie die Papierführung fest gegen die Kanten der Bögen.

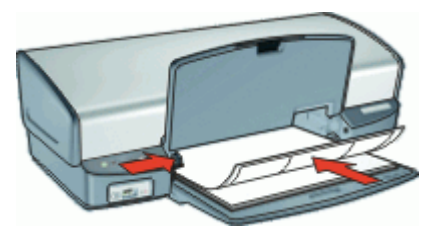

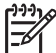

**Hinweis** Wenn in der verwendeten Anwendung eine Option zum Drucken von Etiketten verfügbar ist, sollten Sie die diesbezüglichen Anweisungen in der Anwendung befolgen. Halten Sie sich andernfalls an die folgenden Anweisungen.

- 1. Öffnen Sie das [Dialogfeld mit den Druckereigenschaften.](#page-59-0)
- 2. Klicken Sie auf das Register **Druckaufgaben**.
- 3. Klicken Sie in der Dropdown-Liste **Was möchten Sie tun?** auf **Allgemeines normales Drucken**, und legen Sie dann folgende Druckeinstellungen fest:
	- **Papiersorte**: **Normalpapier**
	- **Papierformat**: Das entsprechende Papierformat
- 4. Klicken Sie auf **OK**.

Weitere Informationen zu den Optionen im Dialogfeld mit den Druckereigenschaften erhalten Sie über die [Direkthilfe.](#page-60-0)

# **Bedrucken von CD/DVD-Etiketten**

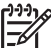

**Hinweis** Dieses Angebot ist in Ihrem Land/Ihrer Region möglicherweise nicht verfügbar.

### **Richtlinien**

- Aktuelle Tipps zum Drucken sind in den Anweisungen zu finden, die den CD/DVD-Etiketten beiliegen.
- Legen Sie CD/DVD-Etikettenbögen auf keinen Fall mehrmals in den Drucker ein. Dies kann zu einer Beschädigung des Druckers führen.
- Vergewissern Sie sich, dass das Etikett den gesamten Schutzbogen bedeckt und keine Stellen frei bleiben. Ziehen Sie niemals Teile des CD/DVD-Etiketts vor dem Drucken vom Schutzbogen ab, da dies zu einer Beschädigung des Druckers führen kann.
- Legen Sie auf keinen Fall einen Bogen ein, der zerknittert, gewellt oder anderweitig beschädigt ist, oder bei dem sich das CD/DVD-Etikett gelöst hat.
- Überschreiten Sie nicht die Kapazität des Zufuhrfachs: 1 Bogen CD/DVD-Etiketten.

- 1. Heben Sie das Ausgabefach an, und nehmen Sie das gesamte Papier aus dem Zufuhrfach heraus.
- 2. Schieben Sie die Papierführung bis zum Anschlag nach links.
- 3. Legen Sie einen Bogen mit CD/DVD-Etiketten rechtsbündig in das Zufuhrfach ein. Die zu bedruckende Seite muss nach unten weisen.
- 4. Schieben Sie das Papier bis zum Anschlag in den Drucker.

<span id="page-42-0"></span>5. Schieben Sie die Papierführung fest gegen die Kante des Papiers.

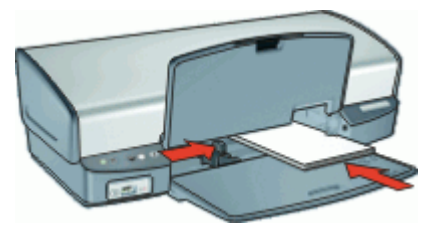

6. Senken Sie das Ausgabefach ab.

### **Drucken**

- 1. Öffnen Sie das [Dialogfeld mit den Druckereigenschaften](#page-59-0).
- 2. Klicken Sie auf das Register **Papier/Qualität**, und legen Sie dann die folgenden Druckeinstellungen fest:
	- **Papierformat**: **5 x 7 Zoll**
	- **Papiersorte**: **HP CD/DVD-Etiketten**
	- **Druckqualität**: **Optimal**
- 3. Wählen Sie nach Bedarf weitere Druckeinstellungen aus, und klicken Sie dann auf **OK**.

Weitere Informationen zu den Optionen im Dialogfeld mit den Druckereigenschaften erhalten Sie über die [Direkthilfe.](#page-60-0)

# **Bedrucken von Transparentfolien**

#### **Richtlinien**

- Die besten Ergebnisse werden mit HP Premium Inkjet-Transparentfolien erzielt.
- Überschreiten Sie nicht die Kapazität des Zufuhrfachs: 30 Transparentfolien.

- 1. Heben Sie das Ausgabefach an, und nehmen Sie das gesamte Papier aus dem Zufuhrfach heraus.
- 2. Schieben Sie die Papierführung bis zum Anschlag nach links.
- 3. Legen Sie die Transparentfolien rechtsbündig in das Fach. Die zu bedruckende Seite muss nach unten und der Klebestreifen nach oben und in Richtung des Druckers zeigen.
- 4. Schieben Sie die Transparentfolien vorsichtig bis zum Anschlag in den Drucker, und achten Sie darauf, dass sich die Klebestreifen nicht berühren.

<span id="page-43-0"></span>5. Schieben Sie die Papierführung fest gegen die Kanten der Transparentfolien.

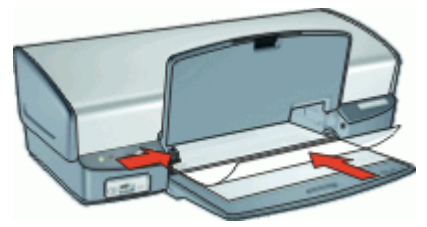

6. Senken Sie das Ausgabefach ab.

### **Drucken**

- 1. Öffnen Sie das [Dialogfeld mit den Druckereigenschaften.](#page-59-0)
- 2. Klicken Sie auf das Register **Druckaufgaben**.
- 3. Klicken Sie in der Dropdown-Liste **Was möchten Sie tun?** auf **Drucken von Präsentationen**, und legen Sie dann folgende Druckeinstellungen fest:
	- **Papiersorte**: Die entsprechende Transparentfolie
	- **Papierformat**: Das entsprechende Papierformat
- 4. Wählen Sie nach Bedarf weitere Druckeinstellungen aus, und klicken Sie dann auf **OK**.

Weitere Informationen zu den Optionen im Dialogfeld mit den Druckereigenschaften erhalten Sie über die [Direkthilfe.](#page-60-0)

# **Drucken von Prospekten**

### **Richtlinien**

- Drucken Sie keine randlosen Faltblätter im Tintenreserve-Modus. Sorgen Sie dafür, dass immer zwei Tintenpatronen im Drucker eingesetzt sind. Weitere Informationen hierzu finden Sie unter [Tintenreserve-Modus](#page-17-0).
- Öffnen Sie die Datei in einer Softwareanwendung, und weisen Sie das gewünschte Prospektformat zu. Das Format muss dem Papierformat entsprechen, auf dem Sie den Prospekt drucken möchten.
- Überschreiten Sie nicht die Kapazität des Zufuhrfachs: 20 Blatt Broschürenpapier.

- 1. Heben Sie das Ausgabefach an.
- 2. Schieben Sie die Papierführung bis zum Anschlag nach links.
- 3. Legen Sie das Papier rechtsbündig in das Zufuhrfach. Die zu bedruckende Seite muss nach unten weisen.
- 4. Schieben Sie das Papier bis zum Anschlag in den Drucker.

5. Schieben Sie die Papierführung fest gegen die Kante des Papiers.

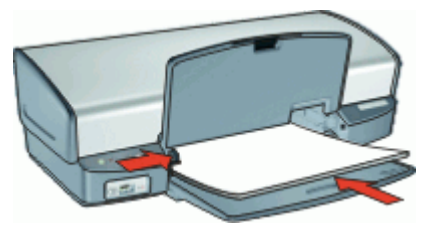

6. Senken Sie das Ausgabefach ab.

### **Drucken**

- 1. Öffnen Sie das [Dialogfeld mit den Druckereigenschaften](#page-59-0).
- 2. Klicken Sie auf das Register **Papier/Qualität**.
- 3. Wenn Sie Broschüren ohne Rand drücken, aktivieren Sie das Kontrollkästchen **Randloser Druck**.
- 4. Legen Sie die folgenden Druckeinstellungen fest:
	- **Papierformat**: Das entsprechende Papierformat
	- **Papiersorte**: Die eingelegte Papiersorte (z. B. HP Inkjet-Papier)

**Hinweis** Nicht alle Papierformate und -sorten sind für den randlosen Druck verfügbar.

- 5. Stellen Sie die Druckqualität auf **Optimal** ein.
- 6. Klicken Sie auf das Register **Grundeinstellungen**, und wählen Sie die Ausrichtung aus.
- 7. Klicken Sie auf das Register **Fertigstellung**, und wählen Sie dann die Option **Beidseitiger Druck** aus, um das Papier beidseitig zu bedrucken. Weitere Informationen hierzu finden Sie unter [Beidseitiger Druck.](#page-55-0)
- 8. Klicken Sie zum Drucken auf **OK**.

Weitere Informationen zu den Optionen im Dialogfeld mit den Druckereigenschaften erhalten Sie über die [Direkthilfe.](#page-60-0)

# **Drucken von Grußkarten**

### **Grußkarten**

- Klappen Sie vorgefaltete Karten auf, bevor Sie sie in das Zufuhrfach einlegen.
- Verwenden Sie HP Grußkartenpapier, um qualitativ hochwertige Ergebnisse zu erzielen.
- Überschreiten Sie nicht die Kapazität des Zufuhrfachs: 20 Karten.

- 1. Heben Sie das Ausgabefach an, und nehmen Sie das gesamte Papier aus dem Zufuhrfach heraus.
- 2. Schieben Sie die Papierführung bis zum Anschlag nach links.
- 3. Fächern Sie die Grußkarten auf, um sie voneinander zu trennen, und richten Sie die Kanten dann bündig aus.
- 4. Legen Sie die Karten rechtsbündig in das Zufuhrfach. Die zu bedruckende Seite muss nach unten weisen.
- 5. Schieben Sie die Karten bis zum Anschlag in den Drucker.
- 6. Schieben Sie die Papierführung fest gegen die Kanten der Karten.

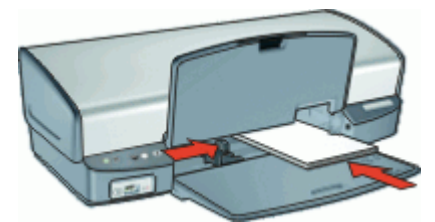

7. Senken Sie das Ausgabefach ab.

### **Drucken**

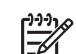

**Hinweis** Wenn in der verwendeten Anwendung eine Option zum Drucken von Grußkarten verfügbar ist, befolgen Sie die diesbezüglichen Anweisungen in der Anwendung. Halten Sie sich andernfalls an die nachstehenden Anweisungen.

- 1. Öffnen Sie das [Dialogfeld mit den Druckereigenschaften.](#page-59-0)
- 2. Klicken Sie auf das Register **Papier/Qualität**, und wählen Sie dann die folgenden Druckeinstellungen aus.
	- **Papierformat**: Das entsprechende Kartenformat
	- **Papiersorte**: Die entsprechende Kartensorte
	- **Druckqualität**: **Normal**
- 3. Wählen Sie nach Bedarf weitere Druckeinstellungen aus, und klicken Sie dann auf **OK**.

Weitere Informationen zu den Optionen im Dialogfeld mit den Druckereigenschaften erhalten Sie über die [Direkthilfe.](#page-60-0)

# **Drucken von Broschüren**

Beim Broschürendruck werden die Seiten des Dokuments automatisch so sortiert und skaliert, dass die Reihenfolge der Seiten nach dem Drucken und Falzen als Broschüre richtig ist.

Wenn beispielsweise eine vierseitige Broschüre beidseitig bedruckt werden soll, werden die Seiten wie folgt sortiert und gedruckt:

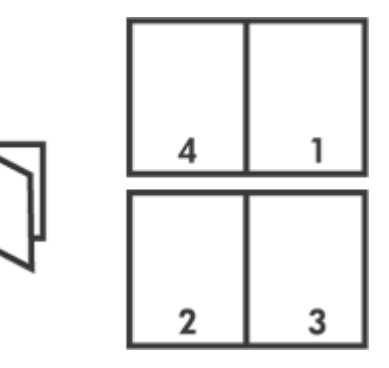

### **Richtlinien**

Überschreiten Sie nicht die Kapazität des Zufuhrfachs: 100 Blatt Papier.

### **Druckvorbereitung**

- 1. Heben Sie das Ausgabefach an.
- 2. Schieben Sie die Papierführung bis zum Anschlag nach links.
- 3. Legen Sie das Normalpapier rechtsbündig in das Fach. Die zu bedruckende Seite muss nach unten weisen.
- 4. Schieben Sie das Papier bis zum Anschlag in den Drucker.
- 5. Schieben Sie die Papierführung fest gegen die Kante des Papiers.

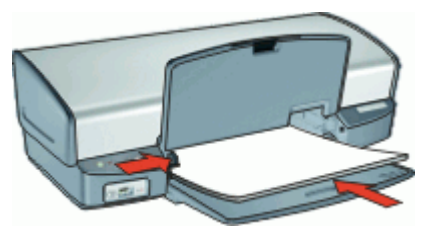

6. Senken Sie das Ausgabefach ab.

### **Drucken**

- 1. Öffnen Sie das [Dialogfeld mit den Druckereigenschaften](#page-59-0).
- 2. Klicken Sie auf das Register **Druckaufgaben**.
- 3. Klicken Sie in der Dropdown-Liste **Was möchten Sie tun?** auf **Beidseitiges Drucken (Duplex)**.
- 4. Klicken Sie in der Dropdown-Liste **Broschürenlayout** auf eine der folgenden Bindungsoptionen:
	- **Broschüre mit Bindung links**
	- **Broschüre mit Bindung rechts**
- 5. Wählen Sie nach Bedarf weitere Druckeinstellungen aus, und klicken Sie dann auf **OK**.
- 6. Legen Sie nach entsprechender Aufforderung die gedruckten Seiten wie nachstehend dargestellt in das Papierfach ein.

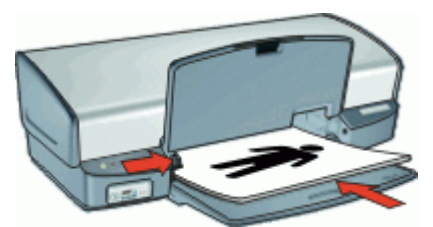

7. Klicken Sie auf **Weiter**, um die Broschüre zu drucken.

Weitere Informationen zu den Optionen im Dialogfeld mit den Druckereigenschaften erhalten Sie über die [Direkthilfe.](#page-60-0)

# **Drucken von Postern**

### **Richtlinien**

Beim Posterdruck werden die Teilabschnitte des Posters automatisch auf Einzelseiten angeordnet, die anschließend zusammengeklebt werden können. Nachdem die Teilabschnitte des Posters gedruckt wurden, können Sie die Ränder der einzelnen Blätter abschneiden und die Blätter entsprechend zusammenkleben.

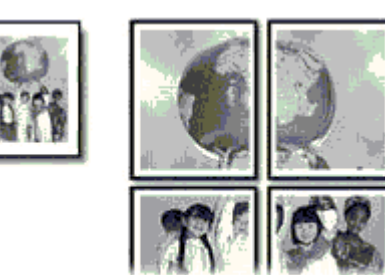

Überschreiten Sie nicht die Kapazität des Zufuhrfachs: 100 Blatt Papier.

### **Druckvorbereitung**

- 1. Heben Sie das Ausgabefach an.
- 2. Schieben Sie die Papierführung bis zum Anschlag nach links.
- 3. Legen Sie das Normalpapier rechtsbündig in das Fach. Die zu bedruckende Seite muss nach unten weisen.
- 4. Schieben Sie das Papier bis zum Anschlag in den Drucker.
- 5. Schieben Sie die Papierführung fest gegen die Kante des Papiers.

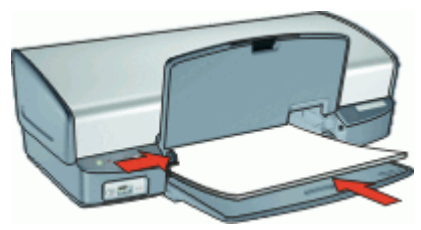

6. Senken Sie das Ausgabefach ab.

#### **Drucken**

- 1. Öffnen Sie das [Dialogfeld mit den Druckereigenschaften.](#page-59-0)
- 2. Klicken Sie auf das Register **Papier/Qualität**, und legen Sie dann die folgenden Druckeinstellungen fest:
	- **Papierformat**: Das entsprechende Papierformat
	- **Papiersorte**: **Normalpapier**
- 3. Klicken Sie auf das Register **Fertigstellung**, und wählen Sie die Anzahl der Blätter für das Poster aus.
- 4. Klicken Sie auf das Register **Grundeinstellungen**, und wählen Sie die Ausrichtung aus.
- 5. Wählen Sie nach Bedarf weitere Druckeinstellungen aus, und klicken Sie dann auf **OK**.

Weitere Informationen zu den Optionen im Dialogfeld mit den Druckereigenschaften erhalten Sie über die [Direkthilfe.](#page-60-0)

# **Bedrucken von Aufbügelfolie**

## **Richtlinien**

Beim Drucken eines gespiegelten Dokuments werden Text und Bilder horizontal spiegelverkehrt zur Bildschirmanzeige ausgegeben.

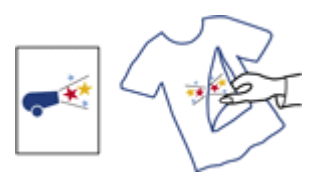

● Überschreiten Sie nicht die Kapazität des Zufuhrfachs: 12 Blatt Transferpapier zum Aufbügeln.

## **Druckvorbereitung**

- 1. Heben Sie das Ausgabefach an, und nehmen Sie das gesamte Papier aus dem Zufuhrfach heraus.
- 2. Schieben Sie die Papierführung bis zum Anschlag nach links.
- 3. Legen Sie das Transferpapier zum Aufbügeln rechtsbündig in das Zufuhrfach. Die zu bedruckende Seite muss nach unten weisen.
- 4. Schieben Sie das Papier bis zum Anschlag in den Drucker.
- 5. Schieben Sie die Papierführung fest gegen die Kante des Papiers.

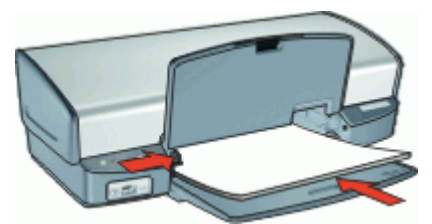

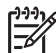

**Hinweis** Wenn in der von Ihnen verwendeten Anwendung eine Option zum Drucken auf Transferpapier zum Aufbügeln verfügbar ist, befolgen Sie die diesbezüglichen Anweisungen. Halten Sie sich andernfalls an die nachstehenden Anweisungen.

- 1. Öffnen Sie das [Dialogfeld mit den Druckereigenschaften.](#page-59-0)
- 2. Klicken Sie auf das Register **Papier/Qualität**, und legen Sie dann die folgenden Druckeinstellungen fest:
	- **Papierformat**: Das entsprechende Papierformat
	- **Papiersorte**: **HP Transferpapier zum Aufbügeln** – **Druckqualität**: **Normal** oder **Optimal**
- 3. Klicken Sie auf das Register **Grundeinstellungen**, und stellen Sie die Ausrichtung auf **Spiegelbild** ein.

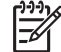

**Hinweis** Bei einigen Softwareanwendungen ist das Spiegeln des Bildes zum Drucken auf Transferpapier zum Aufbügeln nicht erforderlich.

4. Wählen Sie nach Bedarf weitere Druckeinstellungen aus, und klicken Sie dann auf **OK**.

Weitere Informationen zu den Optionen im Dialogfeld mit den Druckereigenschaften erhalten Sie über die [Direkthilfe.](#page-60-0)

# **9 Tipps zum Drucken**

### **Einsparen von Zeit**

- Verwenden Sie die Registerkarte Druckaufgaben.
- Legen Sie die [Reihenfolge](#page-53-0) fest, in der die Seiten gedruckt werden.

#### **Einsparen von Kosten**

- Verwenden Sie den schnellen Druckmodus (Sparbetrieb).
- Drucken Sie [mehrere Seiten auf einem Blatt Papier](#page-54-0).
- Drucken Sie in [Graustufen.](#page-53-0)
- Bedrucken Sie [beide Seiten eines Dokuments](#page-55-0).
- Verwenden Sie [HP Normales Fotopapier,](#page-31-0) um beim Drucken von Fotos Kosten und Tinte zu sparen.

### **Optimieren der Qualität von Druckausgaben**

- Lassen Sie sich vor dem Drucken des Dokuments eine [Seitenansicht](#page-55-0) anzeigen.
- Drucken Sie auf [Papier mit benutzerdefiniertem Format](#page-53-0).
- Wählen Sie die richtige [Papiersorte](#page-51-0) aus.
- Ändern Sie die [Druckgeschwindigkeit und die Druckqualität.](#page-51-0)
- Zeigen Sie die [Druckauflösung](#page-52-0) an.
- Erzielen Sie mit der Einstellung [Maximale Auflösung](#page-52-0) die höchstmögliche Auflösung.
- Ändern Sie bei Bedarf die [Größe](#page-54-0) des Dokuments.

# **Druckaufgaben**

Mit Hilfe von Druckaufgaben können Sie häufig benötigte Druckeinstellungen für Ihre Druckaufträge verwenden. In der Druckersoftware stehen in der Liste "Druckaufgaben" spezielle Aufgaben für verschiedene Zwecke zur Verfügung.

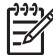

**Hinweis** Wenn Sie eine Druckaufgabe auswählen, werden die entsprechenden Druckeinstellungen automatisch angezeigt. Sie können dann die Druckeinstellungen übernehmen oder ändern.

#### **Druckaufgaben**

Mit den Aufgaben auf der Registerkarte "Druckaufgaben" können Sie folgende Operationen durchführen:

- [Allgemeines normales Drucken](#page-51-0)
- [Fotodruck randlos](#page-24-0)
- [Fotodruck mit weißem Rand](#page-26-0)
- Schnelles Drucken (Sparbetrieb)
- [Drucken von Präsentationen](#page-51-0)
- **[Beidseitiges Drucken \(Duplex\)](#page-55-0)**

# **Schnelles Drucken (Sparbetrieb)**

Im schnellen Druckmodus können Sie rasch Druckausgaben in Entwurfsqualität erstellen.

### <span id="page-51-0"></span>**So verwenden Sie den schnellen Druckmodus (Sparbetrieb):**

- 1. Öffnen Sie das [Dialogfeld mit den Druckereigenschaften.](#page-59-0)
- 2. Klicken Sie auf das Register **Druckaufgaben**.
- 3. Klicken Sie in der Dropdown-Liste **Was möchten Sie tun?** auf **Schnelles Drucken (Sparbetrieb)**.
- 4. Wählen Sie nach Bedarf weitere Druckeinstellungen aus, und klicken Sie dann auf **OK**.

# **Allgemeines normales Drucken**

Verwenden Sie die Druckaufgabe "Allgemeines normales Drucken", wenn Sie Dokumente rasch drucken möchten.

- [Dokumente](#page-34-0)
- [E-Mail](#page-33-0)

# **Drucken von Präsentationen**

Verwenden Sie die Option "Drucken von Präsentationen" zum Drucken von qualitativ hochwertigen Dokumenten, wie z.B.:

- [Briefe](#page-35-0)
- [Prospekte](#page-43-0)
- **[Transparentfolien](#page-42-0)**

# **Auswählen einer Papiersorte**

Wenn Sie qualitativ hochwertige Dokumente drucken möchten, ist es empfehlenswert, eine bestimmte Papiersorte auszuwählen.

### **So wählen Sie eine bestimmte Papiersorte aus:**

- 1. Öffnen Sie das [Dialogfeld mit den Druckereigenschaften.](#page-59-0)
- 2. Klicken Sie auf das Register **Papier/Qualität**.
- 3. Klicken Sie in der Dropdown-Liste **Papiersorte** auf die gewünschte Papiersorte.
- 4. Wählen Sie nach Bedarf weitere Druckeinstellungen aus, und klicken Sie dann auf **OK**.

# **Ändern der Druckgeschwindigkeit oder der Druckqualität**

Der HP Deskjet wählt automatisch anhand der von Ihnen ausgewählten Papiersorte eine Einstellung für die Druckqualität und Druckgeschwindigkeit aus. Sie können die Einstellung für die Druckqualität auch ändern, um die Geschwindigkeit und die Qualität des Druckvorgangs anzupassen.

## **Druckqualitätseinstellungen**

- **Entwurf (schnell)** Das Drucken erfolgt mit der höchsten Geschwindigkeit und dem niedrigstem Tintenverbrauch.
- **Normal (schnell)** Das Drucken erfolgt mit höherer Qualität als im Modus "Entwurf (schnell)" und mit größerer Geschwindigkeit als im Modus "Normal".
- <span id="page-52-0"></span>● **Normal** – Diese Einstellung bietet den besten Kompromiss zwischen Druckqualität und Geschwindigkeit. Sie ist für die meisten Dokumente geeignet.
- **Optimal** Diese Einstellung bietet den besten Kompromiss zwischen hoher Druckqualität und Geschwindigkeit. Sie ist besonders für hochwertige Druckausgaben geeignet. Die meisten Dokumente werden mit der Einstellung "Optimal" langsamer als im Modus "Normal" gedruckt.
- **Maximale Auflösung** Bei dieser Einstellung wird die Auflösung (Punkte pro Zoll, dpi) der Druckausgaben des HP Deskjet optimiert. Das Drucken dauert jedoch länger als mit den anderen Qualitätseinstellungen, und es wird sehr viel Festplattenspeicher benötigt. Weitere Informationen hierzu finden Sie unter Maximale Auflösung.

### **So wählen Sie die Druckqualität und Druckgeschwindigkeit aus:**

- 1. Öffnen Sie das [Dialogfeld mit den Druckereigenschaften](#page-59-0).
- 2. Klicken Sie auf das Register **Papier/Qualität**.
- 3. Klicken Sie in der Dropdown-Liste **Papiersorte** auf die eingelegte Papiersorte.
- 4. Wählen Sie in der Dropdown-Liste **Druckqualität** die geeignete Qualitätseinstellung für Ihr Projekt aus.

# **Druckauflösung**

In der Druckersoftware wird die Druckauflösung in dpi (Punkte pro Zoll) angezeigt. Die Auflösung variiert je nach ausgewählter Papiersorte und Druckqualität.

### **So zeigen Sie die Druckauflösung an:**

- 1. Öffnen Sie das [Dialogfeld mit den Druckereigenschaften](#page-59-0).
- 2. Klicken Sie auf das Register **Papier/Qualität**.
- 3. Klicken Sie in der Dropdown-Liste **Papiersorte** auf die eingelegte Papiersorte.
- 4. Wählen Sie in der Dropdown-Liste **Druckqualität** die geeignete Qualitätseinstellung für Ihr Projekt aus.

Die Druckauflösung wird in dpi unter der Dropdown-Liste **Druckqualität** angezeigt.

# **Maximale Auflösung**

Im Druckmodus mit maximaler Auflösung erhalten Sie hochwertige scharfe Bilder.

Sie erzielen die meisten Vorteile mit diesem Modus bei Bildern mit hoher Qualtität, wie z. B. digitalen Fotos. Wenn Sie die Einstellung für die maximale Auflösung auswählen, wird in der Druckersoftware die vom HP Deskjet verwendete optimierte Auflösung (in dpi) angezeigt.

Das Drucken mit maximaler Auflösung dauert länger als mit den anderen Qualitätseinstellungen, und es wird sehr viel Festplattenspeicher benötigt.

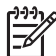

**Hinweis** Wenn zusätzlich eine Fotopatrone eingesetzt ist, verbessert sich die Druckqualität. Wenn die Fotopatrone nicht im Lieferumfang des HP Deskjet enthalten ist, kann sie separat erworben werden.

### <span id="page-53-0"></span>**So drucken Sie mit maximaler Auflösung:**

- 1. Öffnen Sie das [Dialogfeld mit den Druckereigenschaften.](#page-59-0)
- 2. Klicken Sie auf das Register **Papier/Qualität**.
- 3. Wählen Sie in der Dropdown-Liste **Papiersorte** die entsprechende Papiersorte aus.
- 4. Klicken Sie in der Dropdown-Liste **Druckqualität** auf **Maximale Auflösung**. Die Druckauflösung wird unter der Druckqualitätseinstellung in dpi angezeigt.
- 5. Wählen Sie nach Bedarf weitere Druckeinstellungen aus, und klicken Sie dann auf **OK**.

# **Drucken in Graustufen**

### **So drucken Sie in Graustufen:**

- 1. Öffnen Sie das [Dialogfeld mit den Druckereigenschaften.](#page-59-0)
- 2. Klicken Sie auf das Register **Farbe**.
- 3. Aktivieren Sie das Kontrollkästchen **In Graustufen drucken**, und wählen Sie eine Option aus.
- 4. Wählen Sie nach Bedarf weitere Druckeinstellungen aus, und klicken Sie dann auf **OK**.

# **Festlegen der Seitenreihenfolge**

Mit der Einstellung für die Seitenreihenfolge legen Sie fest, in welcher Reihenfolge die Seiten eines mehrseitigen Dokuments gedruckt werden.

### **So legen Sie die Seitenreihenfolge fest:**

- 1. Öffnen Sie das [Dialogfeld mit den Druckereigenschaften.](#page-59-0)
- 2. Klicken Sie auf das Register **Grundeinstellungen**.
- 3. Wählen Sie eine der folgenden Optionen aus:
	- **Druck mit letzter Seite beginnen**: Nach dem Drucken befindet sich die erste Seite des Dokuments oben. Sie müssen dann die gedruckten Seiten nicht umsortieren.

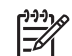

**Hinweis** Bei Verwendung dieser Option dauert der Druckvorgang länger.

- **Druck mit erster Seite beginnen**: Nach dem Drucken befindet sich die letzte Seite des Dokuments oben. Sie müssen dann die gedruckten Seiten umsortieren.
- 4. Wählen Sie nach Bedarf weitere Druckeinstellungen aus, und klicken Sie dann auf **OK**.

# **Festlegen eines benutzerdefinierten Papierformats**

Im Dialogfeld **Benutzerdefiniertes Papierformat** können Sie für den Ausdruck ein benutzerdefiniertes Papierformat festlegen.

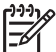

**Hinweis** Diese Funktion ist nicht für alle Papiersorten verfügbar.

#### <span id="page-54-0"></span>**So erstellen Sie ein benutzerdefiniertes Papierformat:**

- 1. Öffnen Sie das [Dialogfeld mit den Druckereigenschaften](#page-59-0).
- 2. Klicken Sie auf das Register **Papier/Qualität**.
- 3. Klicken Sie auf die Schaltfläche **Benutzerdefiniert**. Das Dialogfeld **Benutzerdefiniertes Papierformat** wird angezeigt.
- 4. Klicken Sie in der Dropdown-Liste **Name** auf ein benutzerdefiniertes Papierformat.
- 5. Geben Sie mit den Feldern **Breite** und **Länge** die Abmessungen des benutzerdefinierten Papierformats ein. Unterhalb der Felder werden jeweils die Minimal- und Maximalabmessungen angezeigt.
- 6. Wählen Sie die Maßeinheit aus: **Zoll** oder **Millimeter**.
- 7. Klicken Sie auf **Speichern**, um das benutzerdefinierte Papierformat zu speichern.
- 8. Klicken Sie auf **OK**, um das Dialogfeld **Benutzerdefiniertes Papierformat** zu schließen.
- 9. Um das benutzerdefinierte Papierformat zu verwenden, wählen Sie es in der Dropdown-Liste **Papierformat** aus.

# **Drucken von mehreren Seiten auf einem Blatt Papier**

Verwenden Sie die Druckersoftware zum Drucken mehrerer Seiten eines Dokuments auf einem Blatt Papier. Dabei werden Text und Bilder des Dokuments automatisch so skaliert, dass sie auf eine Seite passen.

#### **So drucken Sie mehrere Seiten auf einem Blatt Papier:**

- 1. Öffnen Sie das [Dialogfeld mit den Druckereigenschaften](#page-59-0).
- 2. Klicken Sie auf das Register **Fertigstellung**.
- 3. Wählen Sie in der Dropdown-Liste **Seiten pro Blatt** die Anzahl der Seiten aus, die auf jedem Blatt Papier gedruckt werden sollen.
- 4. Wenn um jede Seite auf dem Blatt ein Rand gedruckt werden soll, aktivieren Sie das Kontrollkästchen **Seitenränder drucken**.
- 5. Wählen Sie in der Dropdown-Liste **Seitenreihenfolge** ein Layout für die Seiten aus. Oben auf der Registerkarte wird eine Vorschau der Seitenreihenfolge angezeigt.
- 6. Wählen Sie nach Bedarf weitere Druckeinstellungen aus, und klicken Sie dann auf **OK**.

# **Ändern der Größe eines Dokuments**

Mit der Druckersoftware können Sie ein Dokument, das für ein bestimmtes Papierformat formatiert wurde, auf einem anderen Papierformat drucken. Dies kann nützlich sein, wenn Ihnen das richtige Papierformat nicht zur Verfügung steht.

Wenn Sie beispielsweise ein Dokument im Format Letter erstellt haben, jedoch kein Papier in diesem Format verfügbar ist, können Sie das Dokument auf einem anderen, gerade verfügbaren Papierformat drucken.

#### **So ändern Sie die Größe eines Dokuments für ein anderes Papierformat:**

- 1. Öffnen Sie das [Dialogfeld mit den Druckereigenschaften](#page-59-0).
- 2. Klicken Sie auf das Register **Effekte**.
- <span id="page-55-0"></span>3. Aktivieren Sie das Kontrollkästchen **Dokument drucken auf**, und klicken Sie dann in der Dropdown-Liste auf das Zielpapierformat. Beim Zielpapierformat handelt es sich um das Papierformat, auf dem gedruckt wird, und nicht um das Format, für welches das Dokument formatiert wurde.
- 4. Aktivieren Sie das Kontrollkästchen **Scale to fit** (Größe anpassen).
- 5. Wählen Sie nach Bedarf weitere Druckeinstellungen aus, und klicken Sie dann auf **OK**.

# **Seitenansicht**

Verwenden Sie die Funktion für die Seitenansicht, um ein Dokument vor dem Drucken in der Seitenansicht auf dem Computer anzuzeigen. Wenn das Dokument nicht wie gewünscht angezeigt wird, können Sie den Druckauftrag abbrechen und die Druckeinstellungen nach Bedarf ändern.

### **So zeigen Sie die Seitenansicht eines Dokuments an:**

- 1. Öffnen Sie das [Dialogfeld mit den Druckereigenschaften.](#page-59-0)
- 2. Klicken Sie auf das Register **Grundeinstellungen**.
- 3. Aktivieren Sie das Kontrollkästchen **Seitenansicht anzeigen**.
- 4. Wählen Sie nach Bedarf weitere Druckeinstellungen aus, und klicken Sie dann auf **OK**.

Das Dokument wird vor dem Drucken in der Seitenansicht angezeigt.

- 5. Führen Sie einen der folgenden Schritte aus:
	- Klicken Sie auf **OK**, um das Dokument zu drucken.
	- Klicken Sie auf **Abbrechen**, um den Druckauftrag abzubrechen. Passen Sie die Druckeinstellungen nach Bedarf an, bevor Sie den Druckauftrag senden.

# **Beidseitiger Druck**

Verwenden Sie den beidseitigen Druck (auch als Duplexdruck bezeichnet), um beide Seiten des Papiers zu bedrucken. Diese Möglichkeit ist nicht nur kostengünstig, sondern trägt auch zum Umweltschutz bei.

#### **So bedrucken Sie beide Seiten eines Dokuments:**

- 1. Öffnen Sie das [Dialogfeld mit den Druckereigenschaften.](#page-59-0)
- 2. Klicken Sie auf das Register **Druckaufgaben**.
- 3. Klicken Sie in der Dropdown-Liste **Was möchten Sie tun?** auf **Beidseitiges Drucken (Duplex)**.
- 4. Klicken Sie in der Dropdown-Liste **Beidseitiger Druck** auf die Option **Manuell**.
- 5. Wählen Sie nach Bedarf weitere Druckeinstellungen aus, und klicken Sie dann auf **OK**.

Die Seiten mit ungeraden Seitenzahlen werden zuerst gedruckt.

6. Wenn die Seiten mit den ungeraden Seitenzahlen gedruckt sind, legen Sie die Blätter mit der bedruckten Seite nach oben erneut ein.

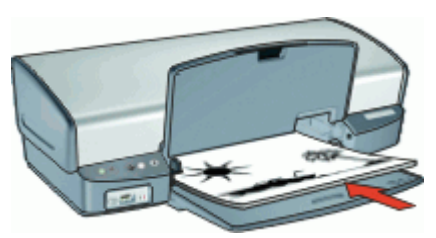

7. Klicken Sie auf **Weiter**, um jetzt die Seiten mit geraden Seitenzahlen zu drucken.

Informationen zum Erstellen eines beidseitig gedruckten Dokuments mit einer Bindung finden Sie unter Gebundene beidseitig gedruckte Dokumente.

# **Gebundene beidseitig gedruckte Dokumente**

Wenn Sie die gedruckten Seiten zu einem Buch binden möchten, wählen Sie die entsprechenden Druckeinstellungen aus.

Beidseitig gedruckte Dokumente können als Buch (Bindung an der Seite) oder als Block (Bindung an der Oberkante) gebunden werden. Die Buchbindung ist der am häufigsten verwendete Bindungstyp.

#### **So erstellen Sie ein beidseitig gedrucktes Dokument mit Buchbindung:**

→ Führen Sie die [Anweisungen](#page-55-0) für das normale beidseitige Drucken aus.

#### **So erstellen Sie ein beidseitig gedrucktes Dokument mit Blockbindung:**

- 1. Öffnen Sie das [Dialogfeld mit den Druckereigenschaften](#page-59-0).
- 2. Klicken Sie auf das Register **Fertigstellung**.
- 3. Aktivieren Sie die folgenden Kontrollkästchen:
	- **Beidseitiger Druck**
	- **Seiten nach oben spiegeln**
- 4. Wählen Sie nach Bedarf weitere Druckeinstellungen aus, und klicken Sie dann auf **OK**.

Die Seiten mit ungeraden Seitenzahlen werden zuerst gedruckt.

5. Wenn die Seiten mit den ungeraden Seitenzahlen gedruckt sind, legen Sie die Blätter mit der bedruckten Seite nach oben und entsprechend der Ausrichtung des Dokuments (Hochformat oder Querformat) erneut ein.

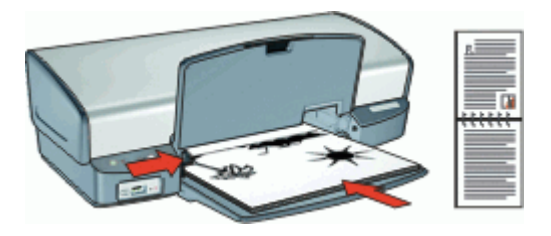

### **Hochformat**

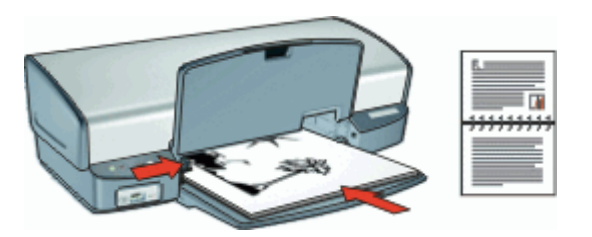

#### **Querformat**

6. Klicken Sie auf **Weiter**, um jetzt die Seiten mit geraden Seitenzahlen zu drucken.

# **10 Druckersoftware**

- Festlegen des HP Deskjet als Standarddrucker
- Festlegen von Standard-Druckeinstellungen für alle Dokumente
- Auswählen von Druckoptionen im [Dialogfeld mit den Druckereigenschaften](#page-59-0)
- Anzeigen von Informationen zu bestimmten Druckeinstellungen über die [Direkthilfe](#page-60-0)
- Anzeigen des geschätzten [Tintenfüllstand](#page-60-0)s im Fenster Tintenfüllstand
- Herunterladen von [Aktualisierungen der Druckersoftware](#page-61-0) mit neuesten Funktionen und Verbesserungen

# **Festlegen des HP Deskjet als Standarddrucker**

Sie können den HP Deskjet als Standarddrucker für alle Programme einrichten. Dies bedeutet, dass der HP Deskjet automatisch in der Druckerliste ausgewählt ist, wenn Sie in der Anwendung im Menü **Datei** auf **Drucken** klicken.

### **So legen Sie den Standarddrucker fest:**

- 1. Klicken Sie in der Windows-Taskleiste auf **Start**, zeigen Sie auf **Einstellungen**, und klicken Sie auf **Drucker**.
- 2. Klicken Sie mit der rechten Maustaste auf das Symbol des HP Deskjet, und wählen Sie **Als Standard definieren**.

# **Festlegen der Standard-Druckeinstellungen**

Der HP Deskjet verwendet die Standard-Druckeinstellungen für alle Dokumente, wenn Sie keine anderen Einstellungen festlegen.

<span id="page-59-0"></span>Sie können beim Drucken Zeit sparen, wenn Sie häufig verwendete Optionen als Standardeinstellungen festlegen. Sie müssen die gewünschten Optionen dann nicht jedes Mal erneut angeben, wenn Sie den Drucker verwenden.

#### **So ändern Sie die Standard-Druckeinstellungen:**

1. Doppelklicken Sie rechts in der Windows-Taskleiste auf das Symbol für HP Digital Imaging Monitor.

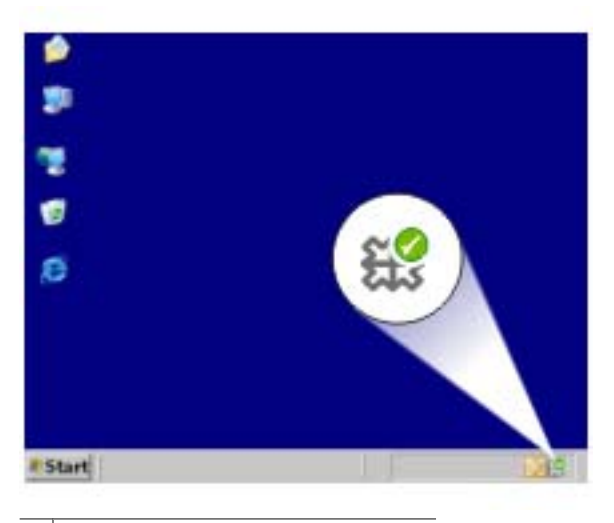

1 Symbol für HP Digital Imaging Monitor

Das HP Solution Center wird angezeigt.

- 2. Klicken Sie in HP Solution Center auf **Einstellungen**, zeigen Sie auf **Druckeinstellungen**, und klicken Sie auf **Druckereinstellungen**.
- 3. Ändern Sie die Druckeinstellungen, und klicken Sie auf **OK**.

# **Dialogfeld mit den Druckereigenschaften**

Der Drucker wird durch Software gesteuert, die auf dem Computer installiert ist. Über die Druckersoftware, den so genannten Druckertreiber, können Sie die Druckeinstellungen für ein Dokument ändern.

Öffnen Sie zum Ändern der Druckeinstellungen das Dialogfeld mit den Druckereigenschaften.

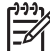

**Hinweis** Das Dialogfeld mit den Druckereigenschaften wird auch als Dialogfeld "Druckeinstellungen" bezeichnet.

### <span id="page-60-0"></span>**So öffnen Sie das Dialogfeld mit den Druckereigenschaften:**

- 1. Öffnen Sie die zu druckende Datei.
- 2. Klicken Sie auf **Datei**, auf **Drucken** und anschließend auf **Eigenschaften** oder **Einstellungen**.

Das Dialogfeld mit den Druckereigenschaften wird angezeigt.

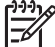

**Hinweis** Die Schritte zum Aufrufen des Dialogfeldes für die

Druckereigenschaften können je nach Softwareanwendung variieren.

### **Direkthilfe**

Weitere Informationen zu den Funktionen im Dialogfeld mit den Druckereigenschaften erhalten Sie über die Direkthilfe.

# **Direkthilfe**

Über die Direkthilfe erhalten Sie weitere Informationen zu den verfügbaren Druckoptionen.

#### **So verwenden Sie die Direkthilfe:**

- 1. Zeigen Sie mit der Maus auf die Option, zu der Sie Informationen benötigen.
- 2. Drücken Sie die rechte Maustaste. Das Fenster **Direkthilfe** wird angezeigt.
- 3. Klicken Sie mit der Maus in das Fenster **Direkthilfe**. Eine Erläuterung der Funktion wird angezeigt.

# **Fenster "Tintenfüllstand"**

Das Fenster mit dem Tintenfüllstand wird jedes Mal angezeigt, wenn eine Datei gedruckt wird. Im Fenster wird der geschätzte Tintenfüllstand der einzelnen Tintenpatronen angezeigt. Klicken Sie zum Schließen des Fensters auf **Schließen**.

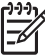

**Hinweis** Diese Funktion ist in Ihrer Betriebsumgebung möglicherweise nicht verfügbar.

#### **Informationen zu Tintenpatronen und deren Bestellung**

Um Informationen zu Tintenpatronen zu erhalten und auf die HP Website zum Bestellen von Tintenpatronen zuzugreifen, klicken Sie auf die Schaltfläche **Informationen zu Tintenpatronen**.

### **Anzeigen des Fensters mit dem Tintenfüllstand**

Wenn Sie nicht möchten, dass das Fenster mit dem Tintenfüllstand während des Druckens angezeigt wird, aktivieren Sie das Kontrollkästchen **Künftig nicht mehr anzeigen** in der linken unteren Ecke des Fensters.

<span id="page-61-0"></span>Wenn Sie festgelegt haben, dass das Fenster mit dem Tintenfüllstand nicht angezeigt werden soll, es jetzt aber beim Drucken anzeigen möchten, führen Sie die folgenden Schritte aus:

- 1. Öffnen Sie die [Toolbox](#page-70-0) des Druckers.
- 2. Klicken Sie auf das Register **Konfiguration**.
- 3. Aktivieren Sie das Kontrollkästchen **Tintenfüllstand anzeigen**.
- 4. Klicken Sie auf **Übernehmen** und anschließend auf **OK**.

# **Herunterladen von Aktualisierungen der Druckersoftware**

Laden Sie regelmäßig die neuesten Aktualisierungen der Druckersoftware herunter. Auf diese Weise stehen Ihnen immer die neuesten Funktionen und Verbesserungen zur Verfügung.

#### **So laden Sie Aktualisierungen der Druckersoftware herunter:**

- 1. Stellen Sie eine Verbindung mit dem Internet her.
- 2. Klicken Sie in der Windows-Taskleiste auf **Start**, zeigen Sie auf **Programme** oder **Alle Programme** und danach auf **HP**, und klicken Sie auf **HP Software Update**.
	- Das Fenster **HP Software Update** wird angezeigt.
- 3. Klicken Sie auf **Weiter**. Das Programm HP Software Update durchsucht nun die HP Website nach Aktualisierungen der Druckersoftware.
	- Wenn auf dem Computer bereits die neueste Version der Druckersoftware installiert ist, wird im Fenster **HP Software Update** die Meldung **Zurzeit sind keine Softwareupdates verfügbar** angezeigt.
	- Wenn auf dem Computer nicht die neueste Version der Druckersoftware installiert ist, wird im Fenster **HP Software Update** ein Softwareupdate angezeigt.
- 4. Wenn ein Software-Update verfügbar ist, aktivieren Sie das Kontrollkästchen neben dem Namen der Aktualisierung.
- 5. Klicken Sie auf **Installieren**.
- 6. Befolgen Sie die Anweisungen auf dem Bildschirm.

## **Herunterladen der Software HP Photosmart**

Wenn Sie die von der HP Website heruntergeladene Aktualisierung der Druckersoftware installieren, wird die bereits auf dem Computer installierte Software HP Photosmart nicht aktualisiert. Informationen zum Aktualisieren der Anwendung HP Photosmart finden Sie in der Hilfe von HP Photosmart.

# **11 Wartung**

- Einsetzen von Tintenpatronen
- [Ausrichten von Tintenpatronen](#page-65-0)
- [Automatisches Reinigen von Tintenpatronen](#page-65-0)
- [Kalibrieren der Druckqualität](#page-66-0)
- [Drucken einer Testseite](#page-66-0)
- [Anzeigen des geschätzten Tintenfüllstands](#page-66-0)
- [Pflegen des Druckergehäuses](#page-67-0)
- [Entfernen von Tinte von der Haut oder der Kleidung](#page-67-0)
- [Manuelles Reinigen von Tintenpatronen](#page-67-0)
- [Warten von Tintenpatronen](#page-68-0)
- [Drucker-Toolbox](#page-70-0)

# **Einsetzen von Tintenpatronen**

Wenn Sie Tintenpatronen austauschen müssen, achten Sie darauf, dass Sie über die richtigen Tintenpatronen für Ihren Drucker verfügen, und setzen Sie sie in die Patronenhalterung ein.

- Kombinationen von Tintenpatronen
- Auswahlnummern
- [Tintenreserve-Modus](#page-63-0)
- [Anweisungen zum Einsetzen](#page-63-0)

#### **Kombinationen von Tintenpatronen**

Verwenden Sie zum Drucken der meisten Dokumente die dreifarbige und die schwarze Tintenpatrone. Wenn Sie Fotos drucken, verwenden Sie die Fotopatrone in Verbindung mit der dreifarbigen Tintenpatrone.

Setzen Sie die dreifarbige Tintenpatrone immer auf der linken Seite des Tintenpatronenwagens ein.

Setzen Sie die schwarze Tintenpatrone oder die Fotopatrone auf der rechten Seite des Tintenpatronenwagens ein.

#### **Auswahlnummern**

Achten Sie beim Kauf von Ersatzpatronen auf die Auswahlnummer der Patrone.

<span id="page-63-0"></span>Die Auswahlnummer finden Sie an drei verschiedenen Stellen:

● Etikett mit Auswahlnummer: Sehen Sie auf dem Etikett der Tintenpatrone nach, die Sie auswechseln.

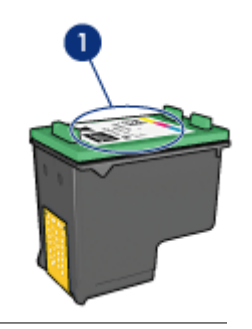

1 Etikett mit Auswahlnummer

- Druckerdokumentation: Eine Liste der Auswahlnummern für Tintenpatronen finden Sie im Referenzhandbuch, das im Lieferumfang des Druckers enthalten ist.
- Dialogfeld mit Informationen zu Tintenpatronen: Zum Anzeigen einer Liste der Auswahlnummern für Tintenpatronen öffnen Sie die [Toolbox](#page-70-0) des Druckers, klicken Sie auf das Register **Geschätzter Tintenfüllstand** und anschließend auf die Schaltfläche **Informationen zu Tintenpatronen**.

#### **Tintenreserve-Modus**

Der Drucker kann auch mit nur einer Tintenpatrone verwendet werden. Weitere Informationen hierzu finden Sie unter [Tintenreserve-Modus.](#page-17-0)

#### **Anweisungen zum Einsetzen**

#### **So setzen Sie eine Tintenpatrone ein:**

- 1. Vergewissern Sie sich, dass der Drucker eingeschaltet ist.
- 2. Legen Sie weißes Normalpapier im Format Letter oder A4 in das Papierfach ein.
- 3. Öffnen Sie die Abdeckung des Druckers.
- 4. Warten Sie, bis der Patronenwagen zur rechten Seite des Druckers gefahren wird und zum Stillstand gekommen ist.

5. Drücken Sie die Tintenpatrone nach unten, und ziehen Sie sie aus dem Patronenwagen heraus.

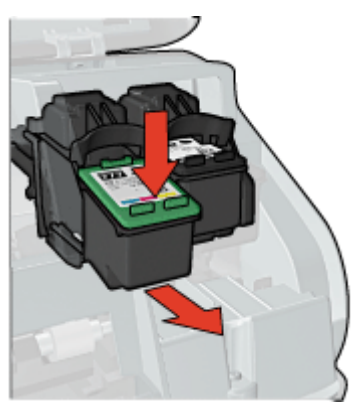

6. Nehmen Sie die Ersatzpatrone aus der Verpackung, und ziehen Sie vorsichtig die Schutzfolie ab. Halten Sie die Patrone so, dass die Kupferstreifen nach unten und in Richtung des Druckers zeigen.

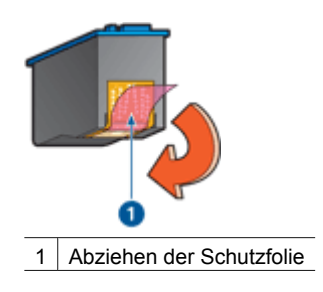

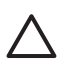

**Vorsicht** Berühren Sie nicht die Düsen oder die Kupferkontakte der Tintenpatrone. Das Berühren dieser Teile kann zum Verstopfen der Düsen, Versagen der Tintenpatrone oder zu verminderter Leitfähigkeit der elektrischen Kontakte führen. Ziehen Sie nicht die Kupferstreifen ab. Sie dienen als elektrische Kontakte.

<span id="page-65-0"></span>7. Schieben Sie die Tintenpatrone in einem leichten Winkel in die Halterung hinein, bis die Patrone einrastet.

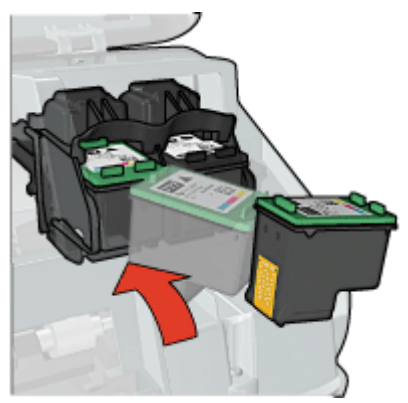

8. Schließen Sie die Abdeckung des Druckers. Richten Sie die Tintenpatronen aus, um eine optimale Druckqualität zu erzielen.

Informationen zur Lagerung von Tintenpatronen finden Sie unter [Warten von](#page-68-0) [Tintenpatronen.](#page-68-0)

Informationen zum Recyceln leerer Tintenpatronen finden Sie unter [Recyclingprogramm](#page-101-0) [für HP Inkjet-Verbrauchsmaterial.](#page-101-0)

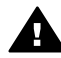

**Warnung** Bewahren Sie neue und gebrauchte Tintenpatronen außerhalb der Reichweite von Kindern auf.

# **Ausrichten von Tintenpatronen**

Richten Sie die Tintenpatronen aus, nachdem Sie sie in den Drucker eingesetzt haben. Dadurch wird eine optimale Druckqualität gewährleistet.

### **So richten Sie die Tintenpatronen aus:**

- 1. Legen Sie unbenutztes weißes Normalpapier im Format Letter oder A4 in das Papierfach ein.
- 2. Öffnen Sie die [Toolbox](#page-70-0) des Druckers.
- 3. Klicken Sie auf **Tintenpatronen ausrichten**.
- 4. Klicken Sie auf **Ausrichten**, und befolgen Sie die Anweisungen auf dem Bildschirm. Der HP Deskjet druckt eine Testseite, richtet die Tintenpatronen aus und führt eine Kalibrierung durch. Die Testseite wird anschließend nicht mehr benötigt.

# **Automatisches Reinigen von Tintenpatronen**

Wenn Linien oder Punkte auf den gedruckten Seiten fehlen oder die Druckausgabe Streifen enthält, befindet sich möglicherweise zu wenig Tinte in den Druckpatronen oder die Druckpatronen müssen gereinigt werden. Weitere Informationen hierzu finden Sie unter [Anzeigen des geschätzten Tintenfüllstands.](#page-66-0)

Wenn noch genügend Tinte in den Tintenpatronen enthalten ist, lassen Sie die Tintenpatronen automatisch reinigen.

#### <span id="page-66-0"></span>**So reinigen Sie die Tintenpatronen:**

- 1. Öffnen Sie die [Toolbox](#page-70-0) des Druckers.
- 2. Klicken Sie auf **Tintenpatronen reinigen**.
- 3. Klicken Sie auf **Reinigen**, und befolgen Sie die Anweisungen auf dem Bildschirm.

Wenn nach dem Reinigen noch immer Linien oder Punkte auf dem Ausdruck fehlen, [reinigen Sie die Kontakte der Tintenpatronen manuell.](#page-67-0)

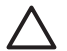

**Vorsicht** Reinigen Sie die Tintenpatronen nur, wenn dies erforderlich ist, da hierbei viel Tinte verbraucht und die Lebensdauer der Patronen verkürzt wird.

# **Kalibrieren der Druckqualität**

Führen Sie eine Kalibrierung der Druckqualität aus, wenn Dokumente, die mit der dreifarbigen und der schwarzen Tintenpatrone gedruckt wurden, helle oder dunkle horizontale Linien aufweisen.

Bevor Sie eine Druckqualitätskalibrierung ausführen, [reinigen Sie die Tintenpatronen](#page-65-0), und drucken Sie das Dokument dann erneut. Wenn die Linien weiterhin auftreten, führen Sie eine Druckqualitätskalibrierung aus.

#### **So kalibrieren Sie die Druckqualität:**

- 1. Legen Sie unbenutztes weißes Normalpapier im Format Letter oder A4 in das Papierfach ein.
- 2. Vergewissern Sie sich, dass im Drucker sowohl eine schwarze als auch eine dreifarbige [Tintenpatrone](#page-29-0) eingesetzt ist.
- 3. Öffnen Sie die [Toolbox](#page-70-0) des Druckers.
- 4. Klicken Sie auf **Kalibrieren der Druckqualität**.
- 5. Klicken Sie auf **Weiter**, und befolgen Sie die Anweisungen auf dem Bildschirm.

# **Drucken einer Testseite**

Sie können eine Testseite drucken, um die Auswirkungen der geänderten Druckeinstellungen zu überprüfen.

#### **So drucken Sie eine Testseite:**

- 1. Öffnen Sie die [Toolbox](#page-70-0) des Druckers.
- 2. Klicken Sie auf die Schaltfläche **Testseite drucken**, und befolgen Sie dann die Anweisungen auf dem Bildschirm.

# **Anzeigen des geschätzten Tintenfüllstands**

So zeigen Sie den geschätzten Tintenfüllstand der im Drucker eingesetzten Tintenpatronen an:

- 1. Öffnen Sie die [Toolbox](#page-70-0) des Druckers.
- 2. Klicken Sie auf das Register **Geschätzter Tintenfüllstand**.

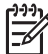

**Hinweis** Wenn die Tintenpatronen bereits vor dem Einsetzen in den Drucker verwendet wurden, wird der geschätzte Tintenfüllstand nicht auf der Registerkarte "Geschätzter Tintenfüllstand" angezeigt.

<span id="page-67-0"></span>Sie finden auf der Registerkarte "Geschätzter Tintenfüllstand" auch Informationen zum Bestellen von Tintenpatronen. Zum Anzeigen dieser Informationen klicken Sie auf die Schaltfläche **Informationen zu Tintenpatronen**.

# **Pflegen des Druckergehäuses**

Der HP Deskjet trägt die Tinte mit einem feinen Strahl auf das Papier auf, und daher kann es gelegentlich zu Tintenflecken kommen.

#### **So entfernen Sie Tintenrückstände vom Druckergehäuse:**

- 1. Schalten Sie den HP Deskjet aus, und ziehen Sie das Netzkabel ab.
- 2. Reinigen Sie die Außenseite des HP Deskjet mit einem weichen, leicht mit Wasser befeuchteten Tuch.

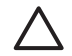

**Vorsicht** Verwenden Sie keine Reinigungsmittel. Haushaltsreiniger und Lösungsmittel können das Gehäuse beschädigen. Achten Sie darauf, dass keine Flüssigkeiten in den Drucker gelangen. Schmieren Sie auf keinen Fall die Metallstange des Patronenwagens. Die Geräusche beim Hin- und Herfahren des Patronenwagens sind normal.

# **Entfernen von Tinte von der Haut oder der Kleidung**

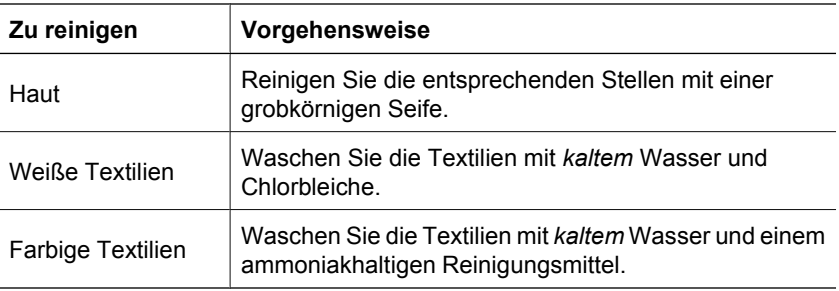

So entfernen Sie Tinte von der Haut oder der Kleidung:

**Vorsicht** Verwenden Sie stets kaltes Wasser, um Tinte aus Textilien zu entfernen. Warmes oder heißes Wasser kann dazu führen, dass sich die Tinte im Stoff festsetzt.

# **Manuelles Reinigen von Tintenpatronen**

Wenn der HP Deskjet in einer staubigen Umgebung eingesetzt wird, können sich feine Schmutzpartikel an den Kontakten der Tintenpatronen festsetzen. Diese Verschmutzungen können zu Tintenstreifen und fehlenden Linien auf den Ausdrucken führen. Reinigen Sie in diesem Fall die Tintenpatronenkontakte von Hand.

Zum Reinigen der Druckpatronen benötigen Sie Folgendes:

- Destilliertes Wasser (normales Leitungswasser kann Verunreinigungen enthalten, die zur Beschädigung der Tintenpatrone führen können)
- Wattestäbchen oder andere weiche, fusselfreie Materialien, die nicht an der Tintenpatrone haften

<span id="page-68-0"></span>Achten Sie darauf, dass die [Tinte beim Reinigen nicht an Hände oder Kleidung](#page-67-0) gelangt.

### **So bereiten Sie die Reinigung vor:**

- 1. Öffnen Sie die Abdeckung des HP Deskjet.
- 2. Warten Sie, bis der Patronenwagen zur rechten Seite des HP Deskjet gefahren wird und zum Stillstand gekommen ist.
- 3. Nehmen Sie die Tintenpatronen heraus, und legen Sie sie mit den Kupferkontakten nach oben auf ein Stück Papier.

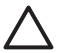

**Vorsicht** Achten Sie darauf, dass sich die Druckpatronen nicht länger als 30 Minuten außerhalb des HP Deskjet befinden.

#### **So reinigen Sie die Druckpatronenkontakte manuell:**

- 1. Befeuchten Sie ein Wattestäbchen mit destilliertem Wasser, und entfernen Sie überschüssiges Wasser durch Zusammendrücken des Stäbchens.
- 2. Reinigen Sie die Druckpatronenkontakte vorsichtig mit dem Wattestäbchen.

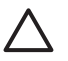

**Vorsicht** Berühren Sie nicht die Tintendüsen der Tintenpatrone. Das Berühren der Tintendüsen kann zum Verstopfen der Düsen, Versagen der Tintenpatrone oder zu verminderter Leitfähigkeit der elektrischen Kontakte führen.

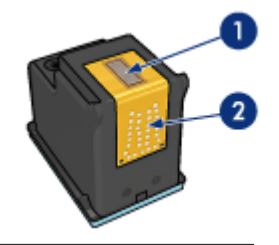

- 1 Tintendüsen (nicht berühren)
- 2 | Kupferkontakte
- 3. Wiederholen Sie diesen Vorgang, bis auf dem Wattestäbchen keine Tintenrückstände und kein Staub mehr zu sehen sind.
- 4. Setzen Sie die Tintenpatronen wieder in den HP Deskjet ein, und schließen Sie dann die Druckerabdeckung. Weitere Informationen hierzu finden Sie unter [Anweisungen](#page-63-0) [zum Einsetzen](#page-63-0).

# **Warten von Tintenpatronen**

Beachten Sie bei der Wartung und Aufbewahrung von HP Tintenpatronen folgende Hinweise, damit eine gleich bleibend hohe Druckqualität gewährleistet ist.

- [Wartungstipps](#page-69-0)
- [Aufbewahrungstipps](#page-69-0)
- [Schutzbehälter für Tintenpatronen](#page-69-0)

# <span id="page-69-0"></span>**Wartungstipps**

- Nehmen Sie die Tintenpatronen erst aus ihrer Verpackung, wenn Sie sie benötigen. Bewahren Sie die Tintenpatronen bei Zimmertemperatur auf (15 bis 35 °C).
- Entfernen Sie die Schutzfolie erst kurz vor dem Einsetzen von den Tintendüsen. Wenn die Schutzfolie von der Tintenpatrone abgezogen wurde, versuchen Sie nicht, sie wieder anzubringen. Sie können sonst die Tintenpatrone beschädigen.

## **Aufbewahrungstipps**

- Wenn Sie eine Tintenpatrone aus dem Drucker nehmen, bewahren Sie sie in einem luftdichten Kunststoffbehälter auf.
- Achten Sie darauf, dass die Tintendüsen nach unten zeigen, aber den Behälter nicht berühren.

## **Schutzbehälter für Tintenpatronen**

Wenn Sie eine HP Fotopatrone gekauft haben, bewahren Sie sie im mitgelieferten Schutzbehälter auf.

#### **So setzen Sie die Tintenpatrone in den Schutzbehälter ein:**

→ Schieben Sie die Tintenpatrone leicht schräg in den Schutzbehälter, bis sie hörbar einrastet.

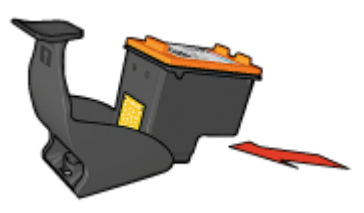

### **So nehmen Sie die Tintenpatrone aus dem Schutzbehälter heraus:**

- 1. Drücken Sie von oben nach hinten unten auf den Schutzbehälter, damit die Patrone freigegeben wird.
- 2. Ziehen Sie die Patrone aus dem Behälter.

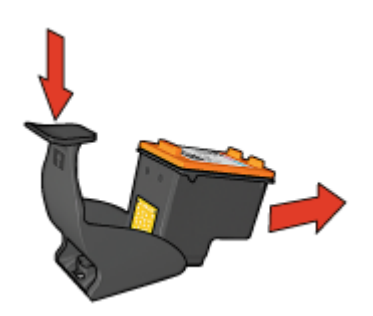

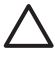

**Vorsicht** Lassen Sie die Tintenpatrone nicht fallen, da diese dadurch beschädigt werden kann.

# <span id="page-70-0"></span>**Drucker-Toolbox**

Die Toolbox des Druckers enthält eine Reihe nützlicher Hilfsmittel, mit denen die Druckerleistung gesteigert werden kann.

Mit der Toolbox des Druckers können Sie die folgenden Aufgaben ausführen:

- [Ausrichten der Tintenpatronen](#page-65-0)
- [Kalibrieren der Druckqualität](#page-66-0)
- [Reinigen der Tintenpatronen](#page-65-0)
- [Drucken einer Testseite](#page-66-0)
- [Anzeigen des geschätzten Tintenfüllstands](#page-66-0)

### **Öffnen Sie die Drucker-Toolbox.**

- 1. Öffnen Sie das [Dialogfeld mit den Druckereigenschaften](#page-59-0).
- 2. Klicken Sie auf das Register **Wartung** und danach auf die Schaltfläche **Dieses Gerät warten**.

Die Toolbox wird nun angezeigt.

# **12 Fehlerbehebung**

- Installationsprobleme
- [Drucker druckt nicht](#page-73-0)
- [Papierstau](#page-75-0)
- [Probleme mit dem Papier](#page-76-0)
- [Drucker ist blockiert](#page-78-0)
- [Probleme mit den Tintenpatronen](#page-78-0)
- [Fotos werden nicht richtig gedruckt](#page-80-0)
- [Probleme mit dem USB-Anschluss an der Vorderseite](#page-83-0)
- [Druckqualität ist schlecht](#page-84-0)
- [Dokumente werden falsch gedruckt](#page-85-0)
- [Probleme mit randlosen Dokumenten](#page-86-0)
- [Die Software HP Photosmart Express ist nicht installiert](#page-91-0)
- [Fehlermeldungen](#page-91-0)
- [Drucker-LEDs leuchten oder blinken](#page-93-0)
- [Druckausgabe dauert lange](#page-95-0)
- [Wenn weiterhin Probleme auftreten](#page-96-0)

# **Installationsprobleme**

Wenn während der Softwareinstallation ein Problem auftritt, lesen Sie folgende Themen:

- Installationsprogramm kommt zum Stillstand
- [Meldung "Unbekanntes Gerät" wird angezeigt](#page-72-0)
- [Druckername wird nicht angezeigt](#page-72-0)

Wenn weiterhin Probleme auftreten, wenden Sie sich an den technischen Support von HP unter [www.hp.com/support](http://h20180.www2.hp.com/apps/Nav?h_pagetype=S-001&h_lang=de&h_cc=all&h_product=501867&h_page=hpcom&h_client=s-h-m002-1).

### **Installationsprogramm kommt zum Stillstand**

Wenn das Installationsprogramm beim Suchen nach neuer Hardware zum Stillstand kommt, liegt ein Kommunikationsproblem vor. Dies kann folgende Ursachen haben:

- Das USB-Kabel ist alt oder beschädigt.
- Eine Anwendung, wie z. B. ein Virenschutzprogramm, wird ausgeführt.
- Ein anderes Gerät (z. B. ein Scanner) ist an den Computer angeschlossen.

#### **So beheben Sie das Problem:**

- 1. Vergewissern Sie sich, dass außer Drucker, Tastatur und Maus keine weiteren USB-Geräte an den Computer angeschlossen sind.
- 2. Ziehen Sie das USB-Kabel des Druckers ab, und schließen Sie es wieder an.
- 3. Verbinden Sie den Drucker direkt mit einem USB-Anschluss des Computers (nicht mit einem USB-Hub).
- 4. Wenn der Drucker immer noch nicht erkannt wird, tauschen Sie das USB-Kabel aus, und fahren Sie mit dem nächsten Schritt fort.
- 5. Klicken Sie auf **Abbrechen**, und starten Sie den Computer neu.
- <span id="page-72-0"></span>6. Schalten Sie den Drucker aus, und ziehen Sie das USB- und das Netzkabel ab.
- 7. Beenden Sie alle Virenschutzprogramme oder anderen Anwendungen, die auf dem Computer ausgeführt werden.

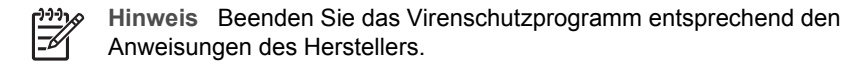

- 8. Installieren Sie die Druckersoftware erneut:
	- a. Legen Sie die Druckersoftware-CD in das Laufwerk ein.
	- b. Führen Sie die Anweisungen auf dem Bildschirm aus. Wenn im Installationsprogramm die entsprechende Aufforderung angezeigt wird, schließen Sie das USB- und das Netzkabel an den Drucker an, und schalten Sie den Drucker ein.

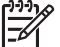

**Hinweis** Schließen Sie das USB-Kabel erst an, wenn Sie dazu aufgefordert werden.

- c. Befolgen Sie die Anweisungen auf dem Bildschirm, um die Installation abzuschließen.
- 9. Starten Sie das Virenschutzprogramm erneut.

## **Meldung "Unbekanntes Gerät" wird angezeigt**

Wenn Sie während der Installation ein USB-Kabel zwischen Drucker und Computer anschließen, wird die Meldung "Unbekanntes Gerät" angezeigt. Das Problem könnte durch ein defektes USB-Kabel verursacht werden.

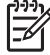

**Hinweis** Dies ist kein Problem, wenn Sie Windows 2000 verwenden. Wird diese Meldung unter Windows 2000 angezeigt, können Sie mit der Softwareinstallation fortfahren.

## **So beheben Sie das Problem:**

- 1. Ziehen Sie das USB-Kabel vom Drucker ab.
- 2. Ziehen Sie das Netzkabel vom Drucker ab.
- 3. Warten Sie ca. 30 Sekunden.
- 4. Schließen Sie das Netzkabel wieder an den Drucker an.
- 5. Schließen Sie das USB-Kabel wieder an den Drucker an.
- 6. Wenn die Meldung "Unbekanntes Gerät" weiterhin angezeigt wird, verwenden Sie ein anderes USB-Kabel.

## **Druckername wird nicht angezeigt**

Wenn bei der Installation der Druckersoftware kein Fehler aufgetreten ist, aber der Drucker weder im Ordner **Drucker** der Systemsteuerung noch in der Druckerliste

<span id="page-73-0"></span>angezeigt wird, nachdem Sie im Menü **Datei** auf **Drucken** geklickt haben, installieren Sie die Druckersoftware erneut.

## **So installieren Sie die Druckersoftware erneut:**

1. Beenden Sie alle Virenschutzprogramme oder anderen Anwendungen, die auf dem Computer ausgeführt werden.

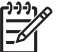

**Hinweis** Beenden Sie das Virenschutzprogramm entsprechend den Anweisungen des Herstellers.

- 2. Deinstallieren Sie die Druckersoftware:
	- a. Legen Sie die Druckersoftware-CD in das Laufwerk ein, und befolgen Sie die Anweisungen auf dem Bildschirm.

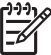

**Hinweis** Wenn das Installationsprogramm nicht automatisch gestartet wird, klicken Sie im Windows Explorer auf das CD-Laufwerk, und doppelklicken Sie auf die Datei "setup.exe". Doppelklicken Sie z. B. auf "D:\setup.exe".

- b. Klicken Sie nach Aufforderung auf **Alle entfernen**.
- 3. Installieren Sie die Druckersoftware erneut:
	- a. Legen Sie die Druckersoftware-CD in das Laufwerk ein.
	- b. Befolgen Sie die Anweisungen auf dem Bildschirm, um die Installation abzuschließen.
- 4. Starten Sie wieder das Virenschutzprogramm.

# **Drucker druckt nicht**

- Überprüfen Sie Folgendes
- [Überprüfen der Drucker-LEDs](#page-74-0)
- [Überprüfen der Kabelverbindungen des Druckers](#page-74-0)
- [Bereinigen der Warteschlange](#page-74-0)
- [Drucker druckt immer noch nicht](#page-75-0)

## **Überprüfen Sie Folgendes**

Wenn der Drucker nicht druckt, überprüfen Sie, ob die folgenden Bedingungen erfüllt sind:

- Der Drucker ist an die Stromversorgung angeschlossen.
- Alle Verbindungskabel sind fest eingesteckt.
- Der Drucker ist eingeschaltet.
- Es werden die richtigen Tintenpatronen für den Drucker verwendet, und sie sind richtig eingesetzt.

Weitere Informationen finden Sie unter [Tintenpatronen](#page-16-0) und [Anweisungen zum](#page-63-0) [Einsetzen.](#page-63-0)

- Das Papier oder andere Druckmedien sind richtig in das Papierfach eingelegt.
- Die Druckerabdeckung ist geschlossen.
- Die hintere Zugangsklappe ist angebracht.

## <span id="page-74-0"></span>**Überprüfen der Drucker-LEDs**

Die LEDs am Bedienfeld zeigen den Status des Druckers an und warnen Sie vor möglichen Problemen.

Weitere Informationen finden Sie unter [Drucker-LEDs leuchten oder blinken](#page-93-0).

## **Überprüfen der Kabelverbindungen des Druckers**

Wenn der Drucker mit einem USB-Kabel an den Computer angeschlossen ist und die beiden Geräte nicht miteinander kommunizieren, gehen Sie wie folgt vor:

- Vergewissern Sie sich, dass das Netzkabel fest am Drucker und in eine Steckdose eingesteckt ist.
- Überprüfen Sie das USB-Kabel. Falls Sie ein älteres Kabel verwenden, funktioniert es eventuell nicht richtig. Verwenden Sie ggf. ein anderes USB-Kabel. Außerdem darf das Kabel nicht länger als 3 m sein.
- Überprüfen Sie die Verbindung zwischen Drucker und Computer. Vergewissern Sie sich, dass das USB-Kabel fest an den USB-Anschluss an der Rückseite des Druckers angeschlossen ist. Überprüfen Sie, ob das andere Ende des USB-Kabels an einen USB-Anschluss an Ihrem Computer angeschlossen ist. Wenn das Kabel richtig angeschlossen ist, schalten Sie den Drucker aus und wieder ein.
- Wenn Sie den Drucker über einen USB-Hub anschließen, vergewissern Sie sich, dass dieser eingeschaltet ist. Ist dies der Fall, schließen Sie den Drucker direkt an den Computer an.
- Versuchen Sie, das USB-Kabel an einen anderen USB-Anschluss an Ihrem Computer anzuschließen. Starten Sie den Computer nach Überprüfung der Anschlüsse neu. Schalten Sie den Drucker aus und wieder ein.

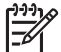

**Hinweis** Sie erzielen die beste Druckleistung mit einem USB 2.0-Kabel.

## **Bereinigen der Warteschlange**

Wenn Sie einen Druckauftrag starten, wird dieser zuerst auf dem Computer in eine spezielle Liste aufgenommen, die "Druckwarteschlange". Wenn der Drucker die Ausgabe vor Abschluss des Druckauftrags abbricht, kann es dazu kommen, dass der Auftrag in der Druckwarteschlange festsitzt.

## **So entfernen Sie einen festsitzenden Druckauftrag aus der Warteschlange:**

- 1. Klicken Sie auf **Start**, zeigen Sie auf **Einstellungen**, und klicken Sie auf **Drucker**.
- 2. Doppelklicken Sie auf den Namen des HP Deskjet-Druckers.
- 3. Klicken Sie im Menü **Drucker** auf **Drucker anhalten**.
- 4. Klicken Sie erneut auf das Menü **Drucker** und anschließend auf **Alle Druckaufträge abbrechen**.
- 5. Bestätigen Sie das Abbrechen mit **Ja**.
- 6. Klicken Sie erneut auf das Menü **Drucker**, und deaktivieren Sie das Kontrollkästchen **Drucker anhalten**.
- 7. Wenn sich noch immer Dokumente in der Liste befinden, starten Sie den Computer neu.
- 8. Wenn nach dem Neustart immer noch Druckaufträge angezeigt werden, wiederholen Sie Schritt 1 bis 6.

## <span id="page-75-0"></span>**Drucker druckt immer noch nicht**

- 1. Wählen Sie das Thema unten aus, das das Problem am besten beschreibt:
	- Papierstau
	- [Meldung "Kein Papier"](#page-77-0)
	- [Drucker wirft das Papier aus](#page-77-0)
	- [Drucker ist blockiert](#page-78-0)
- 2. Wenn der Drucker immer noch nicht druckt, fahren Sie den Computer herunter, und starten Sie ihn neu.

# **Papierstau**

## **So beseitigen Sie einen Papierstau:**

- 1. Drücken Sie die **Wiederaufnahmetaste**. Wenn der Papierstau dadurch nicht beseitigt wurde, fahren Sie mit dem nächsten Schritt fort.
- 2. Schalten Sie den Drucker aus.
- 3. Nehmen Sie die hintere Zugangsklappe ab. Drücken Sie dazu den Hebel nach rechts, und ziehen Sie die Klappe nach außen.

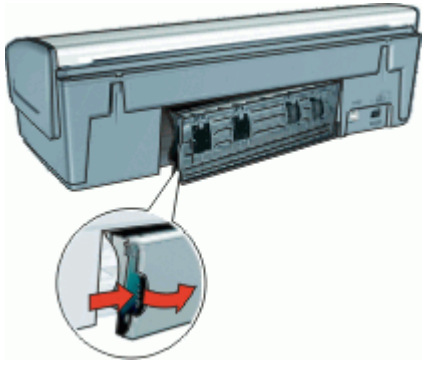

4. Entfernen Sie das im Drucker befindliche Papier, indem Sie es von der Rückseite des Druckers aus herausziehen. Wenn Sie gerade Etiketten drucken, überprüfen Sie, ob sich ein Etikett vom

Etikettenbogen gelöst hat.

<span id="page-76-0"></span>5. Bringen Sie die hintere Zugangsklappe wieder fest an.

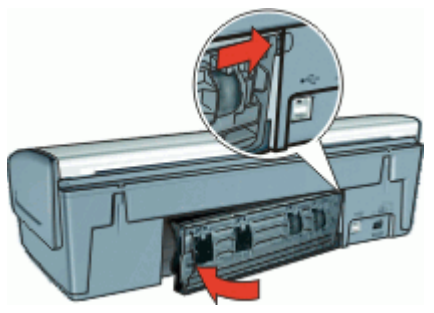

6. Wenn der Papierstau von der Rückseite des Druckers aus nicht beseitigt werden kann, öffnen Sie die Druckerabdeckung, entfernen Sie das gestaute Papier von der Vorderseite des Druckers aus, und schließen Sie dann die Druckerabdeckung.

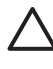

**Vorsicht** Ziehen Sie das gestaute Papier vorsichtig heraus, da der Drucker durch das Entfernen von Papier über die Vorderseite beschädigt werden kann.

- 7. Schalten Sie den Drucker ein, und drücken Sie dann die **Wiederaufnahmetaste**.
- 8. Drucken Sie das Dokument erneut.

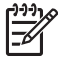

**Hinweis** Wenn häufig Papierstaus auftreten, verwenden Sie schwereres Papier. Informationen zu den Papiergewichtspezifikationen finden Sie unter [Druckerspezifikationen](#page-100-0).

# **Probleme mit dem Papier**

- Drucker zieht kein Papier ein
- [Drucker wirft das Papier aus](#page-77-0)
- [Meldung "Kein Papier"](#page-77-0)
- [Mehrere Seiten werden gleichzeitig gedruckt](#page-77-0)

## **Drucker zieht kein Papier ein**

Verwenden Sie eine oder mehrere der folgenden Lösungsmöglichkeiten:

- Legen Sie weniger Papier in das Papierfach ein.
- Nehmen Sie das Papier aus dem Fach, und legen Sie es dann wieder ein.
- Verwenden Sie eine andere Papiersorte.

## <span id="page-77-0"></span>**Drucker wirft das Papier aus**

Wenn der Drucker das Papier auswirft, versuchen Sie eine der folgenden Lösungsmöglichkeiten:

- Prüfen Sie, ob die Schutzfolie von den Tintenpatronen abgezogen wurde.
- Wenn Sie ein randloses Dokument drucken, und die Wiederaufnahme-LED blinkt, ist möglicherweise nur die schwarze Tintenpatrone in den Drucker eingesetzt. Setzen Sie zum Drucken von randlosen Dokumenten immer die dreifarbige Tintenpatrone zusammen mit einer schwarzen Tintenpatrone oder einer Fotopatrone ein.

## **Meldung "Kein Papier"**

Führen Sie die entsprechenden Schritte aus.

- Wenn im Zufuhrfach Papier eingelegt ist
- Wenn das Zufuhrfach leer ist

## **Wenn im Zufuhrfach Papier eingelegt ist**

- 1. Überprüfen Sie Folgendes:
	- Es befindet sich genügend Papier im Zufuhrfach (mindestens 10 Blatt).
	- Das Zufuhrfach ist nicht übermäßig voll.
	- Der Papierstapel berührt die Rückseite des Zufuhrfachs.
- 2. Schieben Sie die Papierführung fest gegen die Kante des Stapels.
- 3. Drücken Sie die **Wiederaufnahmetaste**, um den Druckvorgang fortzusetzen.

## **Wenn das Zufuhrfach leer ist**

- 1. Legen Sie Papier in das Fach ein.
- 2. Drücken Sie die **Wiederaufnahmetaste**, um den Druckvorgang fortzusetzen.

## **Mehrere Seiten werden gleichzeitig gedruckt**

Wenn mehrere Seiten gleichzeitig bedruckt werden, überprüfen Sie Folgendes:

- Papiergewicht
- Das Papier wurde möglicherweise nicht richtig eingelegt

## **Papiergewicht**

Wenn das Gewicht des verwendeten Papiers geringer als das empfohlene [Papiergewicht](#page-100-0) ist, kann es vorkommen, dass mehrere Seiten gleichzeitig gedruckt werden. Verwenden Sie Papier, dessen Gewicht im empfohlenen Gewichtsbereich liegt.

## **Das Papier wurde möglicherweise nicht richtig eingelegt**

Wenn der Drucker mehrere Seiten gleichzeitig bedruckt, kann dies daran liegen, dass das Papier zu weit in den Drucker hineingeschoben wurde oder die Papierführung nicht fest am Papier anliegt. Legen Sie das Papier erneut in das Papierfach ein. Schieben Sie das Papier so weit hinein, bis Sie einen Widerstand spüren, und schieben Sie dann die Papierführung fest gegen die Kante des Papierstapels.

Auch wenn unterschiedliche Papiersorten in den Drucker eingelegt wurden, kann es vorkommen, dass mehrere Seiten gleichzeitig bedruckt werden. Beispielsweise könnten Fotopapier und Normalpapier zugleich eingelegt sein. Leeren Sie das Papierfach, und legen Sie nur die Papiersorte ein, die für das zu druckende Dokument geeignet ist.

# <span id="page-78-0"></span>**Drucker ist blockiert**

Wenn der Drucker beim Drucken eines Dokuments blockiert, drücken Sie die **Wiederaufnahmetaste**. Wenn der Druckvorgang nicht wieder gestartet wird, öffnen Sie die Druckerabdeckung, und ziehen Sie dann das Netzkabel von der Rückseite des Druckers ab.

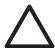

**Vorsicht** Überprüfen Sie zunächst, ob sich lose oder zerbrochene Teile im Drucker befinden. Wenn dies der Fall ist, besuchen Sie die Website [www.hp.com/support](http://h20180.www2.hp.com/apps/Nav?h_pagetype=S-001&h_lang=de&h_cc=all&h_product=501867&h_page=hpcom&h_client=s-h-m002-1).

Wenn Sie keine losen oder zerbrochenen Teile finden können, führen Sie die folgenden Schritte aus:

- 1. Überprüfen Sie, ob der Druckwagen durch Fremdkörper wie Klebeband oder Verpackungsmaterial blockiert wird, und entfernen Sie diese gegebenenfalls.
- 2. Vergewissern Sie sich, dass die Tintenpatronen fest in ihre Halterungen eingesetzt sind.

Weitere Informationen hierzu finden Sie unter [Anweisungen zum Einsetzen](#page-63-0).

- 3. Überprüfen Sie, ob die dreifarbige Tintenpatrone auf der linken Seite des Druckwagens und die schwarze Tintenpatrone oder die Fotopatrone auf der rechten Seite des Druckwagens eingesetzt sind.
- 4. Überprüfen Sie, ob ein Papierstau vorliegt, und beseitigen Sie diesen gegebenenfalls.

Weitere Informationen hierzu finden Sie unter [Papierstau.](#page-75-0)

- 5. Klappen Sie die Abdeckung des Druckers zu.
- 6. Schließen Sie das Netzkabel an der Rückseite des Druckers an, und schalten Sie den Drucker ein.
	- Wenn die Wiederaufnahme-LED nicht blinkt, setzen Sie den Druckvorgang fort.
	- Wenn die Wiederaufnahme-LED blinkt, drücken Sie die **Wiederaufnahmetaste**.

Wenn die LED weiterhin blinkt, wiederholen Sie die Schritte.

# **Probleme mit den Tintenpatronen**

- [Falsche Tintenpatrone](#page-79-0)
- [Meldung zu defekter oder nicht richtig eingesetzter Tintenpatrone](#page-80-0)
- [Meldung "Drucken im Tintenreserve-Modus"](#page-80-0)
- [Meldung "Falscher Steckplatz"](#page-80-0)

## <span id="page-79-0"></span>**Falsche Tintenpatrone**

Sie können nur drucken, wenn die richtigen Tintenpatronen eingesetzt sind.

## **So überprüfen Sie, ob die richtigen Tintenpatronen eingesetzt sind:**

- 1. Öffnen Sie die Abdeckung des Druckers.
- 2. Überprüfen Sie die Auswahlnummer auf dem Etikett der Tintenpatrone.

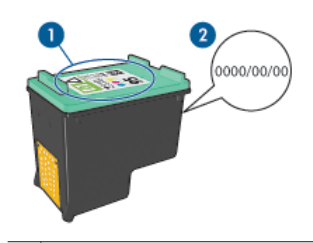

1 Etikett mit Auswahlnummer

- 2 Gewährleistungsdatum
- 3. Vergleichen Sie die abgelesene Nummer mit der Liste der für den Drucker geeigneten Tintenpatronen.
	- a. Öffnen Sie die [Toolbox](#page-70-0) des Druckers.
	- b. Klicken Sie auf das Register **Geschätzter Tintenfüllstand**.
	- c. Klicken Sie auf die Schaltfläche **Informationen zu Tintenpatronen**, und zeigen Sie die Liste mit Auswahlnummern für Tintenpatronen an. Diese Auswahlnummern werden auch im Referenzhandbuch aufgeführt, das im Lieferumfang des Druckers enthalten ist.
- 4. Überprüfen Sie das Gewährleistungsdatum auf der Tintenpatrone.
- 5. Wenn die Auswahlnummer der Tintenpatrone falsch ist oder das Gewährleistungsdatum überschritten wurde, setzen Sie eine neue Tintenpatrone ein. Weitere Informationen hierzu finden Sie unter [Anweisungen zum Einsetzen.](#page-63-0)
- 6. Schließen Sie die Abdeckung des Druckers. Wenn die Wiederaufnahme-LED nicht blinkt, ist das Problem behoben. Wenn die Wiederaufnahme-LED blinkt, wenden Sie sich an den technischen Support von HP unter [www.hp.com/support.](http://h20180.www2.hp.com/apps/Nav?h_pagetype=S-001&h_lang=de&h_cc=all&h_product=501867&h_page=hpcom&h_client=s-h-m002-1)

## <span id="page-80-0"></span>**Meldung zu defekter oder nicht richtig eingesetzter Tintenpatrone**

Das Drucken ist nicht möglich, wenn die Druckpatronen defekt oder nicht richtig eingesetzt sind.

## **So beheben Sie das Problem:**

- 1. Heben Sie die Abdeckung des Druckers an.
- 2. Führen Sie eine der folgenden Operationen durch:
	- Wenn eine Fehlermeldung auf dem Bildschirm angezeigt wird, nehmen Sie die angegebene Tintenpatrone heraus. Fahren Sie mit Schritt 3 fort.
	- Wenn keine Fehlermeldung angezeigt wird, nehmen Sie jede Tintenpatrone heraus und setzen sie wieder ein.

Weitere Informationen finden Sie unter [Anweisungen zum Einsetzen](#page-63-0).

Falls das Problem dadurch nicht behoben wird, fahren Sie mit Schritt 3 fort.

- 3. [Reinigen Sie die Tintenpatronen manuell.](#page-67-0)
- 4. Setzen Sie die Tintenpatrone wieder in den Drucker ein, und schließen Sie die Druckerabdeckung.

Wenn das Problem dadurch nicht behoben wird, ist die Tintenpatrone defekt und muss ausgetauscht werden.

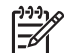

**Hinweis** Wenn Sie keine Ersatzpatrone zur Hand haben, können Sie mit einer Tintenpatrone im Tintenreserve-Modus weiterhin drucken. Weitere Informationen hierzu finden Sie unter [Tintenreserve-Modus](#page-17-0).

5. Wenn das Problem weiterhin auftritt, besuchen Sie den technischen Support von HP auf der Website [www.hp.com/support.](http://h20180.www2.hp.com/apps/Nav?h_pagetype=S-001&h_lang=de&h_cc=all&h_product=501867&h_page=hpcom&h_client=s-h-m002-1)

## **Meldung "Drucken im Tintenreserve-Modus"**

Wenn der Drucker erkennt, dass nur eine Tintenpatrone eingesetzt ist, wechselt er in den Tintenreserve-Modus. In diesem Druckmodus können Sie mit einer einzigen Tintenpatrone drucken. Allerdings werden die Druckgeschwindigkeit und die Qualität der Druckausgaben verringert.

Wenn Sie die Meldung zum Drucken im Tintenreserve-Modus erhalten und im Drucker zwei Tintenpatronen eingesetzt sind, stellen Sie sicher, dass von beiden Tintenpatronen die Schutzfolie abgezogen wurde. Wenn die Schutzfolie die Kontakte der Tintenpatrone bedeckt, kann der Drucker nicht erkennen, dass die Tintenpatrone eingesetzt ist.

## **Meldung "Falscher Steckplatz"**

Wenn Sie diese Fehlermeldung erhalten, ist die Tintenpatrone auf der falschen Seite des Druckwagens eingesetzt.

Setzen Sie die dreifarbige Tintenpatrone immer in die linke Halterung des Druckwagens ein.

Setzen Sie die schwarze Tintenpatrone oder die Fotopatrone in die rechte Halterung des Druckwagens ein.

# **Fotos werden nicht richtig gedruckt**

● [Überprüfen des Papierfachs](#page-81-0)

- <span id="page-81-0"></span>Überprüfen der Druckereigenschaften
- Fotos weisen einen Farbstich oder den falschen Farbton auf
- Fotos weisen horizontale Linien auf
- [Ein Teil des Fotos ist blass](#page-82-0)

## **Überprüfen des Papierfachs**

- 1. Vergewissern Sie sich, dass das Fotopapier mit der zu bedruckenden Seite nach unten in das Papierfach eingelegt ist.
- 2. Schieben Sie das Papier bis zum Anschlag nach vorn.
- 3. Schieben Sie die Papierführung fest gegen die Kante des Papiers. Achten Sie darauf, dass das Papier dabei nicht gebogen oder gewellt wird.

## **Überprüfen der Druckereigenschaften**

Öffnen Sie das [Dialogfeld mit den Druckereigenschaften,](#page-59-0) und überprüfen Sie folgende Einstellungen:

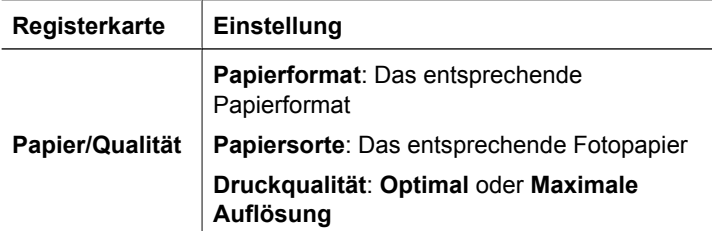

## **Fotos weisen einen Farbstich oder den falschen Farbton auf**

Wenn die Farben eines Fotos einen Farbstich oder den falschen Farbton aufweisen, führen Sie die folgenden Schritte aus:

- 1. Vergewissern Sie sich, dass beide Tintenpatronen noch genügend Tinte enthalten. Weitere Informationen hierzu finden Sie unter [Anzeigen des geschätzten](#page-66-0) [Tintenfüllstands](#page-66-0). Wenn beide Tintenpatronen noch einen ausreichenden Füllstand aufweisen, fahren Sie mit Schritt 2 fort.
- 2. Führen Sie eine [Ausrichtung](#page-65-0) der Tintenpatronen aus.
- 3. Drucken Sie das Foto erneut.
- 4. Wenn die Farben weiterhin einen Farbstich oder falsche Farbtöne aufweisen, öffnen Sie das [Dialogfeld mit den Druckereigenschaften,](#page-59-0) klicken Sie auf das Register **Farbe**, und klicken Sie anschließend auf die Schaltfläche **Erweiterte Farbeinstellungen**.
- 5. Passen Sie im Dialogfeld **Erweiterte Farbeinstellungen** die Farben an.

## **Fotos weisen horizontale Linien auf**

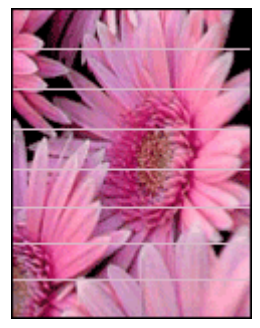

<span id="page-82-0"></span>Wenn Fotos helle oder dunkle horizontale Linien aufweisen, gehen Sie wie folgt vor:

- 1. [Reinigen](#page-65-0) Sie die Tintenpatronen.
- 2. Drucken Sie das Foto erneut.
- 3. Wenn die horizontalen Linien weiterhin auftreten, führen Sie eine [Kalibrierung der](#page-66-0) [Druckqualität](#page-66-0) durch. Für die Druckqualitätskalibrierung müssen eine schwarze und eine dreifarbige Tintenpatrone eingesetzt sein.
- 4. Drucken Sie das Foto erneut.

## **Ein Teil des Fotos ist blass**

Fotos können z.B. an den Rändern oder in deren Nähe blasse Stellen aufweisen.

- Foto weist in der Nähe der Ränder blasse Stellen auf
- Foto weist in der Nähe der Ränder blasse Stellen auf

## **Foto weist in der Nähe der Ränder blasse Stellen auf**

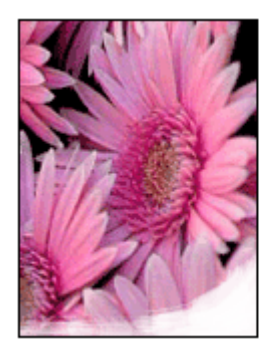

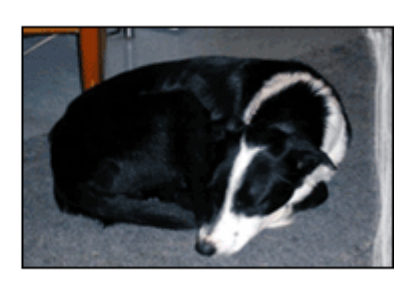

Vergewissern Sie sich, dass das Fotopapier nicht gewellt ist. Wenn das Fotopapier gewellt ist, legen Sie es in eine Plastikhülle, und biegen Sie es vorsichtig in die Gegenrichtung der Wellung, bis das Papier wieder glatt ist. Wenn das Problem weiterhin besteht, verwenden Sie nicht gewelltes Fotopapier.

Anweisungen zur Vermeidung von Wellungen finden Sie unter [Lagerung und](#page-31-0) [Behandlung von Fotopapier.](#page-31-0)

## **Foto weist in der Nähe der Ränder blasse Stellen auf**

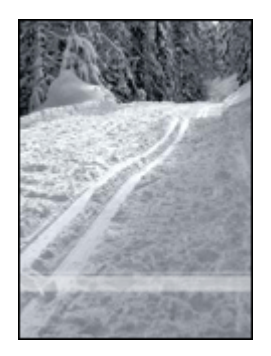

<span id="page-83-0"></span>Falls ein Foto etwa 25 bis 63 mm (1,0 bis 2,5 Zoll) vom Rand entfernt blasse Stellen aufweist, führen Sie die folgenden Schritte aus:

- Setzen Sie eine [Fotopatrone](#page-29-0) und eine dreifarbige Tintenpatrone in den Drucker ein.
- Öffnen Sie das [Dialogfeld mit den Druckereigenschaften,](#page-59-0) klicken Sie auf das Register **Papier/Qualität**, und stellen Sie die **Druckqualität** auf **Maximale Auflösung** ein.

# **Probleme mit dem USB-Anschluss an der Vorderseite**

- Bilder von einer angeschlossenen Digitalkamera werden nicht gedruckt
- LEDs am vorderen USB-Anschluss blinken

## **Bilder von einer angeschlossenen Digitalkamera werden nicht gedruckt**

Wenn die Bilder einer angeschlossenen Digitalkamera nicht gedruckt werden, kann dies mehrere Ursachen haben:

- Die Digitalkamera ist nicht für das Übertragen der Fotos eingestellt.
- Das Format der Bilder wird nicht unterstützt.
- Auf der Kamera wurden keine Fotos zum Drucken ausgewählt.

Vergewissern Sie sich, dass die Bilder auf der Digitalkamera in einem Dateiformat gespeichert werden, dass von HP Photosmart oder einem anderen Fotodruckprogramm unterstützt wird.

Wählen Sie die zu druckenden Fotos auf der Kamera aus, bevor Sie die Digitalkamera an den USB-Anschluss an der Vorderseite des Druckers anschließen.

Weitere Informationen zur Verwendung der Software HP Photosmart finden Sie unter Hilfe zu HP Photosmart.

## **LEDs am vorderen USB-Anschluss blinken**

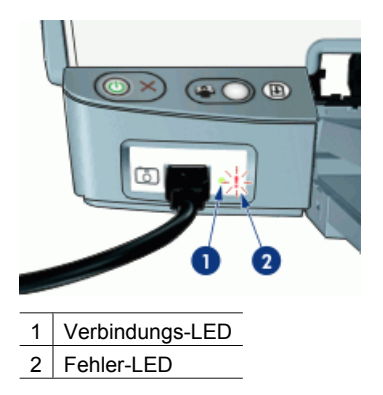

<span id="page-84-0"></span>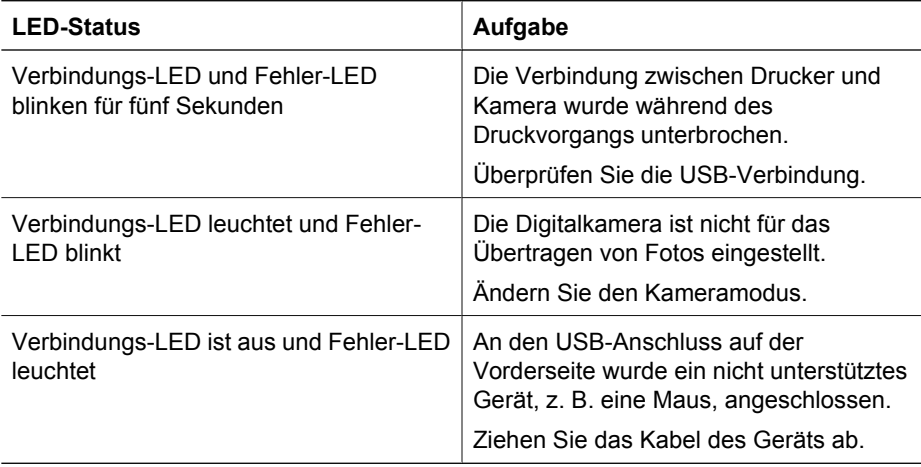

# **Druckqualität ist schlecht**

- Streifen und fehlende Linien
- Druckausgabe ist blass
- [Leere Seiten werden gedruckt](#page-85-0)

## **Streifen und fehlende Linien**

Wenn Linien oder Punkte auf den gedruckten Seiten fehlen oder die Druckausgabe Streifen aufweist, befindet sich möglicherweise zu wenig Tinte in den Tintenpatronen oder die Tintenpatronen müssen gereinigt werden. Weitere Informationen finden Sie unter [Anzeigen des geschätzten Tintenfüllstands](#page-66-0) und [Automatisches Reinigen von](#page-65-0) [Tintenpatronen.](#page-65-0)

## **Druckausgabe ist blass**

- Vergewissern Sie sich, dass die Tintenpatronen genügend Tinte enthalten. Weitere Informationen hierzu finden Sie unter [Anzeigen des geschätzten](#page-66-0) [Tintenfüllstands](#page-66-0). Wenn eine Tintenpatrone nur noch wenig Tinte enthält, muss sie möglicherweise ausgetauscht werden. Die richtigen Teilenummern finden Sie im Referenzhandbuch des Druckers.
- Vergewissern Sie sich, dass eine schwarze Tintenpatrone eingesetzt ist. Wenn Text und Bilder in Schwarzweiß auf den gedruckten Seiten blass sind, drucken Sie möglicherweise nur mit der dreifarbigen Tintenpatrone. Setzen Sie für optimale Qualität beim Schwarzweißdruck zusätzlich eine schwarze Tintenpatrone ein.

<span id="page-85-0"></span>Prüfen Sie, ob die Schutzfolie von den Tintenpatronen abgezogen wurde.

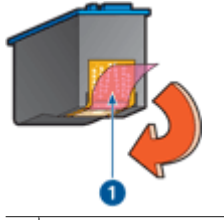

1 Abziehen der Schutzfolie

Wählen Sie eine höhere Einstellung für die [Druckqualität](#page-51-0) aus.

## **Leere Seiten werden gedruckt**

● Möglicherweise befindet sich die Schutzfolie noch an den Tintenpatronen. Stellen Sie sicher, dass die Schutzfolie von den Tintenpatronen entfernt wurde.

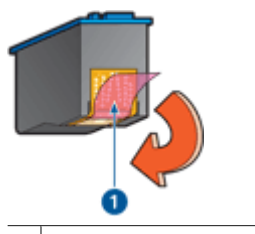

1 Abziehen der Schutzfolie

Möglicherweise sind die Tintenpatronen leer. Wechseln Sie eine oder beide leeren Tintenpatronen aus.

Weitere Informationen hierzu finden Sie unter [Anzeigen des geschätzten](#page-66-0) [Tintenfüllstands](#page-66-0).

● Möglicherweise versuchen Sie, ein randloses Dokument zu drucken, und es ist nur die schwarze Tintenpatrone eingesetzt. Setzen Sie zum Drucken von randlosen Dokumenten immer die dreifarbige Tintenpatrone zusammen mit einer schwarzen Tintenpatrone oder einer Fotopatrone ein.

# **Dokumente werden falsch gedruckt**

- Text und Bilder sind falsch ausgerichtet
- [Dokument wird schräg oder nicht zentriert gedruckt](#page-86-0)
- [Teile des Dokuments fehlen oder sind falsch positioniert](#page-86-0)
- [Briefumschlag wird schräg bedruckt](#page-86-0)
- [Neue Druckeinstellungen wurden im Dokument nicht übernommen](#page-86-0)

## **Text und Bilder sind falsch ausgerichtet**

Wenn auf Ihren Druckausgaben Text und Bilder falsch ausgerichtet sind, [richten Sie die](#page-65-0) [Tintenpatronen aus.](#page-65-0)

## <span id="page-86-0"></span>**Dokument wird schräg oder nicht zentriert gedruckt**

- 1. Überprüfen Sie, ob das Papier richtig in das Zufuhrfach eingelegt ist.
- 2. Achten Sie darauf, dass die Papierführung fest an der Kante des Papiers anliegt.
- 3. Drucken Sie das Dokument erneut.

## **Teile des Dokuments fehlen oder sind falsch positioniert**

Öffnen Sie das [Dialogfeld mit den Druckereigenschaften](#page-59-0), und überprüfen Sie folgende Einstellungen:

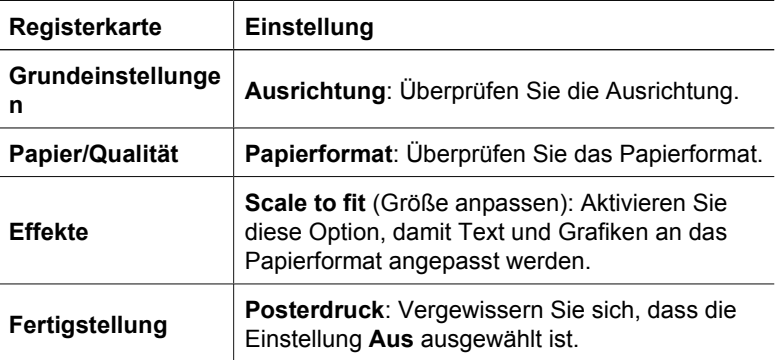

Wenn noch immer Teile des Dokuments fehlen, werden die Druckereinstellungen möglicherweise von den Einstellungen in der Softwareanwendung außer Kraft gesetzt. Wählen Sie die gewünschten Einstellungen in der jeweiligen Anwendung aus.

## **Briefumschlag wird schräg bedruckt**

- 1. Stecken Sie die Umschlagklappe in den Briefumschlag, bevor Sie diesen in den Drucker einlegen.
- 2. Stellen Sie sicher, dass die Papierführung fest an der Kante des Briefumschlags anliegt.
- 3. Bedrucken Sie den Briefumschlag erneut.

## **Neue Druckeinstellungen wurden im Dokument nicht übernommen**

Möglicherweise unterscheiden sich die Druckereinstellungen von den Druckeinstellungen in der Anwendung. Wählen Sie die entsprechenden Einstellungen in der Anwendung aus.

# **Probleme mit randlosen Dokumenten**

- [Richtlinien zum randlosen Drucken](#page-87-0)
- [Helle Bereiche eines Fotos weisen Streifen auf](#page-87-0)
- [Fotos weisen horizontale Linien auf](#page-87-0)
- [Bild wird schräg gedruckt](#page-88-0)
- [Tintenflecken](#page-88-0)
- [Ein Teil des Fotos ist blass](#page-88-0)
- [Foto hat einen unerwünschten Rand](#page-89-0)

## <span id="page-87-0"></span>**Richtlinien zum randlosen Drucken**

Beachten Sie beim Drucken randloser Fotos oder Prospekte die folgenden Richtlinien:

- Vergewissern Sie sich, dass das auf der Registerkarte **Druckaufgaben** in der Dropdown-Liste **Papierformat** festgelegte Papierformat mit dem Format des im Papierfach eingelegten Papiers übereinstimmt.
- Wählen Sie die entsprechende Papiersorte auf der Registerkarte **Druckaufgaben** in der Dropdown-Liste **Papiersorte** aus.
- Wählen Sie beim Drucken in Graustufen auf der Registerkarte **Farbe** unter **In Graustufen drucken** die Option **Hohe Qualität** aus.
- Drucken Sie keine randlosen Dokumente im Tintenreserve-Modus. Sorgen Sie dafür, dass beim Drucken von randlosen Dokumenten immer zwei Tintenpatronen im Drucker eingesetzt sind.

Weitere Informationen hierzu finden Sie unter [Tintenreserve-Modus](#page-17-0).

## **Helle Bereiche eines Fotos weisen Streifen auf**

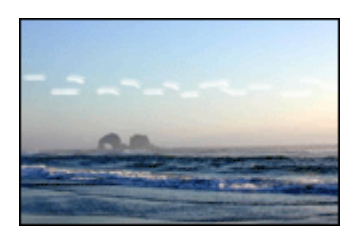

Wenn in einem hellen Bereich eines Fotos in ca. 63 mm Entfernung von einer Längsseite Streifen zu sehen sind, führen Sie die folgenden Schritte aus:

- Setzen Sie eine [Fotopatrone](#page-29-0) in den Drucker ein.
- Öffnen Sie das [Dialogfeld mit den Druckereigenschaften,](#page-59-0) klicken Sie auf das Register **Papier/Qualität**, und stellen Sie die **Druckqualität** auf **Maximale Auflösung** ein.

## **Fotos weisen horizontale Linien auf**

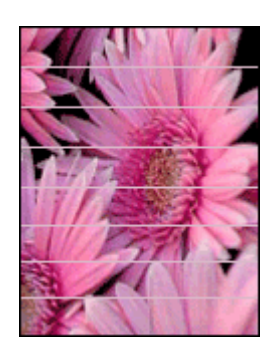

<span id="page-88-0"></span>Wenn Fotos helle oder dunkle horizontale Linien aufweisen, gehen Sie wie folgt vor:

- 1. [Reinigen](#page-65-0) Sie die Tintenpatronen.
- 2. Drucken Sie das Foto erneut.
- 3. Wenn die horizontalen Linien weiterhin auftreten, führen Sie eine [Kalibrierung der](#page-66-0) [Druckqualität](#page-66-0) durch. Für die Druckqualitätskalibrierung müssen eine schwarze und eine dreifarbige Tintenpatrone eingesetzt sein.
- 4. Drucken Sie das Foto erneut.

## **Bild wird schräg gedruckt**

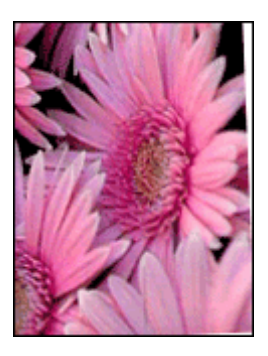

Prüfen Sie, ob ein Problem mit dem Quellbild vorliegt. Wenn Sie beispielsweise ein gescanntes Bild drucken, überprüfen Sie, ob das Bild nicht bereits schräg eingescannt wurde.

Wenn das Problem nicht beim Quellbild liegt, führen Sie die folgenden Schritte aus:

- 1. Nehmen Sie sämtliches Papier aus dem Zufuhrfach.
- 2. Legen Sie das Papier richtig in das Zufuhrfach ein.
- 3. Achten Sie darauf, dass die Papierführung fest an der Kante des Papiers anliegt.
- 4. Befolgen Sie die Anweisungen zum Einlegen der jeweiligen Papiersorte.

## **Tintenflecken**

Wenn die Rückseite von Fotos Tintenflecken aufweist oder das Papier zusammenklebt, beachten Sie die folgenden Richtlinien:

- Verwenden Sie Fotopapier von HP.
- Vergewissern Sie sich, dass das Fotopapier nicht gewellt ist. Wenn das Fotopapier gewellt ist, legen Sie es in eine Plastiktüte, und biegen Sie es vorsichtig in Gegenrichtung der Wellung, bis es glatt ist.

## **Ein Teil des Fotos ist blass**

Fotos können z.B. an den Rändern oder in deren Nähe blasse Stellen aufweisen.

- Foto weist in der Nähe der Ränder blasse Stellen auf
- [Foto weist in der Nähe der Ränder blasse Stellen auf](#page-89-0)

## <span id="page-89-0"></span>**Foto weist in der Nähe der Ränder blasse Stellen auf**

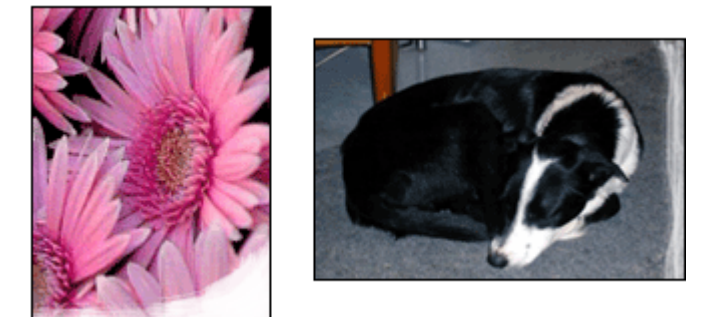

Vergewissern Sie sich, dass das Fotopapier nicht gewellt ist. Wenn das Fotopapier gewellt ist, legen Sie es in eine Plastikhülle, und biegen Sie es vorsichtig in die Gegenrichtung der Wellung, bis das Papier wieder glatt ist. Wenn das Problem weiterhin besteht, verwenden Sie nicht gewelltes Fotopapier.

Anweisungen zur Vermeidung von Wellungen finden Sie unter [Lagerung und](#page-31-0) [Behandlung von Fotopapier.](#page-31-0)

## **Foto weist in der Nähe der Ränder blasse Stellen auf**

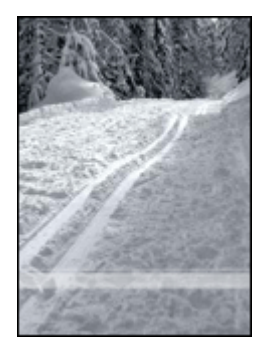

Falls ein Foto etwa 25 bis 63 mm (1,0 bis 2,5 Zoll) vom Rand entfernt blasse Stellen aufweist, führen Sie die folgenden Schritte aus:

- Setzen Sie eine [Fotopatrone](#page-29-0) und eine dreifarbige Tintenpatrone in den Drucker ein.
- Öffnen Sie das [Dialogfeld mit den Druckereigenschaften,](#page-59-0) klicken Sie auf das Register **Papier/Qualität**, und stellen Sie die **Druckqualität** auf **Maximale Auflösung** ein.

## **Foto hat einen unerwünschten Rand**

- Für die meisten Papiersorten
- [Fotopapier mit Abreißstreifen](#page-90-0)

#### <span id="page-90-0"></span>**Für die meisten Papiersorten**

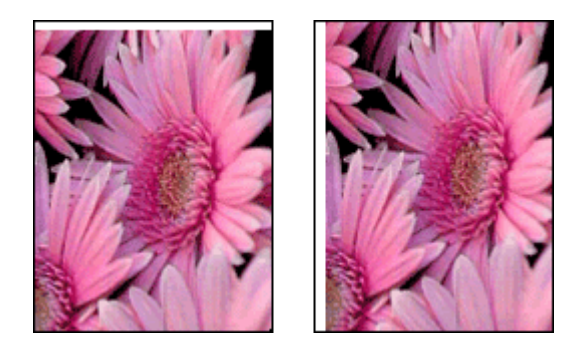

Wenn das Foto mit einem unerwünschten Rand gedruckt wird, gehen Sie folgendermaßen vor:

- [Richten Sie die Tintenpatronen aus.](#page-65-0)
- Öffnen Sie das [Dialogfeld mit den Druckereigenschaften](#page-59-0), klicken Sie auf das Register **Papier/Qualität**, und überprüfen Sie, ob das ausgewählte Papierformat mit dem für das Foto festgelegten Papierformat und dem Format des im Drucker eingelegten Papiers übereinstimmt.
- Prüfen Sie, ob ein Problem mit dem Quellbild vorliegt. Wenn Sie beispielsweise ein gescanntes Bild drucken, überprüfen Sie, ob das Bild nicht bereits schräg eingescannt wurde.
- Vergewissern Sie sich, dass die verwendete Softwareanwendung randloses Drucken unterstützt.

## **Fotopapier mit Abreißstreifen**

Wenn sich der Rand unterhalb des Abreißstreifens befindet, entfernen Sie den Streifen.

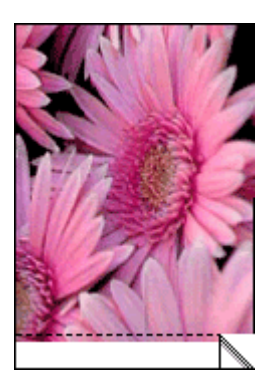

<span id="page-91-0"></span>Wenn sich der Rand oberhalb des Abreißstreifens befindet:

- [Richten Sie die Tintenpatronen aus.](#page-65-0)
- Prüfen Sie, ob ein Problem mit dem Quellbild vorliegt. Wenn Sie beispielsweise ein gescanntes Bild drucken, überprüfen Sie, ob das Bild nicht bereits schräg eingescannt wurde.

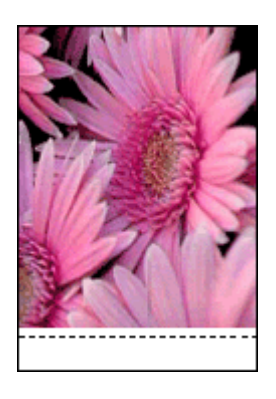

# **Die Software HP Photosmart Express ist nicht installiert**

Sie haben am Drucker die Taste Photosmart Express gedrückt, aber die Software HP Photosmart Express ist nicht auf dem Computer installiert.

Sie müssen HP Photosmart Express auf dem Computer installieren, damit Sie die Taste Photosmart Express verwenden können. Legen Sie die mit dem Drucker gelieferte HP Software-CD in das CD-Laufwerk ein. Befolgen Sie die Anweisungen auf dem Bildschirm, um die Anwendung HP Photosmart Express zu installieren.

# **Fehlermeldungen**

- Fehlermeldungen zu Tintenpatronen
- [Andere Fehlermeldungen](#page-92-0)

## **Fehlermeldungen zu Tintenpatronen**

Wenn eine Fehlermeldung zu einer Tintenpatrone angezeigt wird, führen Sie diese Anweisungen aus.

## **Meldung "Falsche Tintenpatrone"**

Das Drucken ist nur möglich, wenn die richtigen Tintenpatronen eingesetzt sind. Wenn Sie eine Fehlermeldung zu den Tintenpatronen erhalten, ist mindestens eine der Tintenpatronen nicht für den Drucker geeignet.

Um das Problem zu beheben, befolgen Sie die Anweisungen im Abschnitt [Falsche](#page-79-0) [Tintenpatrone.](#page-79-0)

#### **Meldung "Problem mit Druckpatrone"**

Das Drucken ist nicht möglich, wenn die Druckpatronen defekt oder nicht richtig eingesetzt sind.

<span id="page-92-0"></span>Wenn eine Meldung zu einem Druckpatronenproblem angezeigt wird, befolgen Sie die Anweisungen im Abschnitt [Meldung zu defekter oder nicht richtig eingesetzter](#page-80-0) [Tintenpatrone.](#page-80-0)

## **Meldung "Patronenwagen ist blockiert"**

Wenn der Drucker während eines Druckauftrags zum Stillstand kommt, befolgen Sie die Anweisungen im Abschnitt [Drucker ist blockiert](#page-78-0).

#### **Meldung "Falscher Steckplatz"**

Wenn Sie diese Fehlermeldung erhalten, ist die Tintenpatrone auf der falschen Seite des Druckwagens eingesetzt. Befolgen Sie die Anweisungen im Abschnitt [Meldung](#page-80-0) ["Falscher Steckplatz"](#page-80-0), um das Problem zu beheben.

#### **Meldung "Drucken im Tintenreserve-Modus"**

Wenn diese Fehlermeldung angezeigt wird, [befolgen Sie diese Anweisungen](#page-80-0).

## **Andere Fehlermeldungen**

Wenn eine Fehlermeldung angezeigt wird, befolgen Sie diese Anweisungen.

#### **Meldung "Kein Papier"**

Wenn die Meldung "Kein Papier" angezeigt wird, beachten Sie die Richtlinien unter [Meldung "Kein Papier"](#page-77-0).

#### **Meldung "Fehler beim Schreiben auf USB-Anschluss"**

Der Drucker empfängt möglicherweise keine richtigen Daten von einem anderen USB-Gerät oder dem USB-Hub. Schließen Sie den Drucker direkt an den USB-Anschluss des Computers an.

## **Meldung "Bidirektionale Kommunikation nicht möglich" oder "Drucker reagiert nicht"**

Wenn das verwendete USB-Kabel zu lang ist, kann der Drucker möglicherweise nicht mit dem Computer kommunizieren.

Wenn diese Fehlermeldung angezeigt wird, vergewissern Sie sich, dass das USB-Kabel nicht länger als 3 m ist.

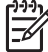

**Hinweis** Sie erzielen die beste Druckleistung mit einem USB 2.0-Kabel.

## **Allgemeine Schutzverletzung**

Eine allgemeine Schutzverletzung ist eine Fehlermeldung in Microsoft Windows, die angezeigt wird, wenn eine Anwendung oder ein Gerät (z. B. ein Drucker) eine Aktion durchführt, die von Windows als Problem eingestuft wird.

<span id="page-93-0"></span>Für allgemeine Schutzverletzungen kann es viele Ursachen geben. Zum Beheben einer allgemeinen Schutzverletzung versuchen Sie Folgendes:

- 1. Starten Sie den Computer neu, und starten Sie den Druckvorgang anschließend erneut.
- 2. Legen Sie zum Drucken andere Einstellungen oder Optionen fest.
- 3. Wenn das Problem weiterhin besteht, führen Sie die folgenden Schritte aus:
	- Verwenden Sie, falls verfügbar, eine andere Anwendung.
	- Erkundigen Sie sich bei Ihrem Softwarehändler nach Aktualisierungen für die Anwendung.
	- Vergewissern Sie sich, dass Ihr Computer über genügend Arbeits- und Festplattenspeicher verfügt.
	- Löschen Sie alle temporären Dateien auf dem Computer.

Wenn weiterhin Probleme auftreten, wenden Sie sich an den technischen Support von HP unter [www.hp.com/support](http://h20180.www2.hp.com/apps/Nav?h_pagetype=S-001&h_lang=de&h_cc=all&h_product=501867&h_page=hpcom&h_client=s-h-m002-1).

# **Drucker-LEDs leuchten oder blinken**

- Bedeutung des Blinksignals
- [Netz-LED blinkt](#page-94-0)
- [Wiederaufnahme-LED blinkt](#page-94-0)
- [Beide LEDs blinken](#page-95-0)
- [LEDs am vorderen USB-Anschluss blinken](#page-95-0)

## **Bedeutung des Blinksignals**

Durch die Drucker-LEDs wird der Status des Druckers angezeigt.

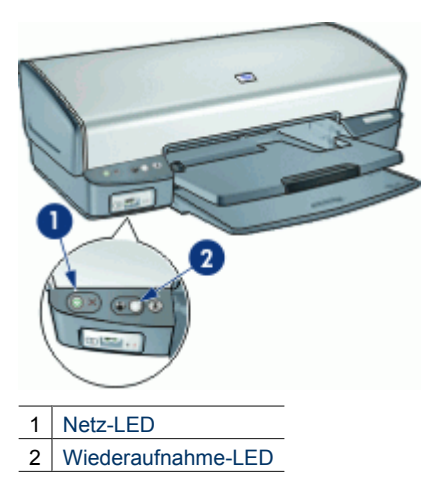

## <span id="page-94-0"></span>**Netz-LED blinkt**

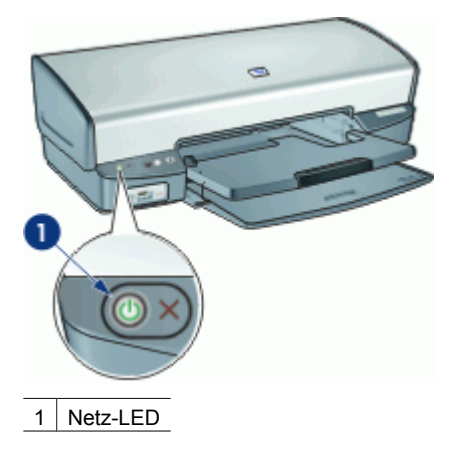

Wenn die Netz-LED blinkt, bereitet der Drucker den Druckvorgang vor. Die LED blinkt so lange, bis der Drucker alle Daten empfangen hat.

## **Wiederaufnahme-LED blinkt**

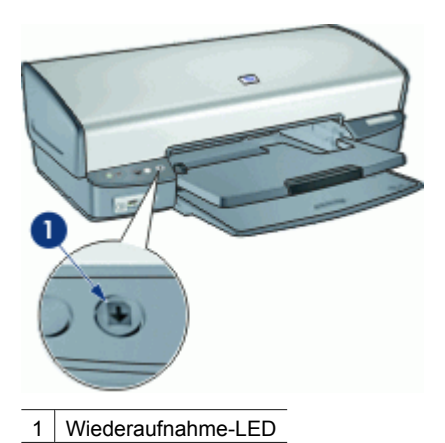

Wenn die Wiederaufnahme-LED blinkt, überprüfen Sie Folgendes:

- Möglicherweise ist im Drucker kein Papier mehr vorhanden. Legen Sie Papier in das Zufuhrfach ein, und drücken Sie die **Wiederaufnahmetaste**.
- Es kann ein Papierstau vorliegen. Informationen zum Beseitigen von Papierstaus finden Sie unter [Papierstau](#page-75-0).
- <span id="page-95-0"></span>● Es werden die richtigen Tintenpatronen für den Drucker verwendet, und sie sind richtig eingesetzt. Weitere Informationen finden Sie unter [Tintenpatronen](#page-16-0) und [Anweisungen zum](#page-63-0) [Einsetzen.](#page-63-0)
- Möglicherweise ist der Drucker blockiert. Anweisungen zum Beheben des Problems finden Sie unter [Drucker ist blockiert](#page-78-0).

## **Beide LEDs blinken**

Der Drucker muss möglicherweise neu gestartet werden.

- 1. Drücken Sie die **Netztaste**, um den Drucker auszuschalten, und drücken Sie dann erneut die **Netztaste**, um ihn wieder einzuschalten. Wenn die LEDs weiterhin blinken, fahren Sie mit Schritt 2 fort.
- 2. Drücken Sie die **Netztaste**, um den Drucker auszuschalten.
- 3. Ziehen Sie das Netzkabel des Druckers aus der Steckdose.
- 4. Schließen Sie das Netzkabel des Druckers wieder an die Steckdose an.
- 5. Schalten Sie den Drucker mit der **Netztaste** ein.

## **LEDs am vorderen USB-Anschluss blinken**

Wenn die LEDs am vorderen USB-Anschluss blinken, [führen Sie diese Anweisungen](#page-83-0) [aus.](#page-83-0)

# **Druckausgabe dauert lange**

## **Mehrere Anwendungen sind geöffnet**

Der Computer verfügt nicht über genügend Ressourcen, damit der Drucker mit optimaler Geschwindigkeit drucken kann.

Schließen Sie während des Druckvorgangs alle nicht benötigten Anwendungen, um die Druckgeschwindigkeit zu erhöhen.

## **Komplexe Dokumenten, Grafiken oder Fotos werden gedruckt**

Das Drucken von Dokumenten mit Grafiken oder Fotos dauert länger als das Drucken von Textdokumenten.

## **Als Druckmodus ist "Optimal" oder "Maximale Auflösung" ausgewählt**

Wenn als Druckqualität "Optimal" oder "Maximale Auflösung" ausgewählt wurde, verringert sich die Druckgeschwindigkeit. Wählen Sie einen anderen Modus für die Druckqualität aus, wenn Sie die Druckgeschwindigkeit erhöhen möchten.

## **Drucker druckt im Tintenreserve-Modus**

Das Drucken im Tintenreserve-Modus erfolgt möglicherweise langsamer. Weitere Informationen hierzu finden Sie unter [Tintenreserve-Modus.](#page-17-0)

Zur Erhöhung der Druckgeschwindigkeit sollten Sie daher zwei Tintenpatronen einsetzen.

## <span id="page-96-0"></span>**Druckersoftware ist veraltet**

Möglicherweise ist eine veraltete Druckersoftware installiert.

Informationen zum Aktualisieren der Druckersoftware finden Sie unter [Herunterladen](#page-61-0) [von Aktualisierungen der Druckersoftware](#page-61-0).

#### **Computer entspricht nicht den Systemanforderungen**

Wenn der Computer nicht über genügend Arbeitsspeicher verfügt oder auf der Festplatte nur wenig Speicherplatz verfügbar ist, nimmt die Verarbeitung der Daten für den Druckvorgang mehr Zeit in Anspruch.

- 1. Überprüfen Sie, ob der Arbeitsspeicher und der Festplattenspeicher des Computers sowie die Geschwindigkeit des Prozessors den Systemanforderungen entsprechen. Die Systemanforderungen sind im Referenzhandbuch des Druckers zu finden.
- 2. Geben Sie Speicherplatz auf der Festplatte frei. Löschen Sie dazu nicht mehr benötigte Dateien.

## **Wenn weiterhin Probleme auftreten**

Wenn noch immer Probleme auftreten, nachdem Sie die Themen zur Fehlerbehebung durchgearbeitet haben, fahren Sie den Computer herunter, und starten Sie ihn neu.

Wenn Sie nach dem Neustart des Computers noch immer Fragen haben, wenden Sie sich an den technischen Support von HP unter [www.hp.com/support](http://h20180.www2.hp.com/apps/Nav?h_pagetype=S-001&h_lang=de&h_cc=all&h_product=501867&h_page=hpcom&h_client=s-h-m002-1).

Informationen über den Support-Ablauf finden Sie unter [HP Support](#page-97-0).

<span id="page-97-0"></span>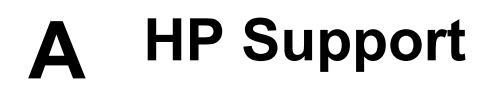

- Support-Ablauf
- Telefonischer HP Support

## **Support-Ablauf**

#### **Führen Sie bei einem Problem die folgenden Schritt aus:**

- 1. Schlagen Sie in der im Lieferumfang des HP Deskjet enthaltenen Dokumentation nach.
- 2. Besuchen Sie die HP Support-Website unter [www.hp.com/support](http://h20180.www2.hp.com/apps/Nav?h_pagetype=S-001&h_lang=de&h_cc=all&h_product=501867&h_page=hpcom&h_client=s-h-m002-1). Der Online-Support von HP steht allen HP Kunden zur Verfügung. Unsere Kunden erhalten hier immer die neuesten Produktinformationen und Hilfestellung von unseren erfahrenen Experten:
	- Schneller Kontakt mit qualifizierten Supportmitarbeitern
	- Aktualisierte Versionen der Software und Druckertreiber für den HP Deskjet
	- Wichtige Produktinformationen zum HP Deskjet und Fehlerbehebungsinformationen zu häufig auftretenden Problemen
	- Nach der Registrierung proaktive Geräteaktualisierungen, Supporthinweise und HP **Newsletters**
- 3. Nur Europa: Wenden Sie sich an Ihren Händler vor Ort. Bei einem Hardwaredefekt müssen Sie das Gerät zu Ihrem Händler zurückbringen. (Während der Garantiezeit ist die Reparatur kostenlos. Danach werden Ihnen die Arbeitszeit und die Ersatzteile in Rechnung gestellt.)
- 4. Rufen Sie beim HP Support an. Die Supportleistungen und die jeweilige Verfügbarkeit sind je nach Produkt, Land/Region und Sprache unterschiedlich.

## **Telefonischer HP Support**

- Zeitraum des telefonischen Supports
- Bevor Sie anrufen
- [Nach Ablauf des kostenlosen Telefon-Supports](#page-98-0)

#### **Zeitraum des telefonischen Supports**

Telefon-Support ist in Nordamerika, im asiatisch-pazifischen Raum und in Lateinamerika (einschließlich Mexiko) für den Zeitraum von einem Jahr verfügbar. Informationen zur Dauer der kostenlosen telefonischen Unterstützung in Osteuropa, im Nahen Osten und in Afrika finden Sie unter [www.hp.com/support.](http://h20180.www2.hp.com/apps/Nav?h_pagetype=S-001&h_lang=de&h_cc=all&h_product=501867&h_page=hpcom&h_client=s-h-m002-1) Es fallen die üblichen Telefongebühren an.

#### **Bevor Sie anrufen**

Begeben Sie sich an Ihren Computer, und stellen Sie ggf. den HP Deskjet in Reichweite auf. Halten Sie die folgenden Informationen bereit:

- Modellnummer des Geräts (auf dem Etikett an der Vorderseite)
- Seriennummer des Geräts (auf der Rück- oder Unterseite)
- Wortlaut der Meldungen, die im Problemfall angezeigt werden
- Antworten auf die folgenden Fragen:
	- Ist dieses Problem schon einmal aufgetreten?
	- Können Sie das Problem reproduzieren?
	- Haben Sie auf dem Computer neue Hardware oder Software installiert, bevor das Problem aufgetreten ist?
	- Ist etwas anderes geschehen, bevor das Problem aufgetreten ist (z. B. ein Gewitter, das Gerät wurde transportiert usw.)?

## <span id="page-98-0"></span>**Nach Ablauf des kostenlosen Telefon-Supports**

Nach Ablauf des kostenlosen Telefon-Supports können Sie das HP Unterstützungsangebot gegen eine Gebühr weiterhin in Anspruch nehmen. Sie erhalten auch Unterstützung auf der HP Support-Website: [www.hp.com/support](http://h20180.www2.hp.com/apps/Nav?h_pagetype=S-001&h_lang=de&h_cc=all&h_product=501867&h_page=hpcom&h_client=s-h-m002-1). Wenden Sie sich an Ihren HP Händler, oder rufen die Support-Telefonnummer für Ihr Land/Ihre Region an, und erkundigen Sie sich nach den Möglichkeiten zur weiteren Unterstützung.

# <span id="page-99-0"></span>**B Verbrauchsmaterial**

Bestellen Sie folgendes Verbrauchsmaterial für den HP Deskjet.

#### **Papier**

Druckmedien wie HP Premium Papier, HP Premium Inkjet-Transparentfolien oder HP Grußkarten können Sie auf der Website [www.hp.com](http://www.hp.com) bestellen.

Wählen Sie Ihr Land/Ihre Region aus, und klicken Sie anschließend auf den Link **Kaufen bei HP**.

#### **USB-Kabel**

C6518A HP USB-Kabel, A-B, 2 m

# <span id="page-100-0"></span>**C Technische Daten**

- **Druckerspezifikationen**
- Programm zur umweltfreundlichen Produktherstellung
- [Zulassungshinweise](#page-102-0)

## **Druckerspezifikationen**

Der HP Deskjet hat die folgenden Spezifikationen und Anforderungen.

#### **Abmessungen und Gewicht**

Abmessungen (mit ausgezogenem Papierfach): Höhe: 144 mm, Breite: 459 mm, Tiefe: 480 mm Gewicht (ohne Druckpatronen): 3,46 kg

#### **Softwarekompatibilität**

Kompatibel mit Windows (98, Me, 2000 und XP)

#### **Speicher**

0,5 MB integrierter Speicher

#### **Minimale Systemanforderungen**

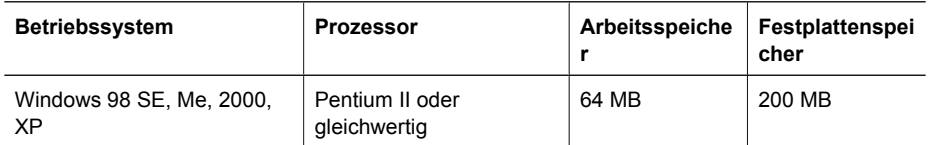

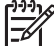

**Hinweis** Sie erzielen die beste Druckleistung mit einem USB 2.0-Kabel.

#### **Papierfachkapazität**

Normalpapier: Bis zu 100 Blatt

#### **Ausgabefachkapazität**

Normalpapier: Bis zu 50 Blatt

#### **Papierformat**

Eine vollständige Liste der unterstützten Druckmedienformate finden Sie in der Druckersoftware.

#### **Papiergewicht**

Papier (Letter): 65 bis 90 g/m<sup>2</sup> Papier (Legal): 70 bis 90 g/m² Briefumschläge: 70 bis 90 g/m² Karten: bis zu 200 g/m² Fotopapier: bis zu 280 g/m²

## **Programm zur umweltfreundlichen Produktherstellung**

Hewlett-Packard hat sich der umweltfreundlichen Herstellung qualitativ hochwertiger Produkte verpflichtet. Der Drucker wurde so konzipiert, dass er recycelt werden kann. Die Anzahl der verwendeten Materialien wurde auf ein Minimum reduziert, ohne die Funktionalität und Zuverlässigkeit des Druckers einzuschränken. Verbundstoffe wurden so entwickelt, dass sie einfach <span id="page-101-0"></span>zu trennen sind. Die Befestigungs- und Verbindungsteile sind gut sichtbar, leicht zugänglich und können mit üblichen Werkzeugen demontiert werden. Wichtige Komponenten wurden so entwickelt, dass bei Demontage- und Reparaturarbeiten leicht darauf zugegriffen werden kann.

Weitere Informationen zu diesem Thema finden Sie auf der HP Website unter:

[www.hp.com/hpinfo/globalcitizenship/environment/index.html](http://www.hp.com/hpinfo/globalcitizenship/environment/index.html)

Dieser Abschnitt enthält folgende Themen:

- Papier
- Kunststoff
- Datenblätter zur Materialsicherheit
- Recycling-Programm
- Recyclingprogramm für HP Inkjet-Verbrauchsmaterial
- Energieverbrauch Energy Star
- [Energy consumption Federal Energy Management Program](#page-102-0)

#### **Papier**

Dieser Drucker ist für die Verwendung von Recyclingpapier gemäß DIN 19309 und EN 12281:2002 geeignet.

#### **Kunststoff**

Kunststoffteile mit einem Gewicht von mehr als 25 Gramm sind gemäß internationalen Normen gekennzeichnet, um die Identifizierung des Kunststoffs zu Recyclingzwecken nach Ablauf der Lebensdauer des Produkts zu vereinfachen.

#### **Datenblätter zur Materialsicherheit**

Datenblätter zur Materialsicherheit finden Sie auf der HP Webseite unter:

[www.hp.com/go/msds](http://www.hp.com/go/msds)

#### **Recycling-Programm**

HP bietet in vielen Ländern/Regionen eine wachsende Anzahl von Rückgabe- und Recycling-Programmen an, und kooperiert mit einigen der weltweit größten Recycling-Zentren für Elektronik. Durch den Wiederverkauf seiner gängisten Produkte trägt HP zur Bewahrung natürlicher Ressourcen bei.

Weitere Informationen zum Recycling von HP Produkten finden Sie auf folgender Website: [www.hp.com/hpinfo/globalcitizenship/environment/recycle/](http://www.hp.com/hpinfo/globalcitizenship/environment/recycle/)

#### **Recyclingprogramm für HP Inkjet-Verbrauchsmaterial**

HP setzt sich für den Schutz der Umwelt ein. Das Recyclingprogramm für HP Inkjet-Verbrauchsmaterial ist in vielen Ländern/Regionen verfügbar und ermöglicht es Ihnen, gebrauchte Druckpatronen kostenlos zu recyceln. Weitere Informationen finden Sie auf der folgenden Website: [www.hp.com/hpinfo/globalcitizenship/environment/recycle/](http://www.hp.com/hpinfo/globalcitizenship/environment/recycle/)

#### **Energieverbrauch – Energy Star**

Der Energieverbrauch wird im ENERGY STAR®-Modus beträchtlich verringert. Dadurch werden die natürlichen Ressourcen geschont und Kosten eingespart, ohne die hohe Leistung des Geräts einzuschränken. Dieses Produkt erfüllt die Anforderungen von ENERGY STAR, welches ein auf Freiwilligkeit beruhendes Programm ist, das gegründet wurde, um die Entwicklung von energiesparenden Bürogeräten zu erleichtern.

Dieses Produkt erfüllt die Bedingungen von ENERGY STAR (MOU 3.0), einem freiwilligen Kennzeichnungsprogramm, das ins Leben gerufen wurde, um die Entwicklung von Bürogeräten mit effizienter Energienutzung zu fördern.

<span id="page-102-0"></span>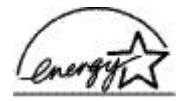

ENERGY STAR ist eine in den USA eingetragene Dienstleistungsmarke der US-Umweltbehörde EPA. Da HP ein ENERGY STAR-Partner ist, erfüllt dieses Gerät die ENERGY STAR-Richtlinien zur Energieeinsparung.

Weitere Informationen zu den ENERGY STAR-Richtlinien finden Sie auf folgender Website: [www.energystar.gov](http://www.energystar.gov)

#### **Energy consumption - Federal Energy Management Program**

This product meets the Federal Energy Management Program (FEMP) requirements, the US government energy savings initiative aimed at reducing power when the product is turned OFF.

**Energy consumption in standby mode:** See the product specifications.

**Energy consumption in off-mode:** When the product is off, an amount of energy is still being consumed. Energy consumption can be prevented by turning the product power off, then disconnecting the end of the product power cord from the electrical source.

## **Zulassungshinweise**

- FCC statement
- **LED** indicator statement
- [Notice to users in Korea](#page-103-0)
- [VCCI \(Class B\) compliance statement for users in Japan](#page-103-0)

#### **FCC statement**

The United States Federal Communications Commission (in 47 CFR 15.105) has specified that the following notice be brought to the attention of users of this product.

This equipment has been tested and found to comply with the limits for a Class B digital device, pursuant to part 15 of the FCC Rules. These limits are designed to provide reasonable protection against harmful interference in a residential installation. This equipment generates, uses, and can radiate radio frequency energy, and, if not installed and used in accordance with the instructions, may cause harmful interference to radio communications. However, there is no guarantee that interference will not occur in a particular installation. If this equipment does cause harmful interference to radio or television reception, which can be determined by turning the equipment off and on, the user is encouraged to try to correct the interference by one or more of the following measures:

- Reorient or relocate the receiving antenna.
- Increase the separation between the equipment and receiver.
- Connect the equipment into an outlet on a circuit different from that to which the receiver is connected.
- Consult the dealer or an experienced radio/TV technician for help.

This device complies with Part 15 of the FCC Rules. Operation is subject to the following two conditions: (1) this device may not cause harmful interference, and (2) this device must accept any interference received, including interference that may cause undesired operation.

Modifications (part 15.21): The FCC requires the user to be notified that any changes or modifications made to this device that are not expressly approved by HP may void the user's authority to operate the equipment.

For further information, contact the Manager of Corporate Product Regulations, Hewlett-Packard Company, 3000 Hanover Street, Palo Alto, CA 94304, (650) 857-1501.

#### **LED indicator statement**

The display LEDs meet the requirements of EN 60825-1.

## <span id="page-103-0"></span>**Notice to users in Korea**

## 사용자 안내문(B급 기기)

이 기기는 비업무용으로 전자파 적합 등록을 받은 기기로서, 주거지역에서는 물론 모든 지역에서 사용할 수 있습니다.

## **VCCI (Class B) compliance statement for users in Japan**

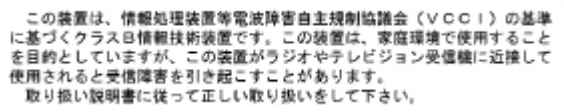

# **Index**

## **A**

Aktualisierungen für Software herunterladen [60](#page-61-0) HP Photosmart [60](#page-61-0) Allgemeines normales Drucken [50](#page-51-0) Andere Dokumente drucken [32](#page-33-0) Andere Fotoprojekte [31](#page-32-0) Ändern der Größe eines Dokuments [53](#page-54-0) Anrufen [96](#page-97-0) Aufbügelfolien bedrucken [47](#page-48-0) Auflösung, maximal [51](#page-52-0) Ausgabefach [13](#page-14-0) Ausrichten von Tintenpatronen [64](#page-65-0)

## **B**

Begriffe und Konventionen im Handbuch [2](#page-1-0) Beheben von Druckerproblemen [70](#page-71-0) Beidseitiger Druck [54](#page-55-0) Benutzerdefiniertes Papierformat [52](#page-53-0) Bereinigen der Warteschlange [73](#page-74-0) Briefe drucken [34](#page-35-0) Briefumschläge bedrucken [35](#page-36-0) Broschürendruck [44](#page-45-0)

## **C**

CD/DVD-Etiketten bedrucken [40](#page-41-0)

## **D**

Digitale Fotos [27](#page-28-0) Direkthilfe [59](#page-60-0) Dokumente drucken [33](#page-34-0) **Druckaufgaben** (Registerkarte) [49](#page-50-0) Druckauflösung [51](#page-52-0) Druckeinstellungen ändern [58](#page-59-0) erweiterte Farbeinstellungen [29](#page-30-0)

Standardeinstellungen [57](#page-58-0) Drucken 4800 x 1200 dpi (optimiert) [51](#page-52-0) allgemeines normales Drucken [50](#page-51-0) andere Dokumente [32](#page-33-0) andere Fotoprojekte [31](#page-32-0) Ändern der Größe eines Dokuments [53](#page-54-0) Auswählen einer Papiersorte [50](#page-51-0) beidseitiger Druck [54](#page-55-0) benutzerdefiniertes Papierformat [52](#page-53-0) Briefe [34](#page-35-0) Briefumschläge [35](#page-36-0) Broschüren [44](#page-45-0) CD/DVD-Etiketten [40](#page-41-0) digitale Fotos [27](#page-28-0) Dokumente [33](#page-34-0) Druckauflösung [51](#page-52-0) Druckeinstellungen [58](#page-59-0) Drucken von Präsentationen [50](#page-51-0) Druckgeschwindigkeit [50](#page-51-0) Druckqualität [50](#page-51-0) E-Mails [32](#page-33-0) Etiketten [39](#page-40-0) EXIF-Druck [29](#page-30-0) Festlegen der Seitenreihenfolge [52](#page-53-0) Fotos [23](#page-24-0) Fotos mit Rand [25](#page-26-0) gebundene beidseitig gedruckte Dokumente [55](#page-56-0) Graustufen [52](#page-53-0) Grußkarten [43](#page-44-0) Hagaki-Karten [37](#page-38-0) hohe Qualität [51](#page-52-0) Karteikarten und kleinformatige Druckmedien [38](#page-39-0) maximale Auflösung [51](#page-52-0) mehrere Seiten auf einem Blatt [53](#page-54-0)

mit einer Tintenpatrone [16](#page-17-0) Photosmart Express (Taste) [19](#page-20-0) Poster [46](#page-47-0) Postkarten [36](#page-37-0) Prospekte [42](#page-43-0) randlose Fotos [23](#page-24-0) schnelles Drucken (Sparbetrieb) [49](#page-50-0) Seitenansicht [54](#page-55-0) Software [57](#page-58-0) Tipps [49](#page-50-0) Transferpapier zum Aufbügeln [47](#page-48-0) Transparentfolien [41](#page-42-0) von einer Digitalkamera [20](#page-21-0) Drucken dauert lange Druckersoftware ist veraltet [95](#page-96-0) komplexe Dokumente drucken [94](#page-95-0) maximale Auflösung [94](#page-95-0) mehrere Anwendungen sind geöffnet [94](#page-95-0) Systemanforderungen [95](#page-96-0) Tintenreserve-Modus [94](#page-95-0) Drucker druckt nicht [72](#page-73-0) Druckereigenschaften [58](#page-59-0) Druckerfunktionen [7](#page-8-0) Drucker ist blockiert [77](#page-78-0) Drucker-LEDs blinken [92](#page-93-0) Druckername wird nicht angezeigt [71](#page-72-0) **Druckersoftware** Aktualisierungen herunterladen [60](#page-61-0) Druckerspezifikationen [99](#page-100-0) Drucker-Toolbox [69](#page-70-0) Druckerwartung [61](#page-62-0) Drucker wirft das Papier aus [76](#page-77-0) Drucker zieht kein Papier ein [75](#page-76-0) Druckgeschwindigkeit [50](#page-51-0) Druckprobleme [84](#page-85-0) Druckqualität

kalibrieren [65](#page-66-0) leere Seiten werden gedruckt [84](#page-85-0) Duplexdruck [54](#page-55-0), [55](#page-56-0)

#### **E**

Eingabehilfen [2](#page-1-0) Einsetzen von Tintenpatronen [61](#page-62-0) Einstellungen [58](#page-59-0) E-Mails drucken [32](#page-33-0) Energieverbrauch [100](#page-101-0) energy consumption [101](#page-102-0) Energy Star [100](#page-101-0) Entfernen von Tinte von der Haut oder Kleidung [66](#page-67-0) Etiketten bedrucken [39](#page-40-0) EXIF-Druck [29](#page-30-0)

## **F**

Falsche Tintenpatrone [78](#page-79-0) Farbton [29](#page-30-0) FCC statement [101](#page-102-0) Fehlerbehebung alle LEDs blinken [94](#page-95-0) Bild wird schräg gedruckt [87](#page-88-0) Briefumschlag wird schräg bedruckt [85](#page-86-0) Druckausgabe ist blass [83](#page-84-0) Drucker [70](#page-71-0) Drucker druckt nicht [72](#page-73-0) Drucker ist blockiert [77](#page-78-0) Druckername wird nicht angezeigt [71](#page-72-0) Drucker wirft das Papier aus [76](#page-77-0) Drucker zieht kein Papier ein [75](#page-76-0) falsche Tintenpatrone [78](#page-79-0) falsch gedruckte Dokumente [84](#page-85-0) Fotodruck, Probleme [79](#page-80-0) Fotos weisen horizontale Linien auf [80,](#page-81-0) [86](#page-87-0) helle Bereiche eines Fotos weisen Streifen auf [86](#page-87-0) Installationsprogramm kommt zum Stillstand [70](#page-71-0) Kein Papier (Meldung) [76](#page-77-0) langsame Druckausgabe [94](#page-95-0)

mehrere Seiten werden gleichzeitig gedruckt [76](#page-77-0) Meldung zu Patronenproblem [79](#page-80-0) Netz-LED blinkt [93](#page-94-0) neue Druckeinstellungen wurden im Dokument nicht übernommen [85](#page-86-0) Papierstau [74](#page-75-0) Probleme mit dem vorderen USB-Anschluss [82](#page-83-0) randloser Druck, Probleme [85](#page-86-0) Richtlinien zum randlosen Drucken [86](#page-87-0) schlechte Druckqualität [83](#page-84-0) Streifen und fehlende Linien [83](#page-84-0) Teile des Dokuments fehlen oder sind falsch positioniert [85](#page-86-0) Text und Bilder sind falsch ausgerichtet [84](#page-85-0) Tintenflecken [87](#page-88-0) unerwünschter Rand, Foto [88](#page-89-0) Wiederaufnahme-LED blinkt [93](#page-94-0) Fehlerhaft gedruckte Dokumente Dokument wird schräg oder nicht zentriert gedruckt [85](#page-86-0) Fehlermeldungen andere Fehler [91](#page-92-0) Kein Papier (Meldung) [76](#page-77-0) Tintenpatronenfehler [90](#page-91-0) FEMP [101](#page-102-0) Fotodruck Einsparen von Kosten [30](#page-31-0) Fotos mit Rand [25](#page-26-0) randlose Fotos [23](#page-24-0) Fotodruck, Probleme Ein Teil des Fotos ist blass [81](#page-82-0), [87](#page-88-0) Farbton, falsch [80](#page-81-0) Überprüfen der Druckeinstellungen [80](#page-81-0) Fotopapier, Lagerung und Behandlung [30](#page-31-0) Fotopatrone [28](#page-29-0) Fotoprojekte [31](#page-32-0) Fotos

andere Projekte [31](#page-32-0) austauschen [30](#page-31-0) digital [27](#page-28-0) online austauschen [30](#page-31-0) werden nicht richtig gedruckt [80](#page-81-0) Fotos mit Freunden und **Familienmitgliedern** austauschen [30](#page-31-0)

#### **G**

Gebundene beidseitig gedruckte Dokumente [55](#page-56-0) Geschätzter Tintenfüllstand [65](#page-66-0) Graustufendruck [52](#page-53-0) Grußkarten drucken [43](#page-44-0)

#### **H**

Hagaki-Karten drucken [37](#page-38-0) Helligkeit [29](#page-30-0) Hinweise von Hewlett-Packard [2](#page-1-0) HP Photosmart herunterladen [60](#page-61-0) HP Support [96](#page-97-0)

## **I**

Installation Programm kommt zum Stillstand [70](#page-71-0)

#### **K**

Kalibrieren der Druckqualität [65](#page-66-0) Karteikarten bedrucken [38](#page-39-0)

#### **L**

LED indicator statement [101](#page-102-0) LEDs alle LEDs blinken [94](#page-95-0) Netz-LED [8](#page-9-0) Netz-LED blinkt [93](#page-94-0) USB-Anschluss an der Vorderseite [10](#page-11-0) Wiederaufnahme-LED [9](#page-10-0) Wiederaufnahme-LED blinkt [93](#page-94-0)

#### **M**

Maximale Auflösung [51](#page-52-0)

#### Index

Mehrere Seiten werden gleichzeitig gedruckt [76](#page-77-0) Meldung "Unbekanntes Gerät" [71](#page-72-0)

## **N**

Nach Ablauf des Support-Zeitraums [97](#page-98-0)

## **P**

Papierfächer Ausgabefach [13](#page-14-0) ausklappen [12](#page-13-0) Einklappen der Papierfächer [14](#page-15-0) Zufuhrfach [12](#page-13-0) Papierführung [13](#page-14-0) Papiersorte auswählen [50](#page-51-0) Papierstau [74](#page-75-0) Photosmart Express (Taste) [19](#page-20-0) Posterdruck [46](#page-47-0) Postkarten drucken [36](#page-37-0) Präsentationen drucken [50](#page-51-0) Prospekte drucken [42](#page-43-0)

## **R**

Randloses Drucken [86](#page-87-0) Real Life-Technologien [27](#page-28-0) Recycling Tintenpatronen [100](#page-101-0) regulatory notices FCC statement [101](#page-102-0) notice to users in Japan (VCCI) [102](#page-103-0) notice to users in Korea [102](#page-103-0) Reihenfolge, Einstellung [52](#page-53-0) Reinigen Druckergehäuse [66](#page-67-0) Tintenpatronen, automatisch [64](#page-65-0) Tintenpatronen, manuell [66](#page-67-0)

## **S**

Sättigung [29](#page-30-0) Schnelles Drucken (Sparbetrieb) [49](#page-50-0) Seitenansicht [54](#page-55-0) Standard-Druckeinstellungen [57](#page-58-0) Standarddrucker [57](#page-58-0)

**T** Tasten Abbruchtaste für Druckaufträge [9](#page-10-0) Netztaste [8](#page-9-0) Photosmart Express (Taste) [10](#page-11-0) Wiederaufnahmetaste [9](#page-10-0) Testseite drucken [65](#page-66-0) Tinte entfernen von Haut oder Kleidung [66](#page-67-0) Tintenfüllstand (Fenster) [59](#page-60-0) Tintenpatronen ausrichten [64](#page-65-0) Auswahlnummern [61](#page-62-0) automatisches Reinigen [64](#page-65-0) Bestellinformationen [65](#page-66-0) defekt [79](#page-80-0) einsetzen [61](#page-62-0) Fotopatrone [28](#page-29-0) manuelles Reinigen [66](#page-67-0) Meldung zu Problem [79](#page-80-0) nicht richtig eingesetzt [79](#page-80-0) verwenden mit dem Drucker [15](#page-16-0) warten [67](#page-68-0) Tintenreserve-Modus [16](#page-17-0) Tipps zum Drucken [49](#page-50-0) Toolbox [69](#page-70-0) Transparentfolien bedrucken [41](#page-42-0)

## **U**

Umwelt Programm zur umweltfreundlichen Produktherstellung [99](#page-100-0) USB Anschließen an den Drucker [18](#page-19-0) Kabel [98](#page-99-0) USB-Anschluss an der Vorderseite Drucken über [20](#page-21-0) Info [20](#page-21-0) LEDs [10](#page-11-0), [21](#page-22-0) Probleme [82](#page-83-0)

**W** Warteschlange bereinigen [73](#page-74-0) **Wartung** Drucker [61](#page-62-0)

Druckergehäuse [66](#page-67-0) Tintenpatronen [67](#page-68-0) Wenig Tinte [65](#page-66-0)

## **Z**

Zeitraum des telefonischen **Supports** Zeitraum für Support [96](#page-97-0) Zufuhrfach [12](#page-13-0)